# **HUAWEI MatePad T 10s) Podręcznik użytkownika**

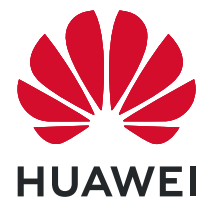

# **Spis treści**

# **[Funkcje podstawowe](#page-3-0)**

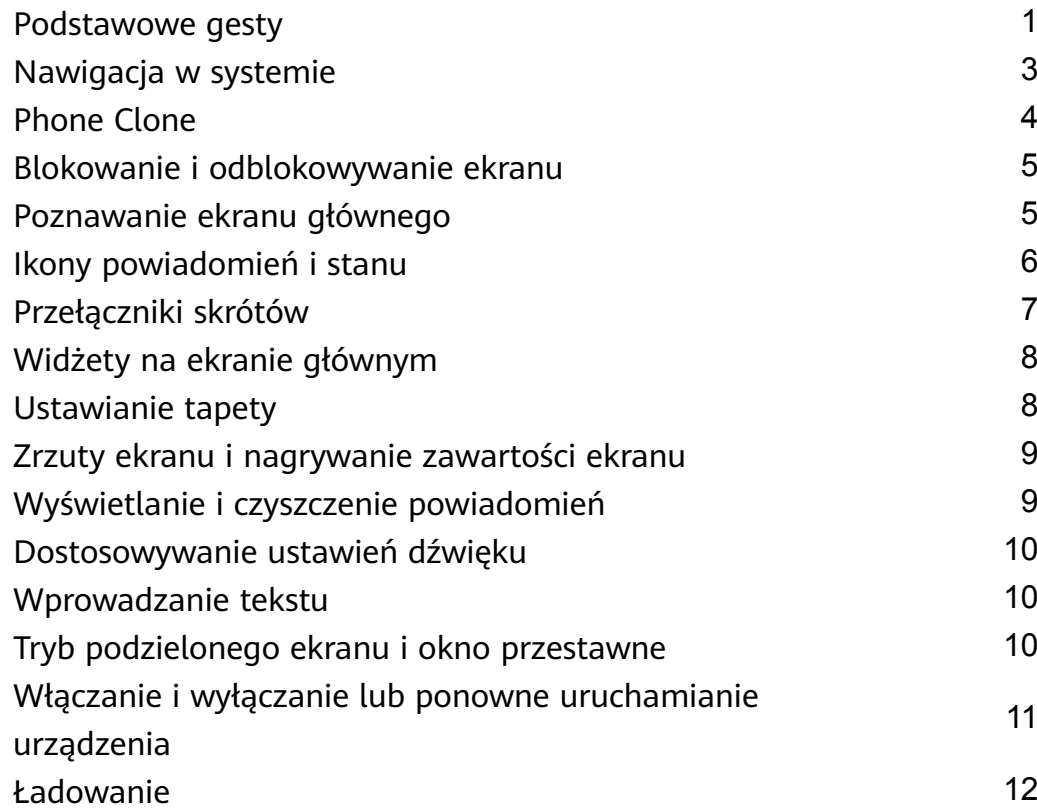

# **[Inteligentne funkcje](#page-17-0)**

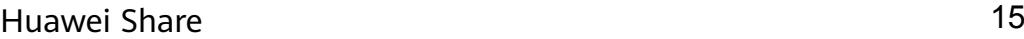

# **[Aparat i Galeria](#page-20-0)**

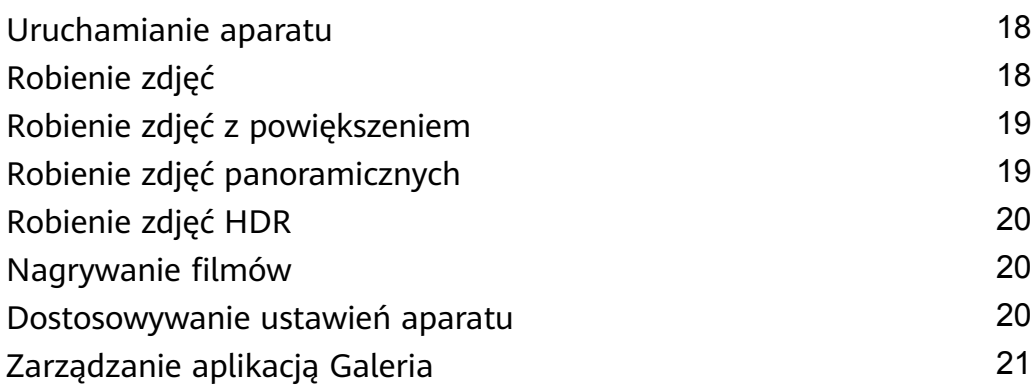

# **[Aplikacje](#page-27-0)**

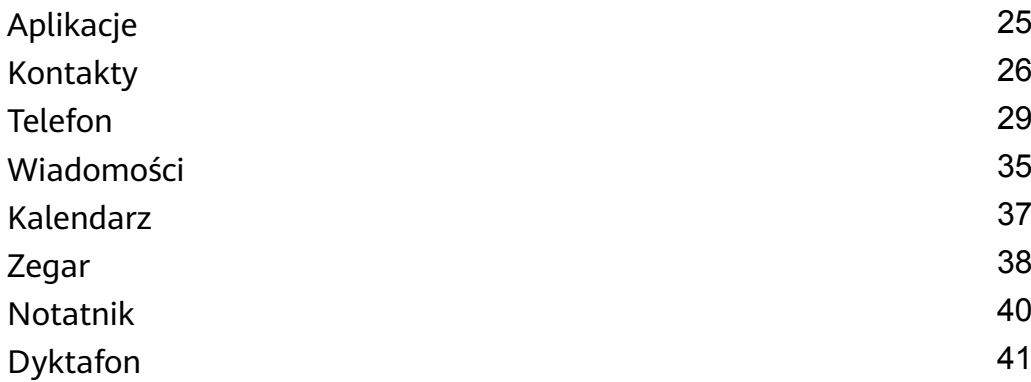

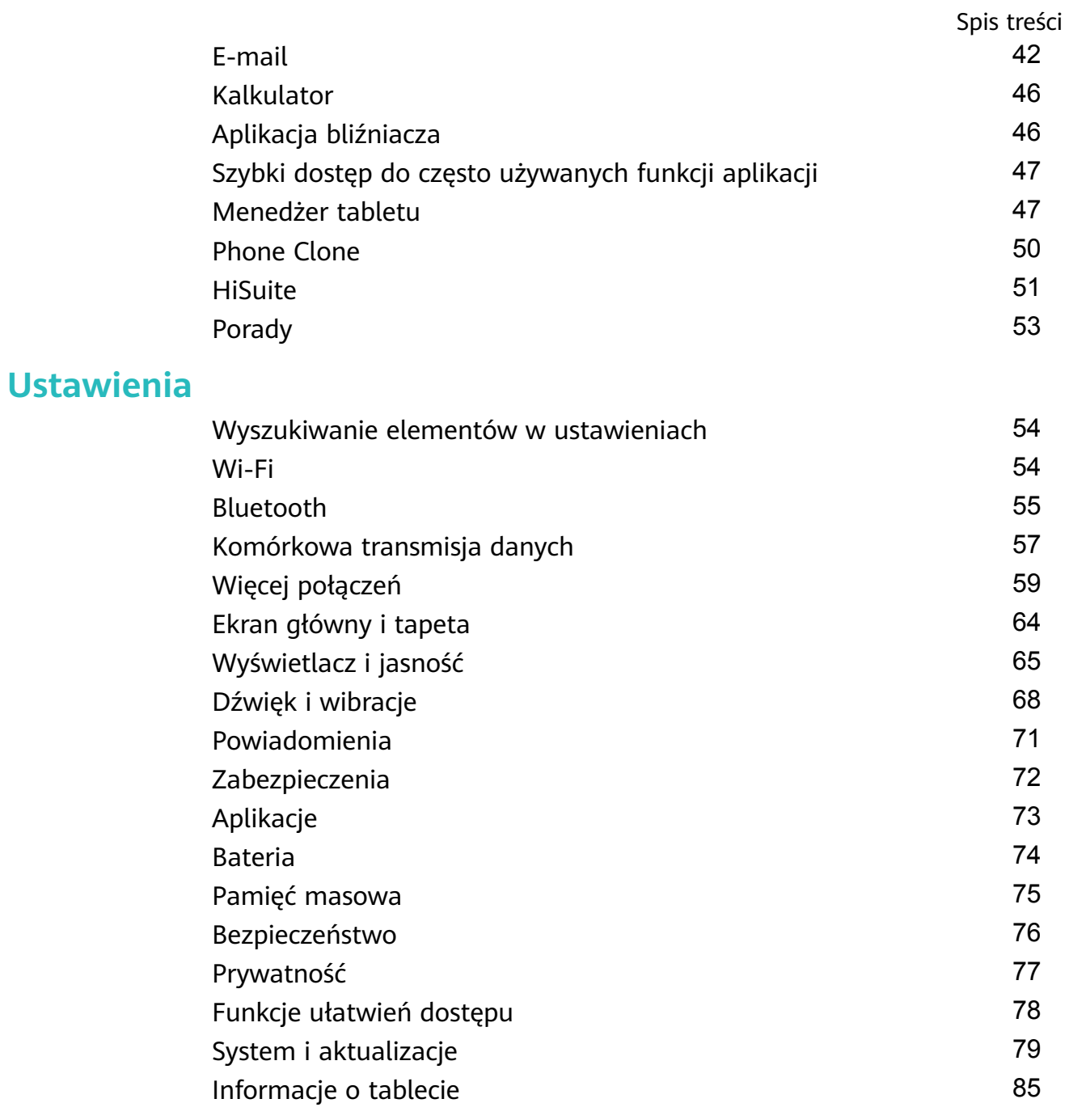

# <span id="page-3-0"></span>**Funkcje podstawowe**

# **Podstawowe gesty**

# **Podstawowe gesty**

## **Gesty nawigacyjne w systemie**

Wybierz kolejno **Ustawienia** > **System i aktualizacje** > **Nawigacja systemowa** i upewnij się, że włączona jest funkcja **Gesty**.

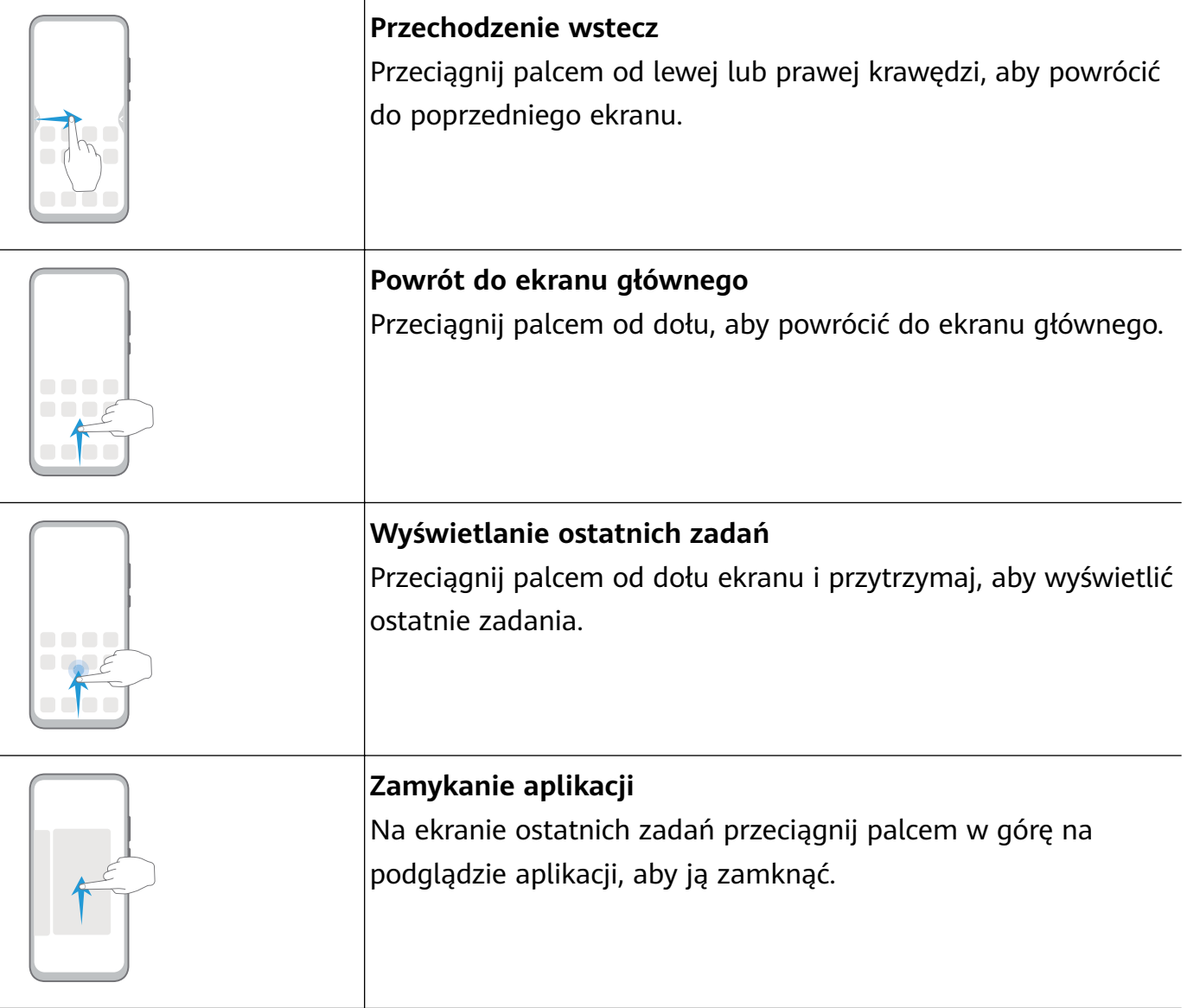

# **Więcej gestów**

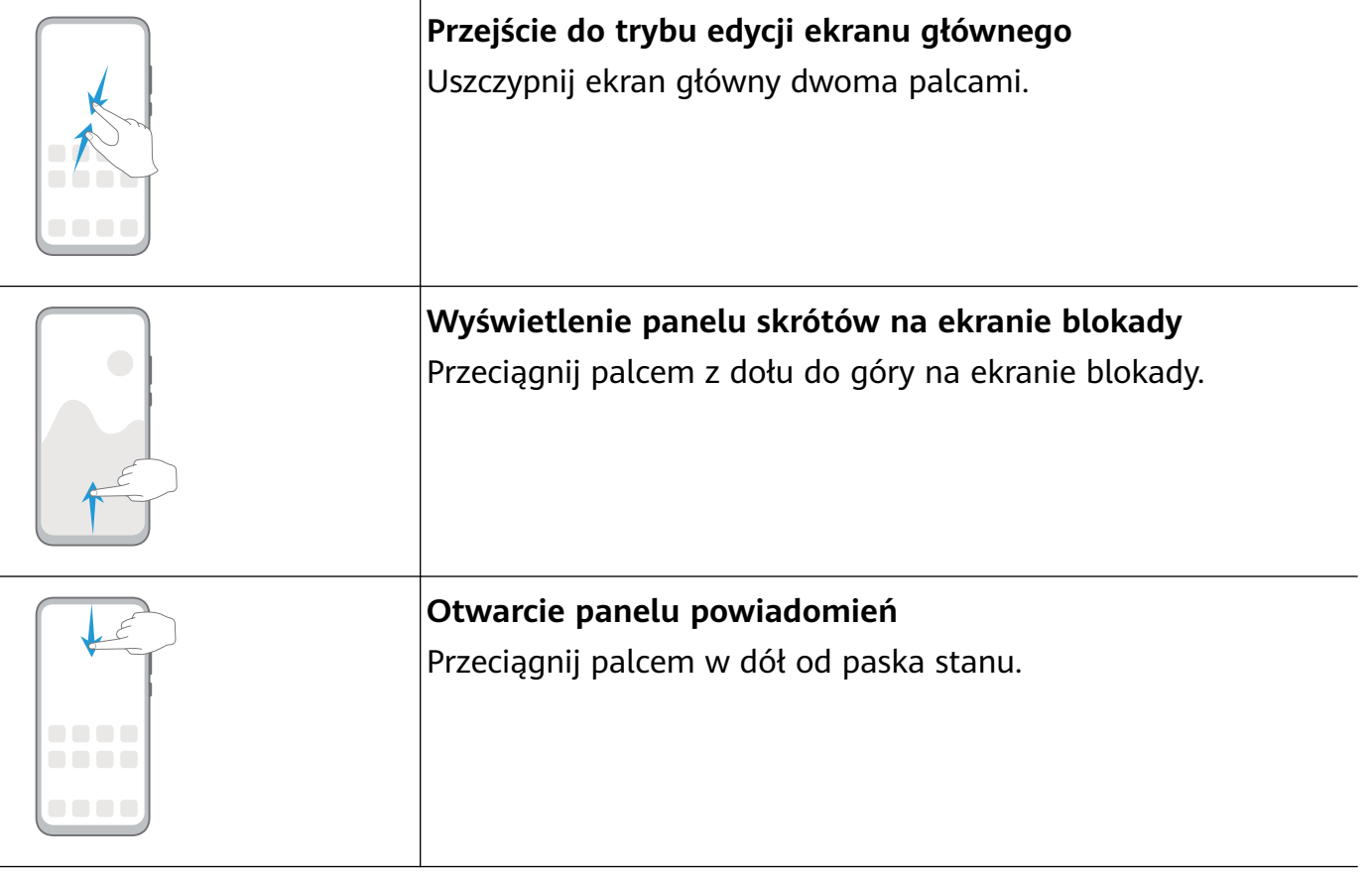

# **Przyciski skrótów**

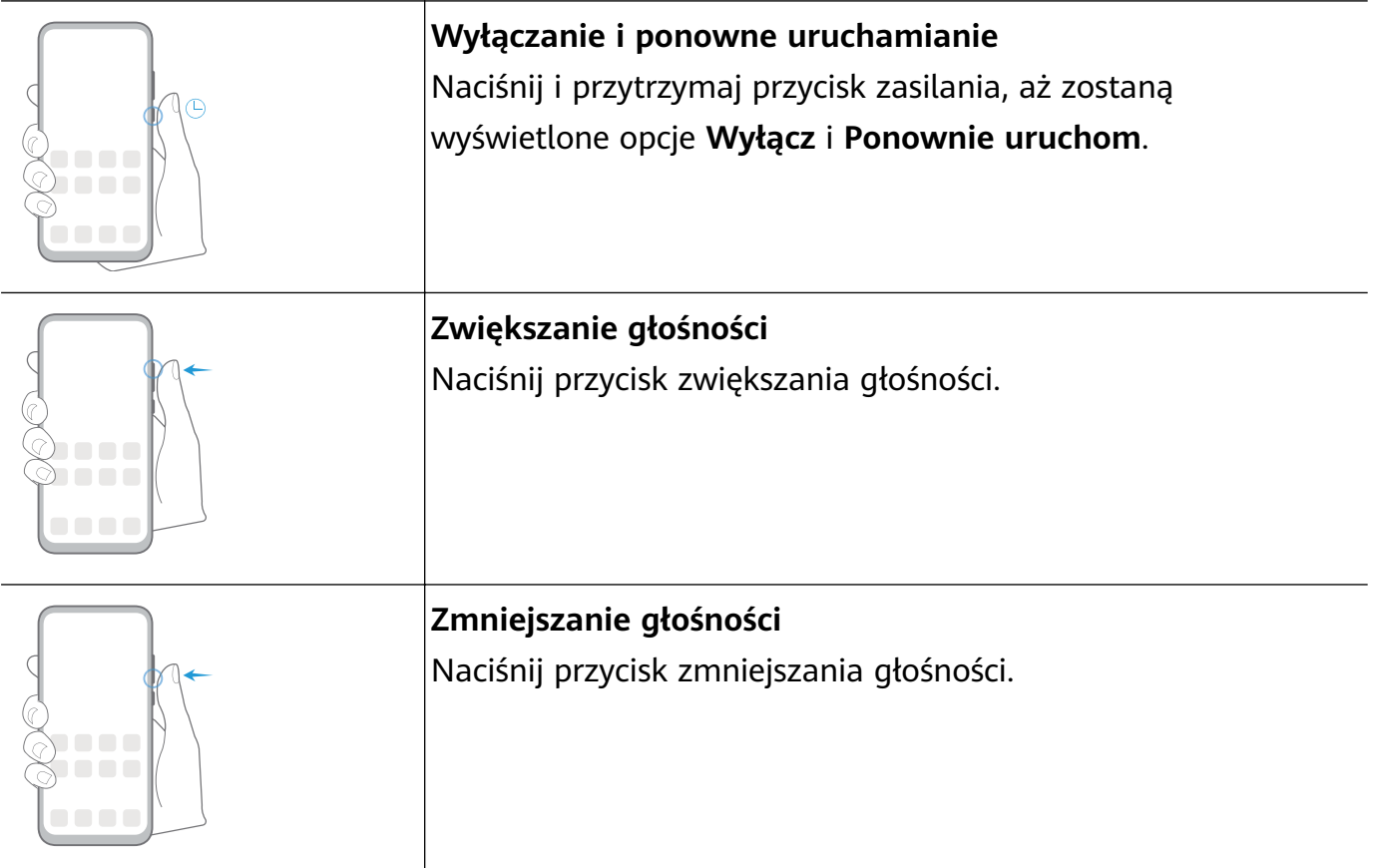

<span id="page-5-0"></span>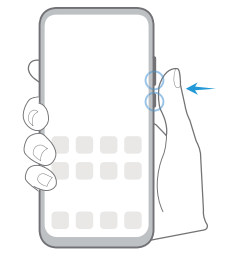

#### **Wykonywanie zrzutu ekranu**

Naciśnij równocześnie przyciski zmniejszania głośności i zasilania.

# **Nawigacja w systemie**

# **Zmiana trybu nawigacji**

Wybierz kolejno **Ustawienia** > **System i aktualizacje** > **Nawigacja systemowa**, aby wybrać tryb nawigacji zgodnie z preferencjami.

# **Nawigacja gestami**

Wybierz kolejno **Ustawienia** > **System i aktualizacje** > **Nawigacja systemowa**, a następnie włącz lub wyłącz opcję **Gesty**.

Funkcja **Gesty** zapewnia następujące możliwości:

- Powrót do poprzedniego ekranu: przeciągnij palcem od lewej lub prawej krawędzi do środka.
- Powrót do ekranu głównego: przeciągnij palcem od dołu ekranu w górę.
- Otwarcie ekranu ostatnich zadań: przeciągnij palcem z dołu do góry ekranu i przytrzymaj.
- Zamknięcie aplikacji na ekranie ostatnich zadań: przeciagnii podgląd aplikacji w górę.

## **Nawigacja trzema klawiszami**

Wybierz kolejno **Ustawienia** > **System i aktualizacje** > **Nawigacja systemowa**, a następnie wybierz opcję **Nawigacja trzema klawiszami**.

Dotknij opcji **Ustawienia**, aby wybrać preferowaną kombinację klawiszy nawigacyjnych. Na pasku nawigacji widoczne są następujące ikony:

- : Klawisz Wstecz umożliwia powrót do poprzedniego ekranu, zamknięcie aplikacji lub zamknięcie klawiatury ekranowej.
- $\mathcal{V}_{\mathcal{E}}$ : Klawisz Ekran główny umożliwia powrót do ekranu głównego.
- $\mathsf{J}_\mathsf{.}$  Klawisz Ostatnie umożliwia wyświetlenie ekranu ostatnich zadań.
- $\overline{\mathbf{\Psi}}$ : Klawisz powiadomień umożliwia otwarcie panelu powiadomień.

#### <span id="page-6-0"></span>**Dostosowywanie połączenia przycisków klawiszy nawigacyjnych**

Wybierz kolejno **Nawigacja trzema klawiszami** > **Ustawienia**. Możesz wykonywać następujące czynności:

- Wybierz połączenie przycisków nawigacyjnych.
- Włącz opcję **Ukrywaj klawisze nawigacyjne**, aby ukrywać pasek nawigacyjny, kiedy nie będzie używany.

# **Phone Clone**

## **Phone Clone**

Aplikacja **Phone Clone** umożliwia szybkie i bezproblemowe przenoszenie podstawowych danych (między innymi kontaktów, kalendarza, obrazów i filmów) ze starego urządzenia na nowe.

#### **Klonowanie danych z urządzenia z systemem Android**

**1** Na nowym urządzeniu otwórz aplikację **Phone Clone**. Możesz również wybrać kolejno

**Ustawienia** > **System i aktualizacje** > **Phone Clone**, dotknąć opcji **To nowy telefon**, następnie dotknąć opcji **Huawei** lub opcji **Telefon Android innej marki**.

- **2** Postępuj według instrukcji ekranowych, aby pobrać i zainstalować aplikację **Phone Clone** na starym urządzeniu.
- **3** Na starym urządzeniu otwórz aplikację **Phone Clone** i dotknij opcji **To stary telefon**. Postępuj według instrukcji ekranowych, aby połączyć stare urządzenie z nowym przez zeskanowanie kodu lub ręczne nawiązanie połączenia.
- **4** Na starym urządzeniu wybierz dane, które chcesz sklonować, a następnie dotknij kolejno **Transferuj**, aby rozpocząć klonowanie.
- Aplikacja Phone Clone jest dostępna tylko na urządzeniach z systemem Android 5.0 lub nowszym.

#### **Klonowanie danych z telefonu iPhone lub urządzenia iPad**

- **1** Na nowym urządzeniu otwórz aplikację **Phone Clone**. Możesz też wybrać kolejno **Ustawienia** > **System i aktualizacje** > **Phone Clone**, dotknąć opcji **To nowy telefon**, a następnie dotknąć opcji **iPhone/iPad**.
- **2** Postępuj według instrukcji ekranowych, aby pobrać i zainstalować aplikację **Phone Clone** na starym urządzeniu.
- **3** Na starym urządzeniu otwórz aplikację **Phone Clone** i dotknij opcji **To stary telefon**. Postępuj według instrukcji ekranowych, aby połączyć stare urządzenie z nowym przez zeskanowanie kodu lub ręczne nawiązanie połączenia.
- **4** Na starym urządzeniu wybierz dane, które chcesz sklonować, i postępuj według instrukcji ekranowych, aby ukończyć klonowanie danych.

# <span id="page-7-0"></span>**Blokowanie i odblokowywanie ekranu**

# **Blokowanie i odblokowywanie ekranu**

## **Blokowanie ekranu**

Jeśli urządzenie pozostanie nieaktywne przez określony czas, ekran zostanie automatycznie zablokowany, a urządzenie przejdzie do trybu uśpienia w celu oszczędzania energii. Możesz również blokować ekran ręcznie, używając jednej z poniższych metod:

- Naciśnij przycisk zasilania.
- Uszczypnij dwoma palcami ekran główny, aby przejść do trybu edycji ekranu. Dotknij pozycji **Widżety**, a następnie przeciągnij ikonę **Blokada ekranu** na ekran główny. Możesz teraz dotykać ikony **Blokada ekranu**, aby blokować ekran.

# **Ustawianie opóźnienia wygaszania ekranu**

Wybierz kolejno **Ustawienia** > **Wyświetlacz i jasność** > **Uśpij po** i wybierz opóźnienie wygaszania ekranu.

# **Odblokowywanie ekranu hasłem**

Po włączeniu ekranu przeciągnij palcem od środka ekranu w górę, aby wyświetlić panel wprowadzania hasła. Następnie wprowadź hasło ekranu blokady.

# **Zmiana wyglądu ekranu blokady**

Wybierz kolejno **Ustawienia** > **Ekran główny i tapeta**, dotknij opcji **Podpis na ekranie blokady**, a następnie wprowadź tekst do wyświetlania na ekranie blokady.

Aby usunąć podpis, dotknij opcji **Podpis na ekranie blokady** i usuń tekst.

# **Dostęp do aplikacji z ekranu blokady**

Z poziomu ekranu blokady można uzyskiwać dostęp do często używanych aplikacji, takich jak Aparat, Dyktafon i Kalkulator.

- Włącz ekran, dotknij ikony  $\bullet$  i przytrzymaj ją, a następnie przeciągnij palcem w górę, aby otworzyć aplikację **Aparat**.
- Włącz ekran, a następnie przeciągnij palcem z dołu do góry ekranu blokady, aby otworzyć panel skrótów. Zostaną wyświetlone skróty do aplikacji **Dyktafon**, **Kalkulator** i **Minutnik**.

# **Poznawanie ekranu głównego**

# <span id="page-8-0"></span>**Poznawanie ekranu głównego**

Na ekranie głównym możesz wykonywać następujące czynności:

- Sprawdzanie stanu urządzenia i powiadomień na pasku stanu znajdującym się w górnej części ekranu.
- Przeciągnij palcem w lewo lub w prawo, aby wyświetlać aplikacje i widżety na ekranie głównym.

# **Ikony powiadomień i stanu**

## **Ikony powiadomień i stanu**

Ikony stanu sieci mogą się różnić w zależności od regionu i usługodawcy sieci. Obsługiwane funkcje zależą od modelu urządzenia. Niektóre z przedstawionych ikon mogą nie dotyczyć danego urządzenia.

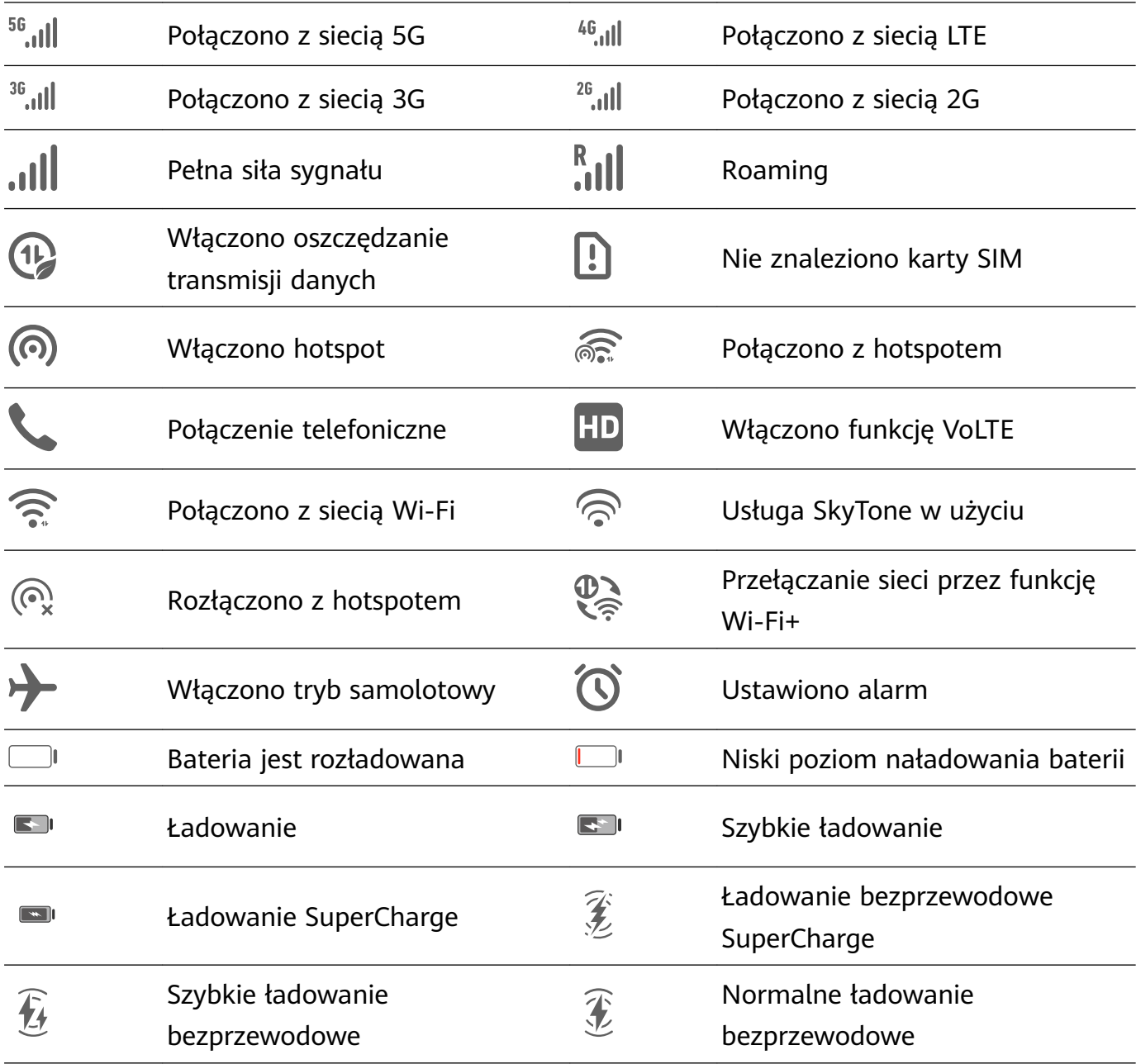

<span id="page-9-0"></span>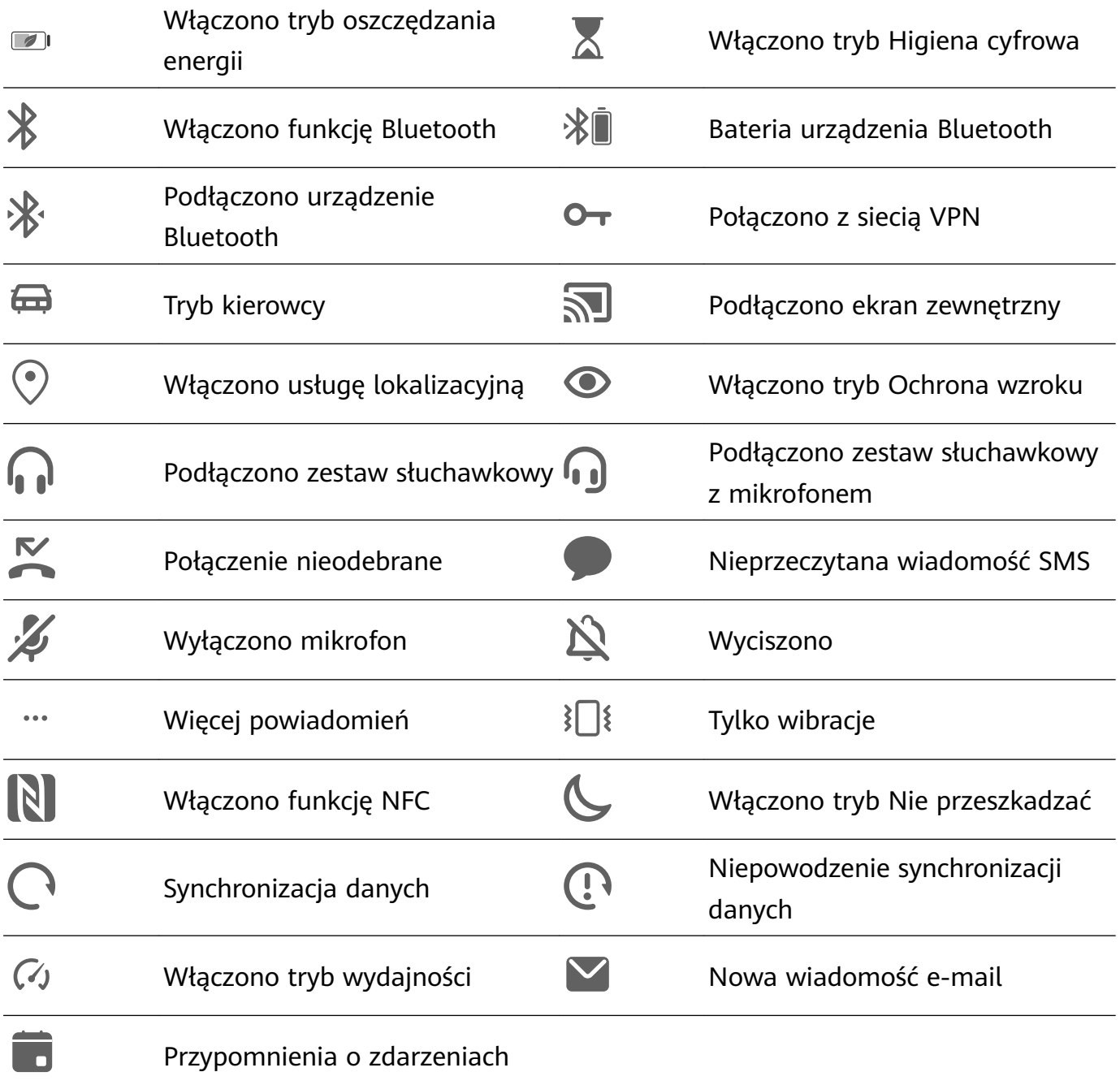

# **Przełączniki skrótów**

# **Przełączniki skrótów**

## **Włączanie przełącznika skrótu**

Przeciągnij palcem w dół od paska stanu, aby otworzyć panel powiadomień, a następnie przeciągnij palcem dalej w dół, aby wyświetlić wszystkie przełączniki skrótów.

- Dotknij przełącznika skrótu, aby włączyć lub wyłączyć powiązaną funkcję.
- Dotknij przełącznika skrótu i przytrzymaj go, aby przejść do ekranu ustawień danej funkcji. (Dostępne jedynie w przypadku niektórych funkcji)
- Dotknij ikony  $\{0\}$ , aby otworzyć aplikację Ustawienia.

#### <span id="page-10-0"></span>**Dostosowywanie przełączników skrótu**

Dotknii ikony  $\mathbb Z$ . dotknij i przytrzymaj odpowiednią ikonę, a następnie przeciągnij ją na odpowiednie miejsce.

# **Widżety na ekranie głównym**

#### **Widżety na ekranie głównym**

Możesz dodawać, przenosić lub usuwać widżety na ekranie głównym, takie jak Blokada ekranu, Pogoda, Notatnik, Zegar, Kontakty i Kalendarz, według własnych wymagań.

#### **Dodawanie widżetu do ekranu głównego**

- **1** Zsuń dwa palce na ekranie głównym, aby przejść do trybu ustawień ekranu głównego.
- **2** Dotknij pozycji **Widżety**, a następnie przeciągnij palcem w lewo, aby wyświetlić wszystkie widżety.
- **3** Niektóre widżety, np. **Pogoda**, są dostępne w różnych formatach. Dotknij widżetu, aby zobaczyć wszystkie jego formaty, a następnie wróć, przeciągając palcem w prawo.
- **4** Dotknij widżetu, aby dodać go do ekranu głównego. Jeśli na bieżącej stronie ekranu nie ma miejsca, dotknij widżetu i przytrzymaj go, a następnie przeciągnij na inną stronę ekranu.

# **Ustawianie tapety**

## **Ustawianie tapety**

#### **Używanie ustawionej wstępnie tapety**

- **1** Wybierz kolejno **Ustawienia** > **Ekran główny i tapeta** > **Tapeta**.
- **2** Dotknij obrazu, który chcesz ustawić jako tapetę.
- **3** Ustaw następujące opcje zgodnie z preferencjami:
	- **Rozmyj**: powoduje zastosowanie efektu rozmycia, który można dostosować, przeciągając suwak.
	- **Przewijalna**: daje możliwość przewijania tapety na ekranie głównym.
- **4** Dotknij ikony , a następnie wybierz dla tapety opcję **Ekran blokady**, **Ekran główny** lub **Oba miejsca**.

#### **Ustawianie obrazu z aplikacji Galeria jako tapety**

**1** Otwórz aplikację **Galeria**, a następnie otwórz obraz, który chcesz ustawić jako tapetę.

<span id="page-11-0"></span>**2** Wybierz kolejno > **Ustaw jako** > **Tapeta**, a następnie wykonaj instrukcje ekranowe, aby zakończyć konfigurację.

# **Zrzuty ekranu i nagrywanie zawartości ekranu**

## **Wykonywanie zrzutu ekranu**

#### **Wykonywanie zrzutu ekranu przy użyciu kombinacji przycisków**

Aby wykonać zrzut ekranu, naciśnij i przytrzymaj jednocześnie przyciski zasilania i zmniejszania głośności.

#### **Wykonywanie zrzutu ekranu przy użyciu skrótu**

Przeciągnij palcem w dół od paska stanu, aby otworzyć panel powiadomień, a następnie

przeciągnij palcem ponownie w dół, aby wyświetlić wszystkie skróty. Dotknii ikony  $\bullet\bullet$ . aby wykonać zrzut ekranu.

## **Udostępnianie i edytowanie zrzutu ekranu lub przełączanie do trybu zrzutu ekranu z przewijaniem**

Po wykonaniu zrzutu ekranu w lewym dolnym rogu ekranu zostanie wyświetlona miniatura. Teraz możesz wykonywać następujące czynności:

- Przeciągnij palcem po miniaturze, aby wykonać przewijany zrzut ekranu.
	- **f** Ta funkcja nie jest obsługiwana w orientacji poziomej.
- Przeciągnij palcem po miniaturze, aby wybrać tryb udostępniania i udostępnić zrzut ekranu znajomym.
- Dotknij miniatury, aby ją edytować lub usunąć.

Domyślnie zrzuty ekranu są zapisywane w aplikacji **Galeria**.

# **Wyświetlanie i czyszczenie powiadomień**

# **Wyświetlanie i czyszczenie powiadomień**

#### **Wyświetlanie powiadomień**

Kiedy zostanie wyświetlone przypomnienie, możesz włączyć ekran i przeciągnąć palcem w dół od paska stanu, aby otworzyć panel powiadomień i wyświetlić powiadomienie.

#### **Czyszczenie powiadomień**

- Przeciągnij palcem przypomnienie w prawo, aby wyczyścić powiadomienie.
- Dotknij ikony w dolnej części panelu powiadomień, aby wyczyścić wszystkie powiadomienia.

#### <span id="page-12-0"></span>**Blokowanie, wyciszanie lub opóźnianie powiadomień**

Przeciągnij palcem w lewo na powiadomieniu, a następnie dotknij ikony  $\{ \circ \}$ , abv zablokować, wyciszyć lub opóźnić powiadomienia z danego źródła.

Niektórych powiadomień systemowych nie można blokować, czyścić ani wyłączać.

# **Dostosowywanie ustawień dźwięku**

#### **Dostosowywanie ustawień dźwięku**

#### **Regulowanie głośności za pomocą przycisku głośności**

Naciśnij przycisk zmniejszania lub zwiększania głośności, aby dostosować głośność.

#### **Naciśnij przycisk zasilania, aby wyciszyć dzwoniące urządzenie**

Gdy urządzenie dzwoni, sygnalizując połączenie przychodzące lub alarm, naciśnij przycisk zasilania, aby je wyciszyć.

#### **Używanie skrótu do przełączania między trybami dzwonka i wyciszenia**

- **1** Przeciągnij palcem w dół od paska stanu, aby otworzyć panel powiadomień, a następnie przeciągnij palcem ponownie w dół, aby wyświetlić wszystkie skróty.
- **2** Dotknij ikony **Dźwięk** lub ikony **Cichy**, aby przełączyć tryby.

# **Wprowadzanie tekstu**

## **Edytowanie tekstu**

Możesz zaznaczyć tekst wyświetlany na ekranie, wyciąć go lub skopiować do schowka, a następnie wkleić w innym miejscu. Możesz również udostępnić tekst na wiele sposobów.

**1** Dotknij tekstu i przytrzymaj go, aż zostanie wyświetlony symbol . W niektórych aplikacjach reakcja na dotknięcie i przytrzymanie tekstu może być inna. Na przykład w przypadku dotknięcia i przytrzymania wysłanej lub odebranej wiadomości

zostanie wyświetlone menu opcji, a symbol pojawi się dopiero po dotknięciu opcji **Zaznacz tekst**.

- **2** Przeciągnij symbole i , aby zaznaczyć odpowiedni fragment tekstu, lub dotknij opcji **Zaznacz wszystko**, aby zaznaczyć cały tekst.
- **3** Dotknij opcji **Kopiuj** lub **Wytnij** (odpowiednio do potrzeb).
- **4** Dotknij miejsca, w którym chcesz wkleić tekst, przytrzymaj je, aż zostanie wyświetlona opcja **Wklej**, a następnie dotknij opcji **Wklej**.

# **Tryb podzielonego ekranu i okno przestawne**

# <span id="page-13-0"></span>**Tryb podzielonego ekranu**

Możesz podzielić ekran urządzenia, aby jednocześnie korzystać z dwóch aplikacji.

#### **Włączanie trybu podzielonego ekranu**

Niektóre aplikacje nie obsługują trybu podzielonego ekranu.

- **1** Otwórz aplikację.
- **2** Włącz tryb podzielonego ekranu, używając dowolnej z poniższych metod:
	- Przeciągnij trzema palcami w górę od środka ekranu.
	- Jeśli używasz gestów nawigacyjnych, przeciągnij w górę od dołu ekranu i przytrzymaj,

aby uzyskać dostęp do ekranu Ostatnie zadania. Następnie dotknii ikonv prawym górnym rogu podglądu aplikacji.

- Jeśli używasz nawigacji trzema klawiszami, dotknij i przytrzymaj klawisz .
- **3** Otwórz inną aplikację, aby rozpocząć korzystanie z trybu wielozadaniowego.

#### **Przełączanie okienek na podzielonym ekranie**

Jeśli ekran główny jest wyświetlany w jednym z okienek na podzielonym ekranie, nie będzie można przełączać okienek.

Dotknij ikony  $\blacksquare$  na środku linii podziału ekranu, a następnie dotknij ikony  $\blacksquare\hspace{-0.1cm}\rule{0.7pt}{1.4ex}\hspace{-0.1cm}$ .

## **Wyłączanie trybu podzielonego ekranu**

Dotknij ikony widocznej na środku linii podziału ekranu, a następnie dotknij opcji  $\times$ .

# **Podział aplikacji**

Funkcja **Podział aplikacji** umożliwia wyświetlanie ekranu głównego aplikacji i jej ekranów zawartości w podwójnym oknie, ułatwiając wielozadaniowość, kiedy urządzenie działa w orientacji poziomej.

- **1** Wybierz kolejno **Ustawienia** > **Aplikacje** > **Podział aplikacji** i aktywuj przełączniki aplikacji, z którymi chcesz używać tej funkcji.
- **2** Otwórz aplikację, dla której włączono funkcję **Podział aplikacji**. Na środku ekranu zostanie wyświetlony ekran główny aplikacji.
- **3** Dotknij wpisu na ekranie głównym aplikacji. Ekran główny zostanie przeniesiony na lewo, aby zrobić miejsce dla nowego ekranu.

# **Włączanie i wyłączanie lub ponowne uruchamianie urządzenia**

# <span id="page-14-0"></span>**Włączanie i wyłączanie lub ponowne uruchamianie urządzenia**

#### **Włączanie i wyłączanie urządzenia**

Aby wyłączyć urządzenie, naciśnij przycisk zasilania i przytrzymaj go przez kilka sekund, a następnie dotknij opcji **Wyłącz** i **Dotknij, by wyłączyć**.

Aby włączyć urządzenie, naciśnij przycisk zasilania i przytrzymaj go przez kilka sekund, aż zostanie wyświetlone logo.

#### **Ponowne uruchamianie urządzenia**

Urządzenie powinno być regularnie uruchamiane ponownie, aby wyczyścić jego pamięć podręczną i zapewnić optymalne działanie. Ponowne uruchomienie może czasem pomóc w rozwiązaniu problemu występującego w urządzeniu.

Wystarczy nacisnąć przycisk zasilania i przytrzymać go przez kilka sekund, a następnie dotknąć opcji **Uruchom ponownie** i **Dotknij, by uruchomić ponownie**.

#### **Wymuszanie ponownego uruchomienia urządzenia**

Jeśli urządzenie nie działa prawidłowo lub nie da się go normalnie wyłączyć, możesz wymusić jego ponowne uruchomienie.

Wystarczy nacisnąć przycisk zasilania i przytrzymać go przez co najmniej 10 sekund.

# **Ładowanie**

## **Ładowanie urządzenia**

Na urządzeniu zostanie wyświetlone powiadomienie o niskim poziomie naładowania baterii. Pamiętaj, aby w porę naładować urządzenie, jeśli chcesz uniknąć jego automatycznego wyłączenia, gdy bateria się wyczerpie.

#### **Zalecenia dotyczące ładowania**

- Do ładowania baterii użyj standardowego zasilacza i kabla USB, które zostały dostarczone z urządzeniem. Korzystanie z ładowarek i kabli USB innych producentów może powodować wielokrotne ponowne uruchamianie, powolne ładowanie, przegrzewanie się urządzenia albo prowadzić do innych nieoczekiwanych skutków.
- Po podłączeniu ładowarki lub innego urządzenia do portu USB automatycznie wykonany zostanie test bezpieczeństwa. W przypadku wykrycia wilgoci w porcie USB w urządzeniu zostaną automatycznie aktywowane mechanizmy zabezpieczające, a ładowanie zostanie przerwane. Odłącz kabel USB od urządzenia i poczekaj na wysuszenie portu USB.
- Czas potrzebny do całkowitego naładowania baterii zależy od temperatury otoczenia i stopnia zużycia baterii.
- Baterie mają ograniczoną liczbę cykli ładowania. Gdy czas pracy baterii w zauważalny sposób ulegnie skróceniu, poproś o jej wymianę w autoryzowanym punkcie serwisowym firmy Huawei.
- Podczas ładowania nie przykrywaj urządzenia ani ładowarki.
- Urządzenie użytkowane przez dłuższy czas, szczególnie w wysokiej temperaturze, może się przegrzewać. W takim przypadku zatrzymaj ładowanie, wyłącz niektóre funkcje i przenieś urządzenie w chłodniejsze miejsce.
- Nie korzystaj z urządzenia podczas ładowania.
- Jeśli urządzenie nie reaguje na naciśnięcie i przytrzymanie przycisku zasilania, bateria mogła zostać rozładowana. Ładuj urządzenie przez 10 minut, a następnie je włącz.

#### **Używanie ładowarki dostarczonej z urządzeniem**

- **1** Połącz urządzenie z zasilaczem za pomocą kabla USB dostarczonego z urządzeniem.
- **2** Podłącz zasilacz do gniazda elektrycznego.

#### **Ładowanie urządzenia za pomocą komputera**

- **1** Połącz urządzenie z komputerem lub innym urządzeniem za pomocą kabla USB.
- **2** Po wyświetleniu okna dialogowego **Użyj USB do** dotknij opcji **Tylko ładowanie**. Jeśli wcześniej ustawiono inną opcję, okno dialogowe nie zostanie wyświetlone. Przeciągnij pasek stanu w dół, aby otworzyć panel powiadomień, dotknij opcji **Ustawienia**, a następnie wybierz opcję **Tylko ładowania**.

#### **Przegląd ikon baterii**

Poziom naładowania baterii można sprawdzić, patrząc na ikonę baterii na ekranie urządzenia.

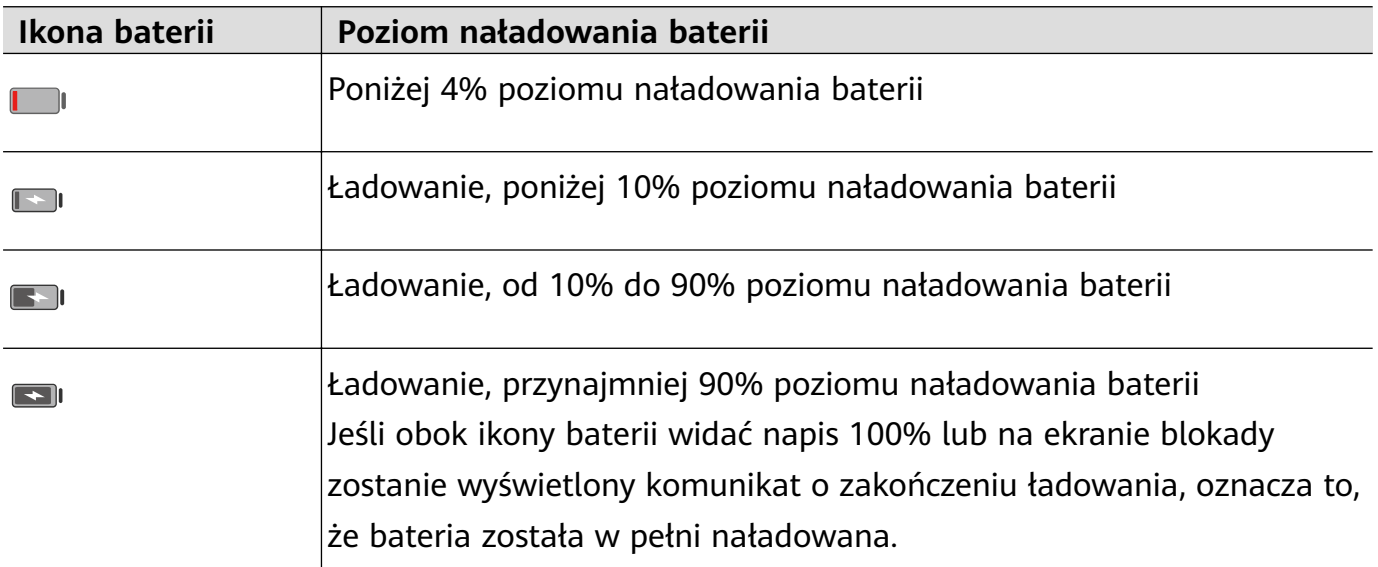

## **Ładowanie zwrotne za pomocą kabla OTG**

On-The-Go (OTG) to technologia transmisji za pośrednictwem złącza USB umożliwiająca urządzeniu bezpośredni dostęp do plików na dysku flash USB lub w aparacie cyfrowym oraz podłączanie urządzeń zewnętrznych, takich jak klawiatury i myszy, za pomocą zgodnego kabla.

Możesz używać urządzenia do ładowania innych urządzeń za pomocą kabla OTG.

**1** Podłącz urządzenie do urządzenia, które chcesz naładować przy użyciu kabla OTG.

- **2** Przeciągnij palcem od paska stanu, aby otworzyć panel powiadomień, dotknij kolejno **Dotknij, aby zobaczyć więcej opcji**, a następnie wybierz **Udostępniania zasilania**.
- **3** Postępuj według instrukcji ekranowych na urządzeniu do naładowania, aby rozpocząć ładowanie.

# <span id="page-17-0"></span>**Inteligentne funkcje**

# **Huawei Share**

# **Huawei Share**

Huawei Share to technologia bezprzewodowego udostępniania danych, która umożliwia szybkie transferowanie obrazów, filmów, dokumentów i innych rodzajów plików między urządzeniami. Technologia ta korzysta z połączenia Bluetooth do wykrywania pobliskich urządzeń obsługujących funkcje Huawei Share i Wi-Fi Direct w celu transferowania plików bez używania komórkowej transmisji danych.

#### **Włączanie i wyłączanie funkcji Huawei Share**

Funkcję Huawei Share możesz włączyć lub wyłączyć za pomocą jednej z poniższych metod:

• Przeciągnij palcem w dół od paska stanu, aby otworzyć panel powiadomień, a następnie

dotknij pozycji , aby włączyć lub wyłączyć funkcję **Huawei Share**. Dotknij przełącznika i przytrzymaj go, aby przejść do ekranu ustawień funkcji **Huawei Share**.

• Wybierz kolejno **Ustawienia** > **Więcej połączeń** > **Huawei Share** i włącz lub wyłącz funkcję **Huawei Share**.

Włączenie funkcji Huawei Share spowoduje automatyczne włączenie łączności Wi-Fi i Bluetooth.

## **Szybkie udostępnianie plików między urządzeniami za pomocą funkcji Huawei Share**

Funkcja Huawei Share umożliwia szybkie udostępnianie plików między urządzeniami Huawei. Odbiorca może wyświetlić podgląd plików przed ich wysłaniem, a następnie wyświetlić całą zawartość po ich odebraniu. Na przykład odbiorca może wyświetlać odebrane zdjęcia lub filmy w aplikacji Galeria.

- **1** Na urządzeniu odbierającym włącz funkcję **Huawei Share**.
- **2** Na urządzeniu wysyłającym wybierz pliki, które chcesz udostępnić (poprzez dotknięcie i przytrzymanie), a następnie dotknij ikony <sup>2</sup>0. Dotknij opcji **Huawei Share**, a następnie dotknij nazwy urządzenia odbierającego, aby wysłać pliki.

Te czynności mogą się różnić, jeśli udostępniasz pliki bezpośrednio z aplikacji.

**3** Na urządzeniu odbierającym dotknij przycisku **Zaakceptuj**, aby zaakceptować transfer. Aby wyświetlić odebrane pliki, wybierz kolejno **Pliki**, a następnie wybierz kolejno **Pamięć wewnętrzna** > **Huawei Share** na karcie **Kategorie**.

Odebrane zdjęcia lub filmy znajdują się również w obszarze **Galeria > Albumy > Huawei Share**.

# **Udostępnianie plików między urządzeniem a komputerem przy użyciu funkcji Huawei Share**

Funkcja Huawei Share umożliwia szybkie i łatwe bezprzewodowe udostępnianie plików między urządzeniem a komputerem (z systemem Windows lub macOS).

- **1** Upewnij się, że urządzenie i komputer podłączono do tej samej sieci Wi-Fi.
- **2** Na urządzeniu przejdź do ekranu ustawień funkcji **Huawei Share** i włącz opcje **Huawei Share** i **Udostępnianie komputerom**.
- **3** Zapisz nazwę widoczną obok pozycji **Nazwa wyświetlana na komputerach** oraz nazwę użytkownika i hasło widoczne w sekcji Weryfikacja.
- **4** Na komputerze wybierz kolejno:
	- Windows: **This PC (Computer)** > **Network**.
	- macOS: **Finder** > **Go to** > **Network**.
		- Ta funkcja jest obecnie dostępna tylko na komputerach z systemem macOS w wersjach od 10.8 do 10.14.
- **5** Na komputerze kliknij dwukrotnie nazwę urządzenia, a następnie wprowadź nazwę użytkownika i hasło zanotowane wcześniej.
- **6** Na urządzeniu otwórz folder udostępniony, np. Pamięć wewnętrzna lub Album, a następnie wyświetl, zmodyfikuj lub skopiuj pliki z urządzenia na komputer albo odwrotnie.

Zmiany w plikach w folderach udostępnionych na komputerze zostaną automatycznie zsynchronizowane z urządzeniem i na odwrót.

#### **Drukowanie jednym dotknięciem za pomocą funkcji Huawei Share**

Jeśli w pobliżu znajduje się drukarka obsługująca funkcję Huawei Share, można użyć funkcji Huawei Share do znalezienia tej drukarki, a następnie wydrukowania zdjęć lub plików PDF z urządzenia.

- **1** W zależności od typu drukarki zadbaj o spełnienie następujących warunków:
	- Drukarki z obsługą sieci Wi-Fi: Drukarka musi być włączona i podłączona do tej samej sieci co urządzenie.
	- Drukarki z obsługą funkcji Wi-Fi Direct: Drukarka musi być włączona z aktywowaną funkcją Wi-Fi Direct.
	- Drukarki z obsługą funkcji Bluetooth: Drukarka musi być włączona i możliwa do wykrycia przez połączenie Bluetooth.
- **2** Na urządzeniu wyświetl podgląd pliku przeznaczonego do wydrukowania, a następnie wybierz kolejno **Udostępnij** > **Huawei Share**.
- **3** Po wykryciu drukarki dotknij jej nazwy na urządzeniu i dostosuj ustawienia na ekranie podglądu. Następnie dotknij przycisku **DRUKUJ**, aby wydrukować zawartość. Jeśli pierwszy raz podłączasz do urządzenia drukarkę Bluetooth, znajdź drukarkę za pomocą urządzenia, dotknij jej nazwy, a następnie naciśnij i przytrzymaj przycisk zasilania drukarki przez około 1 sekundę, aby potwierdzić połączenie.

Aby uzyskać listę obsługiwanych drukarek, dotknij pozycji **Pomoc** na ekranie udostępniania funkcji Huawei Share, wybierz opcję **Drukarki**, a następnie dotknij pozycji **Jakie drukarki są obsługiwane?**.

# <span id="page-20-0"></span>**Aparat i Galeria**

# **Uruchamianie aparatu**

# **Uruchamianie aparatu**

Aplikację Aparat można otworzyć, korzystając z kilku różnych metod.

## **Z ekranu głównego**

Na ekranie głównym otwórz aplikację **Aparat**.

## **Z ekranu blokady**

Po zablokowaniu ekranu włącz go, a następnie przeciągnij palcem w górę na ikonie aparatu w prawym dolnym rogu, aby otworzyć aparat.

# **Robienie zdjęć**

# **Robienie zdjęć**

- **1** Otwórz aplikację **(O)** Aparat.
- **2** Następnie możesz wykonywać następujące czynności:
	- Dostosowywanie ostrości: Dotknij miejsca, na którym chcesz ustawić ostrość. Aby oddzielnie dostosować ostrość i pomiar ekspozycji, dotknij wizjera i przytrzymaj go, a następnie przeciągnij odpowiednią ramkę lub pierścień we właściwe położenie.
	- Dostosowywanie jasności: Dotknij wizjera. Po wyświetleniu symbolu  $\vec{Q}$  obok ramki ostrości przeciągnij ją w górę lub w dół.
	- Przybliżanie lub oddalanie: Zsuń lub rozsuń palce w wizjerze albo przeciągnij suwak powiększenia.
	- Wybieranie trybu aparatu: Przeciągnij palcem w górę, w dół, w lewo lub w prawo przez opcje trybu działania aparatu.

**T** Te funkcje mogą być niedostępne w niektórych trybach aparatu.

**3** Dotknij ikony  $\heartsuit$ , aby zrobić zdjęcie.

## **Robienie zdjęć z samowyzwalaczem**

Samowyzwalacz aparatu umożliwia ustawienie opóźnienia czasowego, aby można było przyjąć odpowiednią pozycję po dotknięciu przycisku migawki.

1 Otwórz aplikację **Aparat**.

- <span id="page-21-0"></span>**2** Wybierz kolejno > **Samowyzwalacz** i wybierz odpowiednią opcję opóźnienia.
- **3** Wróć do ekranu wizjera i dotknij przycisku migawki. Urządzenie zrobi zdjęcie po zakończeniu odliczania.

#### **Robienie zdjęć przy użyciu poleceń głosowych**

Korzystając z poleceń głosowych, możesz robić zdjęcia bez dotykania przycisku migawki.

- **1** Otwórz aplikację **Aparat**.
- **2** Wybierz kolejno > **Sterowanie dźwiękiem**, włącz opcję **Sterowanie dźwiękiem**, a następnie wybierz opcję sterowania dźwiękiem.
- **3** Wróć do wizjera i wypowiedz polecenie, aby zrobić zdjęcie.

# **Robienie zdjęć z powiększeniem**

# **Robienie zdjęć z różnymi ustawieniami powiększenia**

- **1** Otwórz aplikację **Aparat** i wybierz tryb **Zdjęcie**.
- **2** Skieruj obiektyw aparatu na odległy obiekt, który chcesz uchwycić na zdjęciu. Przeciągnij suwak powiększenia, uszczypnij ekran palcami lub rozszerz je, aby dostosować poziom przybliżenia.
- **3** W wizjerze dotknij miejsca, na które chcesz ustawić ostrość. Po wyregulowaniu ostrości w obiektywie aparatu dotknij ikony  $\mathbb \mathbb \mathbb C$

# **Robienie zdjęć panoramicznych**

# **Robienie zdjęć panoramicznych**

Funkcja Panorama pozwala dodatkowo poszerzyć zdjęcia w orientacji poziomej i zdjęcia grupowe. Aparat robi wiele zdjęć obiektów w polu widzenia, po czym łączy je w jedno zdjęcie panoramiczne.

## **Robienie zdjęć panoramicznych aparatem tylnym**

- **1** Wybierz kolejno **Aparat** > **Więcej** i wybierz tryb **Panorama**.
- **2** U dołu wizjera dotknij pozycji <sup>(</sup><sup>•</sup>•, aby ustalić kierunek przesuwania.
- **3** Skieruj aparat na punkt początkowy, a następnie dotknij pozycji $\heartsuit$ , aby zacząć robienie zdjęcia.
- **4** Powoli przesuwaj aparat w kierunku wskazywanym przez strzałkę na ekranie. Trzymaj urządzenie stabilnie i staraj się, aby strzałka przez cały czas była na linii środkowej.

# <span id="page-22-0"></span>**5** Po zakończeniu dotknij pozycji $\left(\begin{matrix} \blacksquare \\ \blacksquare \end{matrix}\right)$

# **Robienie zdjęć HDR**

## **Robienie zdjęć HDR**

Podczas robienia zdjęć z podświetleniem lub wysokim kontrastem oświetlenia tryb szerokiego zakresu dynamiki (HDR) pomaga poprawić efekty światła i cienia na zdjęciach, dzięki czemu szczegóły są wyraźniejsze.

#### **Korzystanie z trybu HDR w aparacie tylnym**

- **1** Wybierz kolejno **Aparat** > **Więcej** i wybierz opcję **HDR**.
- **2** Ustabilizuj urządzenie, w razie potrzeby korzystając ze statywu.
- **3** Dotknij ikony  $\heartsuit$ , aby zrobić zdjęcie.

# **Nagrywanie filmów**

# **Nagrywanie filmów**

- **1** Otwórz aplikację **Aparat** i wybierz tryb **Film**.
- **2** Dotknij ikony (0), aby rozpocząć nagrywanie.

Podczas nagrywania dotknij ikony  $\pm$  lub  $\equiv$  i przytrzymaj ją, aby płynnie powiększać lub pomniejszać obraz.

Dotknij ikony $\mathbb{O}$ , aby zrobić zdjęcie podczas nagrywania.

**3** Dotknij ikony  $\textcircled{\iota}$ , aby wstrzymać nagrywanie, lub ikony  $\textcircled{\iota}$ , aby je zakończyć.

# **Dostosowywanie ustawień aparatu**

#### **Dostosowywanie ustawień aparatu**

Możesz dostosować ustawienia aparatu, aby szybciej robić zdjęcia i nagrywać filmy.

Poniższe funkcje mogą być niedostępne w niektórych trybach aparatu.

#### **Dostosowywanie współczynnika proporcji**

- **1** Otwórz aplikację **Aparat** i dotknij ikony  $\bigodot$ , aby uzyskać dostęp do ekranu **Ustawienia**.
- **2** Dotknij opcji **Współczynnik proporcji**, aby wybrać współczynnik proporcji (na przykład 1:1 lub 4:3).

<span id="page-23-0"></span>**Ta funkcja jest niedostępna w niektórych trybach.** 

## **Włączanie znacznika lokalizacji**

Włącz opcję **Znacznik lokalizacji** aby oznaczać swoją lokalizację na zdjęciach i filmach.

## **Używanie linii siatki do komponowania zdjęć**

Korzystając z linii siatki, możesz ustawić idealne ujęcie.

- **1** Wybierz kolejno **Aparat** >  $\circ$
- **2** Włącz opcję **Linie siatki**.
- **3** W wizjerze zostaną wyświetlone linie siatki. Umieść fotografowany obiekt w jednym z punktów przecięcia, a następnie dotknij przycisku migawki.

## **Włączanie odbicia lustrzanego**

Podczas korzystania z aparatu przedniego dotknij ikony (O3, aby włączyć lub wyłączyć funkcję **Odbicie lustrzane**.

#### **Wyciszanie dźwięku migawki**

Włącz opcję **Wycisz** zgodnie z potrzebami.

#### **Korzystanie z funkcji Poziomowanie w celu uzyskiwania lepszej kompozycji**

- **1** Dotknij ikony , aby uzyskać dostęp do ekranu **Ustawienia**.
- **2** Włącz opcję **Poziomowanie**, aby wyświetlić poziomą linię prowadnicy w wizjerze. Gdy linia kropkowana pokrywa się z linią ciągłą, aparat jest w pozycji równoległej do poziomu.

# **Zarządzanie aplikacją Galeria**

# **Wyświetlanie zdjęć i filmów**

Na karcie **Albumy** możesz wyświetlać zdjęcia i filmy według albumów.

Niektóre zdjęcia i filmy są przechowywane w domyślnych albumach. Na przykład filmy nagrywane przy użyciu aparatu są zapisywane w albumie **Aparat**. Zrzuty ekranu i nagrania zawartości ekranu są zapisywane w albumie **Zrzuty ekranu**.

## Wyświetlanie szczegółów dotyczących zdjęć i filmów

- **1** Dotknij zdjęcia lub filmu, aby wyświetlić element w trybie pełnoekranowym. Dotknij ponownie ekranu, aby ukryć menu.
- **2** W trybie pełnoekranowym dotknij pozycji $(i)$ , aby wyświetlić szczegóły zdjęcia lub filmu, takie jak ścieżka zapisu, rozdzielczość czy rozmiar.

# **Edytowanie zdjęć i filmów**

- **1** Otwórz aplikację **Galeria**, dotknij miniatury zdjęcia, które chcesz edytować, a następnie dotknij opcji **Edytuj**, aby uzyskać dostęp do funkcji edycji.
	- Przycinanie i obracanie: Dotknij ikony  $\overrightarrow{L}$ , wybierz rankę, a następnie przeciągnij siatkę lub jej narożniki, aby wybrać obszar do zachowania.

Aby obrócić zdjęcie, dotknij ikony  $\overrightarrow{L}$  i przeciągnij kółko regulacji kąta do odpowiedniej orientacji.

Aby obrócić zdjęcie o 90 stopni, dotknij ikony  $\widehat{\Box}$ . Aby uzyskać odbicie lustrzane zdięcia, dotknij ikony  $\mathbb{R}$ 

- Dodawanie efektu filtra: Dotknij ikony  $\bigotimes$ , aby wybrać filtr.
- **Dostosowanie efektów fotograficznych: Dotknij ikony <sup>→</sup> aby dostosować jasność,** kontrast, nasycenie i inne parametry zdjęcia.
- **2** Dotknij ikony  $\checkmark$ , aby zapisać wprowadzone zmiany. Dotknij ikony  $\Box$ , aby zapisać zdjecie.

#### **Pikselizacja zdjęć**

- **1** Dotknij zdjęcia, a następnie wybierz kolejno  $\mathscr{U}$  > 00 > **Mozaika**.
- **2** Wybierz styl i rozmiar mozaiki w celu zakrycia fragmentów zdjęcia.
- **3** Aby usunąć mozaikę, dotknij opcji **Gumka** i wytrzyj mozaikę ze zdjęcia.
- **4** Dotknij ikony  $\checkmark$ , aby zapisać wprowadzone zmiany. Dotknij ikony  $\Box$ , aby zapisać zdjęcie.

#### **Zmiana nazw zdjęć**

- **1** W aplikacji **Galeria** dotknij miniatury zdjęcia, którego nazwę chcesz zmienić.
- **2** Wybierz kolejno > **Zmień nazwę** i wprowadź nową nazwę.
- **3** Dotknij opcji **OK**.

#### **Kolaż**

Możesz korzystać z funkcji kolażu, aby szybko łączyć wiele zdjęć w jedno w celu łatwiejszego udostępniania.

**1** Na karcie **Zdjęcia** lub **Albumy** dotknij odpowiednich zdjęć i przytrzymaj je, aby je

zaznaczyć, a następnie wybierz kolejno > **Kolaż**.

**2** Wybierz szablon. Następnie możesz wykonywać poniższe czynności:

- Przenoszenie zdjęcia: Dotknij zdjęcia i przytrzymaj je, a następnie przeciągnij je w inne położenie.
- Dostosowywanie wyświetlanego fragmentu zdjęcia: Przeciągnij palcem po zdjęciu, uszczypnij je lub rozsuń na nim palce, aby w siatce została wyświetlona tylko jego odpowiednia część.
- Obracanie zdjęcia: Dotknij zdjęcia, a następnie dotknij ikony  $\widehat{\bigcirc}$ , aby je obrócić, lub dotknij ikony  $\triangleright$   $\triangleright$  aby je odwrócić.
- Dodawanie ramek: Dotknij opcji **Ramka**, aby dodać ramki do zdjęć w kolażu.
- **3** Dotknij ikony  $\Box$ , aby zapisać kolaż. Aby wyświetlić zapisany kolaż, wybierz kolejno **Albumy** > **Kolaż**.

# **Udostępnianie zdjęć i filmów**

Pliki i zdjęcia z aplikacji Galeria można udostępniać na kilka sposobów.

- **1** Otwórz aplikację **Galeria**.
- **2** Użyj jednej z poniższych metod:
	- Udostępnianie pojedynczego zdjęcia lub filmu: Dotknij zdjęcia lub filmu, a następnie dotknij ikony  $\overline{\mathcal{L}}$ o.
	- Udostępnianie wielu zdjęć lub filmów: W albumie wybierz wiele zdjęć lub filmów,

dotykając ich i przytrzymując je, a następnie dotknij ikony &.

# **Zarządzanie aplikacją Galeria**

Można porządkować zdjęcia i filmy w albumach, aby łatwiej je przeglądać.

## **Dodawanie albumów**

- **1** Otwórz ekran **Galeria**, a następnie dotknij opcji **Albumy**.
- **2** Dotknij polecenia **Dodaj album**, a następnie nadaj nazwę albumowi.
- **3** Dotknij opcji **OK**.
- 4 Wybierz zdjęcia lub filmy, które chcesz dodać.

# **Przenoszenie zdieć i filmów**

- **1** Otwórz album, a następnie dotknij zdjęć i filmów, które chcesz przenieść, i przytrzymaj je.
- **2** Dotknij ikony > **Przenieś**, aby wybrać odpowiedni album.
- **3** Przeniesione elementy nie będą już dostępne w oryginalnym albumie.

**M** W albumach Wszystkie zdiecia i Filmy sa wyświetlane wszystkie zdiecia i filmy zapisane na urządzeniu.

Przenoszenie elementów między albumami nie ma wpływu na ich widok w powyższych albumach.

#### **Usuwanie zdjęć i filmów**

Dotknij elementów przeznaczonych do usunięcia i przytrzymaj je w celu ich zaznaczenia,

a następnie wybierz kolejno > **Usuń**.

Albumów **Wszystkie zdjęcia**, **Filmy** i **Aparat** nie można usuwać.

Aby ręcznie trwale usunąć zdjęcie lub film, dotknij jego miniatury w albumie Ostatnio

**usunięte** i przytrzymaj ją, a następnie wybierz kolejno > **Usuń**.

## **Odzyskiwanie usuniętych zdjęć i filmów**

W albumie **Ostatnio usunięte** dotknij elementów przeznaczonych do odzyskania

i przytrzymaj je w celu ich zaznaczenia, a następnie dotknij ikony  $\bigcirc$ , aby przywrócić je do oryginalnych albumów.

Jeśli oryginalny album został usunięty, zostanie utworzony nowy album.

#### **Dodawanie zdjęć i filmów do Ulubionych**

Dotknij zdjęcia lub filmu, a następnie dotknij ikony  $\heartsuit$ .

Element zostanie wyświetlony zarówno w albumie oryginalnym, jak i albumie **Moje ulubione**.

## **Ukrywanie albumów**

Albumów systemowych, takich jak **Aparat**, **Filmy**, **Moje ulubione** i **Zrzuty ekranu**, nie można ukryć.

Na karcie **Albumy** wybierz kolejno  $\cdot$  > **Ukryj albumy** i ustaw przełączniki albumów, które chcesz ukryć.

Ukryte albumy oraz znajdujące się w nich zdjęcia i filmy zostaną usunięte z widoku w aplikacji Galeria.

# <span id="page-27-0"></span>**Aplikacje**

# **Aplikacje**

# **Aplikacje**

# **Odinstalowywanie aplikacji**

Aby odinstalować aplikację, możesz skorzystać z dowolnej z poniższych metod:

- Dotknij ikony aplikacji, którą chcesz odinstalować, i przytrzymaj ją, dotknij opcji **Odinstaluj**, a następnie odinstaluj aplikację, wykonując instrukcje ekranowe.
- Wybierz kolejno **Ustawienia** > **Aplikacje** > **Aplikacje**, dotknij aplikacji, którą chcesz odinstalować, a następnie dotknij pozycji **Odinstaluj**.
- Niektórych aplikacji zainstalowanych fabrycznie nie można odinstalować, ponieważ odinstalowanie ich mogłoby spowodować błędy systemu.

## **Zarządzanie aplikacjami w tle**

- **1** Otwórz ekran ostatnich zadań, korzystając z dowolnej z poniższych metod, w zależności od używanej metody nawigacji:
	- **Gesty**: Przeciągnij palcem w górę od dołu ekranu i przytrzymaj.
	- **Nawigacja trzema klawiszami**: Dotknij pozycji .
- **2** Na ekranie ostatnich zadań możesz wykonywać następujące czynności:
	- Przeciągnij palcem po ekranie, aby wyświetlić miniatury podglądu aplikacji.
	- Dotknij podglądu aplikacji, aby ją otworzyć.
	- Przeciągnij podgląd aplikacji w górę, aby zamknąć aplikację.
	- Przeciągnij podgląd aplikacji w dół, aby zablokować aplikację. U góry podglądu

aplikacji pojawi się ikona  $\bigoplus$ . Dotknięcie ikony nie spowoduje zamknięcia aplikacji.

- Przeciągnij ponownie palcem w dół, aby ją odblokować. Ikona  $\bigoplus$  zniknie.
- Dotknij pozycji , aby zamknąć wszystkie aplikacje (oprócz tych zablokowanych).

## **Czyszczenie pamięci podręcznej aplikacji**

Możesz usuwać pliki pamięci podręcznej aplikacji, aby zwolnić miejsce w pamięci.

Wybierz kolejno **Ustawienia** > **Aplikacje** > **Aplikacje**, wybierz aplikację, której pamięć podręczną chcesz wyczyścić, a następnie wybierz kolejno **Pamięć** > **Wyczyść pamięć podręczną**.

# <span id="page-28-0"></span>**Kontakty**

# **Tworzenie i edytowanie informacji kontaktowych**

Możesz tworzyć kontakty na różne sposoby, a także wyświetlać listę kontaktów i nią zarządzać.

#### **Tworzenie kontaktów**

**1** Otwórz ekran **Telefon**, wybierz kartę **Kontakty** u dołu ekranu, a następnie dotknij opcji .

Jeśli tworzysz kontakt po raz pierwszy, dotknij opcji **Utwórz nowy kontakt**, aby go dodać.

- W przypadku tabletów tylko z funkcją Wi-Fi otwórz aplikację **Kontakty** w folderze **Narzędzia**.
- **2** Dotknij obrazu aparatu, aby ustawić zdjęcie profilowe kontaktu, wprowadź informacje, takie jak imię i nazwisko, nazwa organizacji oraz numer telefonu, a następnie dotknij opcji

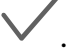

#### **Importowanie kontaktów**

- **1** Na ekranie **Kontakty** wybierz kolejno > **Ustawienia** > **Importowanie/ eksportowanie**.
- **2** Wybierz opcję **Importuj przez Bluetooth**, **Importuj przez Wi-Fi Direct** lub **Importuj z pamięci**, a następnie wykonaj instrukcje ekranowe, aby zaimportować kontakty.

#### **Wyszukiwanie kontaktów**

- **1** Z poziomu ekranu **Kontakty** wybierz kolejno > **Ustawienia** > **Preferencje wyświetlania** i dotknij opcji **Wszystkie kontakty**, aby wyświetlić wszystkie kontakty.
- **2** Wyszukaj kontakty za pomocą dowolnej z poniższych metod:
	- Wprowadź słowa kluczowe odpowiadające szukanemu kontaktowi w polu wyszukiwania nad listą kontaktów. Pasujące wyniki zostaną wyświetlone pod polem wyszukiwania.

#### **Udostępnianie kontaktów**

**1** Na ekranie **Kontakty** wybierz kontakt, który chcesz udostępnić, a następnie wybierz

kolejno > **Udostępnij kontakt**.

**2** Wybierz metodę udostępniania, a następnie wykonaj instrukcje ekranowe, aby udostępnić kontakt.

#### **Eksportowanie kontaktów**

- **1** Na ekranie **Kontakty** wybierz kolejno > **Ustawienia** > **Importowanie/ eksportowanie**.
- **2** Dotknij opcji **Eksportuj na nośnik** i postępuj zgodnie z instrukcjami ekranowymi, aby wyeksportować kontakty.

Domyślnie wyeksportowane pliki **.vcf** są zapisywane w katalogu głównym pamięci wewnętrznej urządzenia. Pliki wyeksportowane do pamięci wewnętrznej można wyświetlić w widoku **Pliki**.

#### **Usuwanie kontaktów**

Możesz usuwać kontakty, używając dowolnej z poniższych metod:

- Dotknij i przytrzymaj wpis, który chcesz usunąć, a następnie dotknij opcji **Usuń**.
- Na ekranie **Kontakty** wybierz kolejno > **Ustawienia** > **Organizuj kontakty** > **Usuń**

**wiele kontaktów**, wybierz wpisy, które chcesz usunąć, a następnie dotknij ikony  $\boxed{11}$ .

Aby przywrócić usunięte kontakty, wybierz kolejno > **Ustawienia** > **Organizuj kontakty** > **Ostatnio usunięte**, dotknij i przytrzymaj kontakt, który chcesz przywrócić, zaznacz pola

wyboru innych kontaktów do przywrócenia, a następnie dotknii ikony

# **Scalanie powielonych kontaktów**

**1** Otwórz aplikację **Telefon**, wybierz kartę **Kontakty** u dołu ekranu, a następnie dotknij

opcji > **Ustawienia** > **Organizuj kontakty** > **Scal powielone kontakty**. W przypadku tabletów tylko z funkcją Wi-Fi otwórz aplikację **Kontakty** w folderze **Narzędzia**.

2 Wybierz powielone kontakty, które chcesz scalić, a następnie dotknij opcji  $\hat{\mathcal{F}}$ .

# **Zarządzanie grupami kontaktów**

Utworzenie grup kontaktów i zarządzanie nimi pozwala wygodnie wysyłać wiadomości email i SMS do wielu kontaktów. Urządzenie automatycznie grupuje kontakty według firmy, miasta i daty ostatniego kontaktu, ale możesz też tworzyć nowe grupy dopasowane do swoich preferencji.

## **Tworzenie grupy kontaktów**

- **1** Otwórz aplikację **Telefon**, wybierz kartę **Kontakty** u dołu ekranu, a następnie dotknij opcji **Grupy**.
	- W przypadku tabletów tylko z funkcją Wi-Fi otwórz aplikację **Kontakty** w folderze **Narzędzia**.
- **2** Dotknij opcji <sup>1</sup>, wprowadź nazwę grupy, taką jak "Rodzina" lub "Znajomi", a następnie dotknij opcji **OK**.
- **3** Wykonaj instrukcje ekranowe, aby dodać kontakty do grupy, a następnie dotknij opcji .

#### **Edytowanie grupy kontaktów**

- **1** Na ekranie Grupy wybierz grupę, którą chcesz edytować, a następnie dotknij opcji  $\overline{\phantom{a}}$ aby dodać nowy kontakt.
- **2** Dotknij opcji i wybierz opcję **Usuń członków**, **Dzwonek dla grupy**, **Usuń grupę** lub **Zmień nazwę**.

#### **Wysyłanie wiadomości tekstowych lub wiadomości e-mail do grupy**

Usługi wiadomości SMS nie są obsługiwane w przypadku tabletów tylko z funkcją Wi-Fi.

Na ekranie **Grupy** otwórz grupę, a następnie dotknij opcji (b. aby wysłać wiadomość

tekstowa. lub opcji $\Box$ , aby wysłać wiadomość e-mail.

#### **Usuwanie grup kontaktów**

Na ekranie **Grupy** dotknij grupy, która ma zostać usunięta, i przytrzymaj ją, a następnie dotknij opcji **Usuń**.

## **Tworzenie danych osobowych**

Możesz utworzyć wizytówkę zawierającą dane osobowe i udostępniać ją innym osobom. Można też wprowadzić do urządzenia informacje umożliwiające szybkie wezwanie pomocy w nagłym wypadku.

#### **Tworzenie własnej wizytówki**

**1** Otwórz aplikację **Telefon**, wybierz kartę **Kontakty** u dołu ekranu, a następnie dotknij opcji **Moja wizytówka**.

W przypadku tabletów tylko z funkcją Wi-Fi otwórz aplikację **Kontakty** w folderze **Narzędzia**.

- **2** Ustaw zdjęcie profilowe i wprowadź dane osobowe, takie jak imię i nazwisko, służbowy adres i numer telefonu.
- **3** Dotknij opcji  $\vee$ , aby utworzyć wizytówke w postaci kodu QR. Korzystając z kodu QR, możesz udostępniać swoją wizytówkę.

#### **Dodawanie informacji do użycia w nagłych wypadkach**

Połączenia głosowe nie są obsługiwane w przypadku tabletów tylko z funkcją Wi-Fi.

**1** Na ekranie **Kontakty** wybierz kolejno **Moja wizytówka** > **Informacje w nagłych wypadkach**.

<span id="page-31-0"></span>**2** Dotknij opcji **DODAJ**, a następnie wprowadź dane osobowe i medyczne oraz dane osób kontaktowych w nagłych wypadkach.

Po dodaniu osób kontaktowych w nagłych wypadkach, jeśli wystąpi taka sytuacja, możesz uzyskać dostęp do ekranu blokady, wprowadzając hasło, a następnie wybrać kolejno **Połączenie alarmowe** > **Informacje w nagłych wypadkach** > **Osoby kontaktowe w nagłych wypadkach** i wybrać osobę kontaktową w nagłych wypadkach do nawiązania połączenia.

# **Wymazywanie śladów komunikacji**

- **1** Otwórz aplikację **Telefon**, dotknij karty **Kontakty** u dołu ekranu, a następnie dotknij kontaktu, dla którego chcesz wymazać ślady komunikacji.
- **2** Wybierz kolejno > **Wymaż historię** > **Wymaż**, aby usunąć wszystkie rekordy połączeń i wiadomości powiązane z danym kontaktem.

Ta funkcja nie jest obsługiwana w przypadku tabletów tylko z funkcją Wi-Fi.

# **Telefon**

#### **Wykonywanie połączenia**

Połączenia głosowe nie są obsługiwane w przypadku tabletów tylko z funkcją Wi-Fi.

#### **Wybieranie numeru lub kontaktu w celu nawiązania połączenia**

Aby nawiązać połączenie, użyj dowolnej z poniższych metod:

- Otwórz aplikację **Telefon** i wprowadź część numeru telefonu, pierwsze litery nazwy kontaktu lub inicjały kontaktu, aby znaleźć kontakt.
- W dolnej części ekranu **Telefon** dotknij karty **Kontakty**, a następnie wybierz kontakt w celu nawiązania połączenia.

Dotknij ikony **(C)**, aby zakończyć połączenie.

#### **Używanie funkcji Szybkie połączenie**

Po ustawieniu funkcji szybkiego połączenia dla kontaktu możesz szybko zadzwonić do danego kontaktu, naciskając przypisany do niego klawisz.

Wybierz kolejno **Telefon** > > **Ustawienia** > **Szybkie połączenie**, wybierz klawisz numeryczny, a następnie ustaw dla niego kontakt szybkiego połączenia.

#### **Kończenie połączenia za pomocą przycisku zasilania**

Podczas trwającego połączenia naciśnij przycisk zasilania, aby zakończyć połączenie.

Wybierz kolejno **Telefon** > > **Ustawienia** i włącz opcję **Przycisk zasilania kończy połączenie**.

#### **Ustawianie tła połączenia**

Możesz ustawić tapetę jako tło połączenia.

- **1** Wybierz kolejno **Ustawienia** > **Ekran główny i tapeta** > **Tapeta**.
- **2** Wybierz obraz i ustaw go jako tapetę.

Możesz również ustawić zdjęcie profilowe kontaktu do wyświetlania w tle połączenia.

- **1** Na ekranie **Telefon** dotknij znajdującej się na dole karty **Kontakty**, a następnie wybierz kontakt, dla którego chcesz ustawić zdjęcie profilowe.
- **2** Dotknij ikony  $\mathbb{Z}$ , a następnie dotknij ikony  $\boxed{\circ}$ , aby ustawić zdjęcie profilowe dla kontaktu.

#### **Nawiązywanie połączeń międzynarodowych**

- **1** Aby uzyskać informacje na temat usług połączeń międzynarodowych i aktywować je, skontaktuj się z operatorem sieci komórkowej.
- **2** Otwórz aplikację **Telefon**, dotknij karty **Kontakty** w dolnej części ekranu, a następnie wybierz kontakt w celu nawiązania połączenia. W przypadku numerów niezapisanych na liście kontaktów na ekranie **Telefon** dotknij i przytrzymaj klawisz 0 w celu wyświetlenia znaku "+", wprowadź kod kraju i numer

telefonu, a następnie dotknij ikony , aby nawiązać połączenie międzynarodowe.

# **Zarządzanie rejestrami połączeń**

Połączenia głosowe nie są obsługiwane w przypadku tabletów tylko z funkcją Wi-Fi.

Możesz scalać rejestry połączeń danego kontaktu lub numeru, aby zapewnić lepszą organizację i prostszy interfejs, a także w razie potrzeby usuwać rejestry połączeń.

## **Scalanie rejestrów połączeń**

- **1** Wybierz kolejno **Telefon** > > **Ustawienia** > **Scal rejestr połączeń**.
- **2** Wybierz opcję **Wg kontaktu**, aby automatycznie scalić rejestry połączeń dla tych samych numerów lub kontaktów.

## **Wyświetlanie połączeń nieodebranych**

**1** Aby wyświetlić wszystkie połączenia nieodebrane, otwórz aplikację **Telefon**, przeciągnij palcem w dół na ekranie rejestru połączeń, a następnie dotknij karty **Nieodebrane**.

Wszystkie połączenia nieodebrane są wyświetlane w rejestrze połączeń na czerwono, co umożliwia ich szybkie znajdowanie na ekranie **Wszystkie**.

**2** Dotknij ikony  $\overline{u}$  obok wpisu połączenia, aby nawiązać połączenie lub wysłać wiadomość.

## **Usuwanie rejestrów połączeń**

Możesz usuwać rejestry połączeń, używając dowolnej z poniższych metod:

- Na ekranie **Telefon** dotknij wpisu rejestru połączeń i przytrzymaj go, a następnie dotknij opcji **Usuń element**.
- Na ekranie **Telefon** wybierz kolejno  $\cdot$  > Usuń wiele wpisów, wybierz wpisy, które chcesz usunąć, a następnie dotknij ikony  $\overline{\text{UJ}}$ .
- Na ekranie **Telefon** przeciągnij palcem w lewo na wpisie, który chcesz usunąć, a następnie

dotknij ikony

# **Ustawianie dzwonka połączeń przychodzących**

Połączenia głosowe nie są obsługiwane w przypadku tabletów tylko z funkcją Wi-Fi.

Możesz ustawić ulubiony utwór lub film jako dzwonek połączeń przychodzących.

#### **Ustawianie dzwonka muzycznego**

- **1** Wybierz kolejno **Telefon** > > **Ustawienia** > **Dzwonek** lub **Ustawienia** > **Dźwięk i wibracje** > **Dzwonek tabletu**.
- **2** Wybierz dzwonek systemowy lub dotknij opcji **Muzyka na urządzeniu**, aby ustawić utwór z pamięci lokalnej jako dzwonek.

#### **Ustawianie dzwonka kontaktu**

- **1** Otwórz aplikację **Telefon**, dotknij karty **Kontakty** w dolnej części ekranu, a następnie wybierz kontakt, dla którego chcesz ustawić dzwonek.
- **2** Na ekranie szczegółów kontaktu dotknij opcji **Dzwonek** i wybierz dzwonek.

# **Zarządzanie połączeniami przychodzącymi**

Połączenia głosowe nie są obsługiwane w przypadku tabletów tylko z funkcją Wi-Fi.

Możesz ustawić funkcję połączeń oczekujących tak, aby połączenia przychodzące były odbierane, gdy poprzednie połączenie jeszcze trwa. Jeśli nie możesz odebrać połączenia ze względu na awarię urządzenia lub słaby sygnał sieci, możesz użyć funkcji przekazywania połączeń, aby przekazywać połączenia na inny numer lub urządzenie.

#### **Odbieranie lub odrzucanie połączenia przychodzącego**

Po nadejściu połączenia przy zablokowanym ekranie:

- Przeciągnij ikonę  $\bigcup$  w prawo, aby odebrać połączenie.
- Przeciągnij ikonę  $\bigcirc$  w lewo, aby odrzucić połączenie.
- Dotknij pozycji  $\mathcal{D}$ , aby odrzucić połączenie i wysłać wiadomość SMS.

• Dotknii pozycji $\mathbb{Q}$ , aby utworzyć przypomnienie o oddzwonieniu.

Po nadejściu połączenia przy odblokowanym ekranie:

- Dotknij pozycji **(C)**, aby odebrać połączenie.
- Dotknij pozycji **(C)**, aby odrzucić połączenie.
- Dotknij pozycji  $\bigcup$ , aby odrzucić połączenie i wysłać wiadomość SMS.
- Dotknij pozycji $\mathbb{Q}$ , aby utworzyć przypomnienie o oddzwonieniu.

## **Włączanie funkcji połączeń oczekujących**

Połączenia oczekujące to funkcja, dzięki której podczas prowadzenia jednej rozmowy można odebrać kolejne połączenie przychodzące i zawiesić pierwszą rozmowę.

Ta funkcja musi być obsługiwana przez operatora sieci komórkowej. Szczegółowych informacji na ten temat udziela operator.

Wybierz kolejno **Telefon** > > **Ustawienia**. Pod kartą SIM, w przypadku której chcesz włączyć funkcję połączeń oczekujących, wybierz kolejno **Więcej** > **Połączenia oczekujące**.

Ta funkcja może różnić się w zależności od operatora.

## **Odbieranie nowego połączenia przychodzącego podczas trwającego połączenia**

**1** Gdy podczas trwania jednego połączenia otrzymasz kolejne połączenie przychodzące,

dotknij ikony , aby je odebrać.

**2** Dotknij ikony in lub zawieszonego połączenia na liście połączeń, aby przełączać się między połączeniami.

## **Włączanie funkcji przekazywania połączeń**

Po włączeniu funkcji przekazywania połączeń, połączenia spełniające ustawione warunki będą automatycznie przekazywane na wybrany numer telefonu.

- Ta funkcja musi być obsługiwana przez operatora sieci komórkowej. Szczegółowych informacji na ten temat udziela operator.
- **1** Na ekranie **Telefon** wybierz kolejno > **Ustawienia**, a następnie dotknij elementu **Przekierowanie połączeń** pod kartą SIM, w przypadku której chcesz włączyć funkcję przekazywania połączeń.
- **2** Wybierz i włącz metodę przekazywania, a następnie wprowadź i zatwierdź docelowy numer.
- Ta funkcja może różnić się w zależności od operatora.

#### **Wyłączanie przekazywania połączeń**

- **1** Na ekranie **Telefon** wybierz kolejno > **Ustawienia**, a następnie dotknij elementu **Przekierowanie połączeń** pod kartą SIM, w przypadku której chcesz wyłączyć funkcję przekazywania połączeń.
- **2** Wybierz tryb przekazywania, który chcesz wyłączyć, a następnie go wyłącz.

Ta funkcja może różnić się w zależności od operatora.

#### **Filtrowanie i blokowanie niechcianych połączeń**

Połączenia głosowe nie są obsługiwane w przypadku tabletów tylko z funkcją Wi-Fi.

Możesz ustawić różne reguły blokowania połączeń marketingowych, oszukańczych i innych niechcianych połączeń.

#### **Filtrowanie niechcianych połączeń**

**1** Wybierz kolejno **C** Telefon >  $\cdot$  > Blokowanie >  $\cdot$  i ustaw reguły blokowania.

Możesz także wybrać kolejno **Menedżer tabletu > Zablokowane > <a>**i ustawić reguły blokowania.

**2** Dotknij opcji **Reguły blokowania połączeń** i aktywuj przełączniki odpowiednich reguł blokowania.

#### **Blokowanie połączeń przychodzących od określonych numerów**

Możesz blokować połączenia przychodzące od określonych numerów, używając dowolnej z poniższych metod:

- Wybierz kolejno **Telefon** > > **Blokowanie** > > **Czarna lista**, dotknij ikony , a następnie dodaj numery telefonów, które chcesz zablokować.
- W dolnej części ekranu **Telefon** dotknij karty **Kontakty**, dotknij kontaktu, który chcesz

zablokować, a następnie wybierz kolejno > **Dodaj do czarnej listy**.

#### Konfigurowanie otrzymywania powiadomień o zablokowanych połączeniach

Wybierz kolejno **Telefon** > > **Blokowanie** > > **Otrzymuj powiadomienia** i określ, czy chcesz otrzymywać powiadomienia o zablokowanych połączeniach.

## **Wzywanie pomocy w nagłym wypadku i połączenia awaryjne**

Ta funkcja nie jest obsługiwana w przypadku tabletów tylko z funkcją Wi-Fi.

#### **Korzystanie z funkcji Wzywanie pomocy w nagłym wypadku**

W nagłym wypadku można szybko i poufnie wysłać wiadomość SOS do wybranych osób kontaktowych.
- **1** Włącz funkcję GPS i udziel funkcji Wzywanie pomocy w nagłym wypadku uprawnień dostępu do lokalizacji.
- **2** Wybierz kolejno **Ustawienia** > **Zabezpieczenia** > **Wzywanie pomocy w nagłym** wypadku, włącz opcję Wyślij także wiadomość SOS, a następnie skonfiguruj osoby kontaktowe w nagłych wypadkach.

Jeśli po włączeniu funkcji Wzywanie pomocy w nagłym wypadku wystąpi nagły wypadek, naciśnij pięć razy z rzędu przycisk zasilania, aby automatycznie wysłać wiadomości z Twoją bieżącą lokalizacją do osób kontaktowych w nagłych wypadkach.

Po wysłaniu wiadomości na urządzeniu zostanie wyświetlony ekran połączeń alarmowych, z którego można szybko zadzwonić do służb ratunkowych lub do jednej z osób kontaktowych w nagłych wypadkach.

#### **Nawiązywanie połączeń alarmowych**

W nagłych wypadkach można nawiązywać połączenia alarmowe bezpośrednio z ekranu blokady urządzenia, nawet jeśli nie ma chwilowo sygnału.

- Funkcja połączeń alarmowych podlega lokalnym przepisom i zasadom świadczenia usług przez operatorów sieci komórkowych. Problemy z siecią lub inne zakłócenia mogą uniemożliwiać nawiązywanie połączeń alarmowych.
- **1** Na ekranie blokady uzyskaj dostęp do ekranu, wprowadzając hasło, a następnie dotknij opcji **Połączenie alarmowe**. Jeśli urządzenie znajduje się w miejscu o silnym sygnale sieci i nawiązano połączenie internetowe, dane lokalizacji zostaną automatycznie pobrane i wyświetlone na ekranie.
- **2** Wprowadź lokalny numer alarmowy i dotknij ikony , aby nawiązać z nim połączenie. Możesz również dotknąć opcji **Informacje w nagłych wypadkach** i wybrać osobę kontaktową w nagłych wypadkach, do której chcesz zadzwonić.

## **Wykonywanie czynności podczas połączenia**

Połączenia głosowe nie są obsługiwane w przypadku tabletów tylko z funkcją Wi-Fi.

Podczas połączenia zostanie wyświetlone odpowiednie menu.

- $\cdot$  Dotknij ikony  $\Box$ , aby nawiązać następne połączenie (funkcja jest dostępna po aktywacji połączeń trójstronnych). Ta funkcja musi być obsługiwana przez operatora sieci komórkowej. Szczegółowych informacji na ten temat udziela operator.
- Dotknij ikony , aby skorzystać z aplikacji Telefon.
- Podczas połączenia można ukryć ekran połączenia i uzyskiwać dostęp do innych aplikacji, powracając do poprzedniego ekranu lub ekranu głównego zgodnie z bieżącym trybem nawigacji.

Aby powrócić do ekranu połączenia, dotknij zielonego paska na pasku stanu.

• Dotknij ikony **(C)**, aby zakończyć połączenie.

# **Wiadomości**

# **Wysyłanie wiadomości i zarządzanie nimi**

Usługi wiadomości SMS nie są obsługiwane w przypadku tabletów tylko z funkcją Wi-Fi.

Możesz wysyłać i odbierać wiadomości zawierające m.in. tekst, obrazy, emotikony i pliki dźwiękowe. Możesz też zarządzać wiadomościami z listy.

### **Wysyłanie wiadomości i zarządzanie nimi**

Możesz wysyłać i odbierać wiadomości zawierające m.in. tekst, obrazy, emotikony i pliki dźwiękowe. Możesz też zarządzać wiadomościami z listy.

#### **Wysyłanie wiadomości**

- **1** Otwórz aplikację **Wiadomości** i dotknij ikony  $\bigoplus$ .
- **2** Na ekranie **Nowa wiadomość** wprowadź treść wiadomości. Dotknij ikony  $\bigoplus$ , aby dodać inne typy zawartości, takie jak obrazy i pliki dźwiękowe.
- **3** W polu odbiorcy dotknij ikony  $\overline{\phantom{a}}$ , wybierz kontakty lub grupy kontaktów, a następnie dotknij ikony .

Aby wysłać wiadomość grupową do osób spoza listy kontaktów, dotknij pustego miejsca w polu odbiorcy i wprowadź numery telefonu odbiorców. Po wprowadzeniu każdego numeru dotknij klawisza powrotu na klawiaturze.

**4** Po ukończeniu edycji dotknij ikony  $\triangleright$ , aby wysłać wiadomość.

#### **Zapisywanie wersji roboczej wiadomości**

Na ekranie **Nowa wiadomość** dotknij opcji , aby zapisać wersję roboczą wiadomości.

#### **Anulowanie wysyłania wiadomości**

Na ekranie **Wiadomości** wybierz kolejno > **Ustawienia** > **Zaawansowane** i włącz opcję **Cofnij wysyłanie**.

Aby anulować wysyłanie wiadomości, dotknij jej dwukrotnie w ciągu sześciu sekund od jej wysłania.

#### **Wyświetlanie wiadomości i odpowiadanie na nie**

- **1** Na ekranie **Wiadomości** wybierz kontakt, aby wyświetlić rozmowę z daną osobą.
- **2** Aby odpowiedzieć na wiadomość, wprowadź treść w polu tekstowym, a następnie dotknij ikony  $\triangleright$ .

Nowe wiadomości są wyświetlane na panelu powiadomień w formie banerów, których możesz dotknąć, aby odpowiedzieć.

#### **Oznaczanie wiadomości jako przeczytanych**

Aby oznaczyć wiadomości jako przeczytane, możesz użyć dowolnej z poniższych metod:

- Nowe wiadomości są wyświetlane na panelu powiadomień w formie banera, gdzie możesz oznaczyć je jako przeczytane.
- Na ekranie **Wiadomości** przeciągnij palcem w lewo po wiadomości, którą chcesz oznaczyć

jako przeczytaną i dotknij ikony

• Na ekranie **Wiadomości** wybierz kolejno > **Oznacz wszystko jako przeczytane**.

#### **Usuwanie wiadomości**

Wiadomości można usuwać za pomocą dowolnej z poniższych metod:

• Na ekranie **Wiadomości** przeciągnij w lewo wiadomość, która ma zostać usunięta,

a następnie dotknij opcji

• Dotknij wiadomości i przytrzymaj ją, wybierz wiadomości, które mają zostać usunięte,

a następnie dotknij opcji  $\overline{L}$ . Usuniętych wiadomości nie można odzyskać.

### **Filtrowanie i blokowanie wiadomości ze spamem**

Ta funkcja nie jest obsługiwana w przypadku tabletów tylko z funkcją Wi-Fi.

Możesz ustawić różne reguły blokowania, na przykład zdefiniować listę zablokowanych, aby blokować wiadomości marketingowe, oszukańcze i inne wiadomości ze spamem.

#### **Blokowanie wiadomości ze spamem**

Wybierz kolejno **Wiadomości > :** > **Zablokowane** >  $\bigotimes$  i ustaw reguły blokowania.

Aby ustawić reguły blokowania, możesz też wybrać kolejno **Menedżer tabletu** >

**Zablokowane** > .

#### **Blokowanie wiadomości od określonych numerów**

- **1** Wybierz kolejno **Wiadomości** > > **Zablokowane** > > **Czarna lista**.
- **2** Dotknij opcji i dodaj numery, które chcesz zablokować. Wszystkie wiadomości SMS i MMS od tych numerów będą blokowane.

#### **Blokowanie wiadomości zawierających określone słowa kluczowe**

- **1** Wybierz kolejno **Wiadomości** > > **Zablokowane** > > **Czarna lista słów kluczowych**.
- **2** Dotknij opcji i dodaj słowa kluczowe, które mają być filtrowane. Wszystkie wiadomości zawierające te słowa kluczowe będą blokowane.

#### Konfigurowanie otrzymywania powiadomień o zablokowanych wiadomościach

Wybierz kolejno **Wiadomości** > > **Zablokowane** > > **Otrzymuj powiadomienia** i określ, czy chcesz otrzymywać powiadomienia o zablokowanych wiadomościach.

# **Kalendarz**

### **Dodawanie zdarzeń i zarządzanie nimi**

Zdarzenia pomagają zaplanować codzienną aktywność osobistą i zawodową, na przykład spotkania firmowe i towarzyskie lub spłaty wydatków z karty kredytowej, oraz umożliwiają zarządzanie tą aktywnością. Możesz dodawać zdarzenia i ustawiać przypomnienia, aby ułatwić sobie organizację harmonogramu.

#### **Tworzenie zdarzenia**

- **1** Otwórz aplikację  $\frac{31}{8}$ **Kalendarz** i dotknij opcji  $\left(\frac{1}{2}\right)$
- **2** Wprowadź szczegóły zdarzenia, takie jak tytuł, lokalizacja oraz data rozpoczęcia i data zakończenia.
- **3** Dotknij opcji **Dodaj przypomnienie**, aby ustawić czas przypomnienia o zdarzeniu.
- **4** Dotknij opcji **, aby zapisać zdarzenie.**

#### **Importowanie przypomnień o spotkaniach**

- **1** Wybierz kolejno **Kalendarz** > > **Zarządzaj kontami**.
- **2** Dotknij opcji **Dodaj konto**, a następnie wykonaj instrukcje ekranowe, aby dodać do kalendarza służbowe adresy e-mail (z konta Exchange) i wyświetlić przypomnienia o spotkaniach.

#### **Wyszukiwanie zdarzeń**

- **1** Na ekranie **Kalendarz** dotknij opcji .
- **2** W polu wyszukiwania wprowadź słowa kluczowe zdarzenia, takie jak tytuł i lokalizacja.

#### **Udostępnianie zdarzenia**

- **1** Na ekranie **Kalendarz** dotknij zdarzenia w kalendarzu lub pod harmonogramem.
- **2** Dotknij opcji  $\sim$ o i wykonaj instrukcje ekranowe, aby udostępnić zdarzenie za pomocą wybranej metody.

#### **Usuwanie zdarzeń**

Zdarzenia można usuwać za pomocą poniższych metod:

- Na ekranie **Kalendarz** dotknij zdarzenia, które ma zostać usunięte, a następnie dotknij  $ik$ onv $\overline{[}$
- Na ekranie **Harmonogram** dotknij zdarzenia i przytrzymaj je, wybierz zdarzenia, które mają zostać usunięte, a następnie dotknij ikony  $\text{III}$

# **Ustawianie powiadomienia w aplikacji Kalendarz**

Możesz ustawić typ powiadomienia kalendarza zgodny z wymaganiami. Dostępne są powiadomienia na pasku stanu, powiadomienia banerowe, powiadomienia dźwiękowe i inne. Możesz również zmienić domyślny czas przypomnienia, aby kontrolować harmonogram wysyłania przypomnień przez urządzenie.

- **1** Wybierz kolejno **Kalendarz** > > **Ustawienia**.
- **2** W obszarze ustawień przypomnienia skonfiguruj opcje Domyślne przypomnienie i Czas **przypomnienia dla wydarzeń całodniowych**.
- **3** Dotknij opcji **Powiadomienia** i włącz opcję **Zezwalaj na powiadomienia**. Następnie wykonaj instrukcje ekranowe, aby ustawić typ powiadomienia.

# **Dostosowywanie widoku aplikacji Kalendarz**

W obszarze ustawień widoku kalendarza można ustawić pierwszy dzień tygodnia, wybrać opcję wyświetlania numerów tygodni i skonfigurować inne ustawienia.

- **1** Wybierz kolejno **81** Kalendarz >  $\cdot$  > Ustawienia.
- **2** Ustaw pierwszy dzień tygodnia, wybierz opcję wyświetlania numerów tygodni i tak dalej.

## **Ustawianie alternatywnych kalendarzy**

W aplikacji Kalendarz można wyświetlać inne rodzaje kalendarzy, takie jak chiński kalendarz księżycowy lub kalendarz muzułmański.

Wybierz kolejno **Kalendarz** > > **Ustawienia** > **Kalendarze alternatywne** i wybierz inny kalendarz.

## **Wyświetlanie świąt narodowych/miejscowych**

W kalendarzu można wyświetlać informacje na temat świąt narodowych i miejscowych, aby lepiej planować podróże.

- **1** Wybierz kolejno **Kalendarz** > > **Ustawienia** > **Święta narodowe/regionalne**.
- **2** Włącz przełącznik dla danego kraju/regionu. Urządzenie automatycznie pobierze informacje o świętach w danym kraju/regionie w celu ich wyświetlenia w aplikacji Kalendarz.

# **Zegar**

# **Alarm**

- **1** Wybierz kolejno  $\mathbb{Z}$ zegar > Alarm, dotknij opcji  $\bigoplus$  i ustaw godzinę.
- **2** Wybierz dźwięk alarmu. Po wybraniu dźwięku usłyszysz go. Możesz wyregulować głośność, naciskając przyciski głośności.
- **3** Następujące opcje dostosuj do swoich preferencji:
	- Powtarzanie
	- Czas trwania dzwonka
	- Czas drzemki
	- **Etykieta**
- 4 Gdy skończysz, dotknij opcji

#### **Modyfikowanie lub usuwanie alarmu**

Dotknij alarmu, aby go zmodyfikować lub usunąć.

#### **Włączanie drzemki alarmu**

Jeśli nie chcesz wstawać po aktywacji alarmu, po prostu dotknij przycisku drzemki lub naciśnij przycisk zasilania.

Czas trwania drzemki można ustawić podczas tworzenia alarmu.

#### **Wyłączanie alarmu**

Po aktywacji alarmu przeciągnij palcem w lewo lub prawo na przycisku wyświetlanym na dole ekranu, aby wyłączyć alarm.

## **Minutnik i Stoper**

Minutnik umożliwia odliczanie czasu. Za pomocą stopera możesz zmierzyć czas trwania danego zdarzenia.

#### **Minutnik**

Wybierz kolejno **Zegar > Minutnik**, ustaw przedział czasu i dotknij opcji (D), aby włączyć minutnik. Aby go zatrzymać, dotknij opcji $\left(\mathsf{II}\right)$ 

#### **Stoper**

Wybierz kolejno **Zegar > Stoper** i dotknij opcji (D), aby włączyć stoper. Aby go zatrzymać, dotknij opcii  $\bigcup$ .

# **Wyświetlanie godziny w miastach w różnych częściach świata**

Aplikacja **Zegar** umożliwia wyświetlanie lokalnego czasu w różnych strefach czasowych.

Wybierz kolejno **Zegar > Zegary**, dotknij opcji **i wprowadź nazwę miasta lub wybierz** miasto z listy.

# **Notatnik**

# **Zarządzanie aplikacją Notatnik**

Możesz sortować elementy w aplikacji Notatnik według kategorii i umieszczać je w różnych folderach, usuwać niechciane elementy i udostępniać elementy innym osobom.

Po wyświetleniu listy elementów lub pojedynczego elementu w aplikacji Notatnik dotknij paska stanu w górnej części ekranu, aby szybko wrócić do pierwszego elementu lub początku wyświetlanego elementu.

## **Tworzenie notatki**

Możesz tworzyć notatki, aby zapisywać myśli i pomysły.

- **1** Wybierz kolejno **ID Notatnik** > **Notatki**, a następnie dotknij ikony  $\bigoplus$ .
- **2** Wprowadź tytuł i zawartość notatki.
- **3** Dotknii ikony  $\Box$ , aby wstawić zdjęcie do notatki, zgodnie z wymaganiami. Dotknij zdjęcia i przytrzymaj je, a następnie przeciągnij je w odpowiednie położenie w notatce.
- **4** Jeśli chcesz uporządkować notatki w celu łatwiejszego dostępu do nich i wyświetlania, dotknij ikony  $\Box$ , aby dodać znacznik do notatki po jej utworzeniu.
- **5** Dotknij ikony v, aby zapisać notatkę.

## **Tworzenie elementów do zrobienia**

Możesz tworzyć elementy do zrobienia z określonym terminem w celu wyświetlania przypomnień o czynnościach do wykonania.

Ustawienie godziny spowoduje wyświetlenie przypomnienia o określonej godzinie.

- **1** Wybierz kolejno **ID** Notatnik > Do zrobienia, a następnie dotknij ikony  $\left(\frac{+}{2}\right)$
- **2** Wprowadź element do zrobienia.
- **3** Dotknij ikony  $\Box$ , ustaw godzinę przypomnienia, a następnie dotknij przycisku **OK**.
- **4** Dotknij opcji **Zapisz**.

#### **Sortowanie elementów w aplikacji Notatnik według kategorii**

Możesz posortować elementy w Notatniku według kategorii, żeby móc łatwiej je znaleźć. Notatki z różnych kategorii są oznaczone różnymi kolorami.

Elementy w aplikacji Notatnik można sortować, używając jednej z poniższych metod:

• Na ekranie **Wszystkie notatki** lub **Wszystkie elementy do zrobienia** przeciągnij palcem

w lewo po elemencie, dotknij ikony (a następnie wybierz kategorię.

• Dotknij notatki lub zadania i przytrzymaj je, wybierz elementy, które chcesz przydzielić do

tej samej kategorii, a następnie dotknij ikony  $\Box$ , aby wybrać kategorie.

#### **Udostępnianie elementów z aplikacji Notatnik**

Możesz udostępniać elementy z aplikacji Notatnik jako pliki tekstowe lub obrazy.

Na ekranie **Wszystkie notatki** lub **Wszystkie elementy do zrobienia** dotknij elementu

przeznaczonego do udostępnienia, dotknij ikony o , a następnie wykonaj instrukcje ekranowe, aby udostępnić element.

#### **Usuwanie elementów z aplikacji Notatnik**

Elementy z aplikacji Notatnik można usuwać, używając jednej z poniższych metod:

• Na ekranie **Wszystkie notatki** lub **Wszystkie elementy do zrobienia** przeciągnij palcem

w lewo po notatce lub elemencie do zrobienia, a następnie dotknij ikony  $\overline{\mathbb{F}}$ , aby usunać element.

• Dotknij notatki lub elementu do zrobienia, które chcesz usunąć, i przytrzymaj je, zaznacz lub przeciągnij palcem po polach wyboru innych notatek i elementów do zrobienia, które

chcesz również usunąć, a następnie dotknij ikony  $\left[\begin{matrix} 1 \end{matrix}\right]$ 

Aby przywrócić element usunięty z aplikacji Notatnik, dotknij pozycji **Wszystkie notatki** lub **Wszystkie elementy do zrobienia**, wybierz element do przywrócenia w obszarze **Ostatnio**

**usunięte**, a następnie dotknij ikony

# **Dyktafon**

# **Dyktafon**

- **1** W folderze **Narzędzia** otwórz aplikację **Dyktafon** i dotknij opcji (e), by zacząć nagrywać.
- **2** Podczas nagrywania możesz dotknąć ikony  $\Box$ , by dodać znacznik.
- **3** Po zakończeniu dotknij opcji $\left( \bigcup_{n=1}^{\infty}$ , by zatrzymać nagrywanie.
- **4** Możesz również dotknąć nagrania i przytrzymać je, a następnie je udostępnić lub usunąć, albo zmienić jego nazwę.

Nagrania są zapisywane w obszarze **Pliki** > **Kategorie** > **Pamięć wewnętrzna** > **Sounds**.

#### **Odtwarzanie nagrania**

Pliki nagrań znajdują się na ekranie głównym aplikacji **Dyktafon**. Dotknij nagrania, abv ie odtworzyć.

Na ekranie odtwarzania nagrania możesz wykonywać następujące czynności:

- Dotknij ikony  $\overrightarrow{\mathsf{Qx}}$ , aby pominąć wyciszone fragmenty.
- Dotknij ikony  $\overleftarrow{1.0}$ , aby dostosować szybkość odtwarzania.
- Dotknij ikony  $\Box$ , aby dodać znacznik.
- Dotknij znacznika, aby zmienić jego nazwę.

#### **Edytowanie nagrania**

**1** Dotknij nagrania na ekranie głównym aplikacji **Dyktafon.** 

- **2** Dotknij ikony , aby wyświetlić kształt fali nagrania.
- **3** Przeciągnij pasek początkowy i końcowy, aby dostosować długość klipu. Uszczypnij palcami falę nagrania, aby ją przybliżyć lub oddalić w celu precyzyjniejszego dostosowania długości klipu.
	-
- **4** Dotknij ikony  $\infty$  i wybierz polecenie **Zachowaj zaznaczony fragment** lub Usuń **zaznaczony fragment**.

#### **Udostępnianie nagrań**

- **1** Na ekranie głównym aplikacji **Dyktafon** dotknij nagrania, które chcesz udostępnić, aby je odtworzyć.
- **2** Wybierz kolejno > **Udostępnij**.
- **3** Wybierz preferowaną metodę udostępniania i wykonaj instrukcje ekranowe, aby udostępnić nagranie.

# **E-mail**

#### **Dodawanie kont e-mail**

Możesz dodać konto e-mail w aplikacji **E-mail** na urządzeniu, aby mieć swobodny dostęp do poczty.

#### **Dodawanie osobistego konta e-mail**

**1** Otwórz aplikację **E-mail** na urządzeniu i wybierz dostępnego usługodawcę konta email lub dotknij opcji **Inne**.

**2** Wprowadź adres e-mail i hasło, dotknij opcji **Zaloguj** i skonfiguruj ustawienia serwera, wykonując instrukcje ekranowe. System automatycznie nawiąże połączenie z serwerem w celu sprawdzenia ustawień.

#### **Dodawanie konta Exchange**

Usługa Microsoft Exchange służy do wymiany wiadomości cyfrowych w ramach firmy. Jeśli Twoja poczta firmowa korzysta z serwera Exchange, możesz za pomocą urządzenia zalogować się do służbowego konta e-mail.

- **1** Poproś administratora serwera poczty w firmie o podanie nazwy domeny, adresu serwera, numeru portu i rodzaju zabezpieczeń.
- **2** Otwórz aplikację **E-mail** i wybierz opcję **Exchange**.
- **3** Wprowadź adres e-mail, nazwę użytkownika i hasło.
- 4 Dotknij opcji Konfiguracja ręczna. Na ekranie Konfiguracja konta ustaw odpowiednie parametry (nazwa domeny, adres serwera, numer portu, rodzaj zabezpieczeń itp.).
- **5** Dotknij opcji **Dalej** i postępuj zgodnie z instrukcjami ekranowymi, aby ukończyć konfigurację. Nastąpi automatyczne połączenie z serwerem i sprawdzenie ustawień.

# **Wysyłanie wiadomości e-mail**

Wybierz konto e-mail i napisz wiadomości, aby je wysłać na adresy odbiorców.

#### **Wysyłanie wiadomości e-mail**

- **1** Otwórz aplikację **E-mail**, a następnie dotknij ikony  $\left(\frac{1}{2}\right)$
- **2** Wprowadź adres e-mail odbiorcy lub dotknij ikony  $+$ , aby wybrać kontakt lub grupe, a następnie dotknij ikony .
- **3** Dodaj adresy odbiorców, które chcesz umieścić w polach DW lub UDW. Jeśli korzystasz z więcej niż jednego konta poczty e-mail, musisz także wybrać adres, z którego chcesz wysłać wiadomość.
- **4** Wprowadź treść i temat wiadomości, a następnie dotknij ikony  $\triangleright$ .

#### **Zapisywanie wiadomości e-mail jako wersji roboczej**

Na ekranie **Utwórz** wprowadź adres e-mail odbiorcy, temat lub treść wiadomości e-mail,

a następnie dotknij ikony  $\leftarrow$ , aby zapisać wiadomość e-mail jako wersję roboczą.

Wybierz kolejno **Odebrane** > **Pokaż wszystkie foldery** > **Kopie robocze**, aby wyświetlić wersje robocze wiadomości e-mail.

#### **Odpowiadanie na wiadomość e-mail**

- **1** Na ekranie **Odebrane** dotknij wiadomości, na którą chcesz odpowiedzieć.
- **2** Dotknij ikony  $\mathbb{R}$ , aby odpowiedzieć tylko nadawcy, lub ikony  $\mathbb{R}$ , aby odpowiedzieć wszystkim osobom w wątku.

**3** Po wprowadzeniu odpowiedzi dotknii ikony  $\triangleright$ .

#### **Ustawianie automatycznych odpowiedzi dla konta Exchange**

- **1** Wybierz kolejno **E-mail** > > **Ustawienia**.
- **2** Wybierz konto Exchange, dla którego chcesz ustawić automatyczne odpowiedzi, dotknij opcji **Odpowiedzi automatyczne**, a następnie aktywuj przełącznik **Odpowiedzi automatyczne**.
- **3** Ustaw czas i zawartość automatycznej odpowiedzi, a następnie dotknij opcji **Gotowe**.

## **Ustawianie powiadomień dla wiadomości e-mail**

Tryb powiadomień dla wiadomości e-mail możesz ustawiać odpowiednio do potrzeb.

- **1** Wybierz kolejno **E-mail** > > **Ustawienia** > **Ogólne** > **Powiadomienia** i włącz opcję **Zezwalaj na powiadomienia**.
- **2** Wybierz konto e-mail, dla którego chcesz ustawić powiadomienia, włącz przełącznik **Zezwalaj na powiadomienia** i wybierz tryb powiadomień.

### **Wyświetlanie wiadomości e-mail i zarządzanie nimi**

W skrzynce odbiorczej możesz odbierać i wyświetlać wiadomości e-mail oraz nimi zarządzać.

#### **Wyświetlanie wiadomości e-mail**

- **1** Otwórz aplikację **E-mail**, a następnie przeciągnij palcem w dół po ekranie **Odebrane**, aby odświeżyć listę wiadomości e-mail. Jeśli korzystasz z wielu kont poczty e-mail, dotknij opcji **Odebrane** i wybierz konto, które chcesz wyświetlić.
- **2** Otwórz wiadomość e-mail, aby ją przeczytać, odpowiedzieć na nią, przesłać ją dalej lub usunąć.

Jeśli w wiadomości e-mail otrzymasz powiadomienie o ważnym zdarzeniu, wybierz kolejno

- > **Dodaj do kalendarza**, aby zaimportować to zdarzenie do kalendarza.
- **3** Przeciągnij palcem w lewo lub w prawo, aby wyświetlić poprzednią lub następną wiadomość.

#### **Organizowanie wiadomości e-mail według tematu**

Na ekranie Odebrane wybierz kolejno  $\cdot$  > Ustawienia > Ogólne, a następnie włącz opcję **Organizuj wg tematu**.

#### **Synchronizowanie wiadomości e-mail**

Po włączeniu funkcji automatycznej synchronizacji wiadomości e-mail na urządzeniu będą automatycznie synchronizowane z wiadomościami na serwerze poczty e-mail.

**1** Na ekranie **Odebrane** wybierz kolejno > **Ustawienia**.

- **2** Dotknij konta, dla którego chcesz włączyć synchronizację, a następnie aktywuj przełącznik **Synchronizacja poczty**.
- **3** Dotknij opcji **Harmonogram synchronizacji**, aby ustawić okres automatycznej synchronizacji.

#### **Wyszukiwanie wiadomości e-mail**

Na ekranie **Odebrane** dotknij pola wyszukiwania i wprowadź słowa kluczowe, np. temat lub zawartość wiadomości e-mail.

#### **Usuwanie wiadomości e-mail**

Na ekranie **Odebrane** dotknij i przytrzymaj wiadomość e-mail, którą chcesz usunąć, lub

zaznacz przez pola innych wiadomości, które chcesz usunąć, a następnie dotknij ikony  $\overline{[1]}$ .

#### **Zarządzanie kontami e-mail**

Możesz dodać wiele kont e-mail w celu równoczesnego zarządzania nimi.

#### **Dodawanie kont e-mail**

- **1** Wybierz kolejno **E-mail** > > **Ustawienia** > **Dodaj konto**.
- **2** Wybierz istniejącego dostawcę usług poczty e-mail lub dotknij opcji **Inne**, a następnie wykonaj instrukcje ekranowe, aby dodać konto e-mail. Powtórz proces dla każdego konta, które chcesz dodać.

#### **Przełączanie między kontami e-mail**

Na ekranie **Odebrane** dotknij opcji **Odebrane** i wybierz konto e-mail, z którego chcesz korzystać.

#### **Zmienianie nazwy konta i podpisu**

Na ekranie **Odebrane** wybierz kolejno  $\cdot$  > **Ustawienia** i wybierz konto. Możesz teraz skonfigurować lub zmienić następujące elementy: **Nazwa konta, Podpis** i **Domyślne konto**.

#### **Wylogowywanie z konta e-mail**

Na ekranie **Odebrane** wybierz kolejno > **Ustawienia**, wybierz konto i dotknij opcji **Usuń konto**.

#### **Zarządzanie kontaktami VIP**

Ważne kontakty e-mail możesz dodać jako kontakty VIP. Wiadomości e-mail od kontaktów VIP będą automatycznie przechowywane w skrzynce odbiorczej VIP.

#### **Dodawanie kontaktu VIP**

Kontakty VIP możesz dodawać za pomocą dowolnej z poniższych metod:

- Wybierz kolejno **E-mail** > > **Ustawienia** > **Kontakty VIP**. Na ekranie **Lista VIP** wybierz kolejno **Dodaj** > **Utwórz** lub dotknij pozycji **Dodaj z kontaktów**, a następnie wykonaj instrukcje ekranowe.
- Otwórz wiadomość e-mail, dotknij nazwy konta nadawcy lub odbiorcy, a następnie dotknij pozycji **Dodaj do listy VIP**.

#### **Usuwanie kontaktu VIP**

- **1** Wybierz kolejno **E-mail** > > **Ustawienia** > **Kontakty VIP**.
- **2** Na ekranie Lista VIP dotknij opcji  $\overline{u}$ .
- **3** Wybierz kontakt VIP do usunięcia i dotknij ikony  $\overline{u}$ .

# **Kalkulator**

## **Kalkulator**

Kalkulator zainstalowany na urządzeniu umożliwia wykonywanie podstawowych obliczeń oraz wyznaczanie wartości funkcji wykładniczych, logarytmicznych i trygonometrycznych.

#### **Korzystanie z kalkulatora podstawowego**

Kalkulator możesz otworzyć za pomocą dowolnej z następujących metod:

- Znajdź aplikację **Kalkulator** w folderze **Narzędzia**.
- Na ekranie blokady przeciągnij palcem od dołu do góry, aby otworzyć panel skrótów,

a następnie dotknij opcji $\left( \frac{1}{2} \right)$ , aby otworzyć kalkulator.

#### **Korzystanie z kalkulatora naukowego**

Otwórz kalkulator i umieść urządzenie w orientacji poziomej.

#### **Kopiowanie, usuwanie i czyszczenie liczb**

- Kopiowanie wyniku obliczeń: Dotknij wyniku obliczeń i przytrzymaj go, dotknij opcji **Kopiuj**, a następnie wklej wynik w innym miejscu, na przykład w notatce lub w wiadomości.
- Usuwanie ostatniej cyfry: Dotknij ikony
- Usuwanie zawartości wyświetlacza: Dotknij ikony  $\mathbb C$  . Możesz też dotknąć ikony  $\overline{\mathsf{X}}$ , aby

wyczyścić wyświetlacz po dotknięciu ikony w celu ukończenia obliczeń.

# **Aplikacja bliźniacza**

# **Aplikacja bliźniacza**

Funkcja Aplikacja bliźniacza umożliwia jednoczesne logowanie do dwóch kont aplikacji bez konieczności ciągłego przełączania się między nimi, ułatwiając oddzielenie spraw służbowych od prywatnych.

- Funkcja **Aplikacja bliźniacza** działa tylko z określonymi aplikacjami.
- **1** Wybierz kolejno **Ustawienia** > **Aplikacje** > **Aplikacja bliźniacza** i aktywuj przełącznik aplikacji, dla której chcesz utworzyć aplikację bliźniaczą.
- **2** Na ekranie głównym zostaną wyświetlone dwie ikony tej samej aplikacji, co umożliwi równoczesne logowanie się do osobnych kont.
- **3** Aby wyłączyć funkcję Aplikacja bliźniacza, dotknij aplikacji bliźniaczej i przytrzymaj ją, a następnie dotknij pozycji **Usuń**. Wszystkie dane aplikacji bliźniaczej zostaną usunięte.

# **Szybki dostęp do często używanych funkcji aplikacji**

# **Szybki dostęp do często używanych funkcji aplikacji**

Możesz uzyskiwać dostęp do często używanych funkcji określonych aplikacji za pomocą ikon aplikacji na ekranie głównym, a nawet dodawać skróty do tych funkcji do ekranu głównego.

#### **Uzyskiwanie szybkiego dostępu do często używanych funkcji aplikacji**

Dotknij ikony aplikacji i przytrzymaj ją, aż zostanie wyświetlone menu podręczne. Następnie dotknij często używanej funkcji, aby uzyskać do niej dostęp.

Możesz na przykład dotknąć i przytrzymać ikonę **(O)**, a następnie dotknąć trybu zdjęć w menu podręcznym, aby uzyskać do niego dostęp.

Jeśli po dotknięciu i przytrzymaniu ikony aplikacji nie jest wyświetlane menu podręczne, aplikacja nie obsługuje tej funkcji.

## **Dodawanie często używanych funkcji aplikacji do ekranu głównego**

Dotknij i przytrzymaj ikonę aplikacji na ekranie głównym, aby otworzyć menu podręczne. Dotknij i przytrzymaj wybraną funkcję, a następnie przeciągnij ją na ekran główny, aby utworzyć skrót.

# **Menedżer tabletu**

# **Oczyszczanie**

Opcja **Oczyszczanie** aplikacji **Menedżer tabletu** umożliwia przeprowadzenie skanowania w poszukiwaniu zbędnych lub dużych plików, takich jak pliki pozostałe po aplikacjach, niepotrzebne pakiety instalacyjne, dane aplikacji WeChat itd. Możesz określić, czy chcesz usunąć czy pozostawić znalezione w ten sposób pliki.

- **1** Otwórz aplikację **Menedżer tabletu**, a następnie dotknij opcji **Oczyszczanie**.
- **2** Po ukończeniu skanowania dotknij opcji **Oczyść** przy każdym elemencie i usuń wszystkie niepotrzebne pliki.

#### **Czyszczenie zduplikowanych plików**

Aplikacja **Menedżer tabletu** może znajdować zduplikowane pliki w urządzeniu.

Na ekranie **Oczyszczanie** dotknij pozycji **Powielone pliki** i zaznacz niechciane pliki do usunięcia.

# **Zarządzanie zużyciem danych**

**Ta funkcia nie jest obsługiwana w przypadku tabletów tylko z funkcia Wi-Fi.** 

# Otwórz aplikację **Menedżer tabletu**, a następnie dotknij pozycji **Wykorzystanie**

**transmisji danych**, aby wyświetlić informacje dotyczące zużycia danych i zarządzać dostępem do sieci.

#### **Wyświetlanie aplikacji zużywających dużo danych i zarządzanie nimi**

- **1** Możesz dowiadywać się, jak dużo danych zużywają aplikacje, i porównywać to zużycie między aplikacjami, przechodząc do obszaru **Zużycie transmisji danych w tym miesiącu** na ekranie Wykorzystanie transmisji danych.
- **2** Dotknij aplikacji zużywających dużo danych, aby ustawić dotyczące jej limity komórkowej transmisji danych, danych w roamingu lub danych zużywanych w tle.

#### **Wyświetlanie i ustawianie uprawnień dostępu do sieci aplikacji**

Na ekranie Wykorzystanie transmisji danych dotknij pozycji **Dostęp do sieci**, a następnie zmień ustawienia dotyczące aplikacji zużywających dużo danych (np. aplikacji do transmisji strumieniowej wideo), aby można było korzystać z nich wyłącznie podczas połączenia z siecią Wi-Fi.

#### **Włączanie lub wyłączanie funkcji Inteligentne oszczędzanie transmisji danych**

Możesz włączyć funkcję Inteligentne oszczędzanie transmisji danych, aby zapobiegać zużyciu danych w transmisji komórkowej przez aplikacje działające w tle.

- **1** Na ekranie Wykorzystanie transmisji danych dotknij pozycji **Inteligentne oszczędzanie transmisji danych**, a następnie włącz tę funkcję. Na pasku stanu zostanie wyświetlona  $ikona$
- **2** Jeśli nie chcesz ograniczać zużycia danych przez niektóre aplikacje, nawet jeśli działają one w tle, aktywuj przełączniki tych aplikacji.

#### **Dodawanie przypomnień dotyczących zużycia danych w transmisji komórkowej**

Możesz dodawać pakiety danych dla kart SIM i przypomnienia dotyczące zużycia danych w aplikacii Optymalizator, aby mieć dostep do aktualnych informacii w tym zakresie.

- **1** Na ekranie zużycia danych wybierz kolejno **Więcej ustawień transmisji danych** > **Miesięczny limit transmisji** i postępuj według instrukcji ekranowych, aby dodać pakiet danych.
- **2** Na ekranie **Więcej ustawień transmisji danych** dotknij opcji **Przypomnienie o zużyciu**. W tym miejscu możesz wybrać opcje wysyłania odpowiednich powiadomień lub wyłączania komórkowej transmisji danych w przypadku przekroczenia miesięcznego limitu danych w transmisji komórkowej lub w roamingu.
- **3** Na ekranie **Więcej ustawień transmisji danych** możesz również wybrać opcję pokazywania zużycia danych komórkowych, gdy ekran jest zablokowany.

# **Filtrowanie i blokowanie niechcianych połączeń**

Połączenia głosowe nie są obsługiwane w przypadku tabletów tylko z funkcją Wi-Fi.

Możesz ustawić różne reguły blokowania połączeń marketingowych, oszukańczych i innych niechcianych połączeń.

#### **Filtrowanie niechcianych połączeń**

- **1** Wybierz kolejno **Koletich British Australia** > **1** Wybierz kolejno **Koletich + Prelished + Prelished + Prelished + Prelished + Prelished + Prelished + Prelished + Prelished + Prelished + Prelished + Prelished + Prelish** Możesz także wybrać kolejno **Menedżer tabletu > Zablokowane > <a>**i ustawić reguły blokowania.
- **2** Dotknij opcji **Reguły blokowania połączeń** i aktywuj przełączniki odpowiednich reguł blokowania.

#### **Blokowanie połączeń przychodzących od określonych numerów**

Możesz blokować połączenia przychodzące od określonych numerów, używając dowolnej z poniższych metod:

- Wybierz kolejno **Constant Administral Studiers Constants Administral Administral Report Follows** a następnie dodaj numery telefonów, które chcesz zablokować.
- W dolnej części ekranu **Telefon** dotknij karty **Kontakty**, dotknij kontaktu, który chcesz

zablokować, a następnie wybierz kolejno  $\cdot$  > **Dodaj do czarnej listy**.

#### Konfigurowanie otrzymywania powiadomień o zablokowanych połączeniach

Wybierz kolejno **Telefon** > > **Blokowanie** > > **Otrzymuj powiadomienia** i określ, czy chcesz otrzymywać powiadomienia o zablokowanych połączeniach.

## **Filtrowanie i blokowanie wiadomości ze spamem**

Ta funkcja nie jest obsługiwana w przypadku tabletów tylko z funkcją Wi-Fi.

Możesz ustawić różne reguły blokowania, na przykład zdefiniować listę zablokowanych, aby blokować wiadomości marketingowe, oszukańcze i inne wiadomości ze spamem.

#### **Blokowanie wiadomości ze spamem**

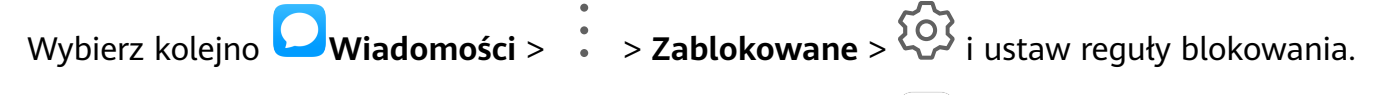

Aby ustawić reguły blokowania, możesz też wybrać kolejno **Menedżer tabletu** >

Zablokowane >  $2\sqrt{2}$ 

#### **Blokowanie wiadomości od określonych numerów**

- **1** Wybierz kolejno **Wiadomości** > > **Zablokowane** > > **Czarna lista**.
- **2** Dotknij opcji i dodaj numery, które chcesz zablokować. Wszystkie wiadomości SMS i MMS od tych numerów będą blokowane.

#### **Blokowanie wiadomości zawierających określone słowa kluczowe**

- **1** Wybierz kolejno **Wiadomości** > > **Zablokowane** > > **Czarna lista słów kluczowych**.
- **2** Dotknij opcji i dodaj słowa kluczowe, które mają być filtrowane. Wszystkie wiadomości zawierające te słowa kluczowe będą blokowane.

#### Konfigurowanie otrzymywania powiadomień o zablokowanych wiadomościach

Wybierz kolejno **Wiadomości** > > **Zablokowane** > > **Otrzymuj powiadomienia** i określ, czy chcesz otrzymywać powiadomienia o zablokowanych wiadomościach.

# **Optymalizacja jednym dotknięciem**

Możesz korzystać z funkcji **OPTYMALIZUJ** aplikacji **Menedżer tabletu**, aby utrzymywać urządzenie w optymalnym stanie.

- **1** Otwórz aplikację **Menedżer tabletu** i dotknij polecenia **OPTYMALIZUJ**.
- **2** Po ukończeniu optymalizacji zostaną wyświetlone wyniki tej operacji i zalecenia.

# **Phone Clone**

#### **Phone Clone**

Aplikacja **Phone Clone** umożliwia szybkie i bezproblemowe przenoszenie podstawowych danych (między innymi kontaktów, kalendarza, obrazów i filmów) ze starego urządzenia na nowe.

#### **Klonowanie danych z urządzenia z systemem Android**

**1** Na nowym urządzeniu otwórz aplikację **Phone Clone**. Możesz również wybrać kolejno

**Ustawienia** > **System i aktualizacje** > **Phone Clone**, dotknąć opcji **To nowy telefon**, następnie dotknąć opcji **Huawei** lub opcji **Telefon Android innej marki**.

- **2** Postępuj według instrukcji ekranowych, aby pobrać i zainstalować aplikację **Phone Clone** na starym urządzeniu.
- **3** Na starym urządzeniu otwórz aplikację **Phone Clone** i dotknij opcji **To stary telefon**. Postępuj według instrukcji ekranowych, aby połączyć stare urządzenie z nowym przez zeskanowanie kodu lub ręczne nawiązanie połączenia.
- **4** Na starym urządzeniu wybierz dane, które chcesz sklonować, a następnie dotknij kolejno **Transferuj**, aby rozpocząć klonowanie.
- Aplikacja Phone Clone jest dostępna tylko na urządzeniach z systemem Android 5.0 lub nowszym.

#### **Klonowanie danych z telefonu iPhone lub urządzenia iPad**

- **1** Na nowym urządzeniu otwórz aplikację **Phone Clone**. Możesz też wybrać kolejno **Ustawienia** > **System i aktualizacje** > **Phone Clone**, dotknąć opcji **To nowy telefon**, a następnie dotknąć opcji **iPhone/iPad**.
- **2** Postępuj według instrukcji ekranowych, aby pobrać i zainstalować aplikację **Phone Clone** na starym urządzeniu.
- **3** Na starym urządzeniu otwórz aplikację **Phone Clone** i dotknij opcji **To stary telefon**. Postępuj według instrukcji ekranowych, aby połączyć stare urządzenie z nowym przez zeskanowanie kodu lub ręczne nawiązanie połączenia.
- **4** Na starym urządzeniu wybierz dane, które chcesz sklonować, i postępuj według instrukcji ekranowych, aby ukończyć klonowanie danych.
- Aplikacja Phone Clone jest dostępna tylko na urządzeniach z systemem iOS 8.0 lub nowszym.

# **HiSuite**

#### **Wprowadzenie do aplikacji HiSuite**

Huawei **HiSuite** to instalowane na komputerze narzędzie do zarządzania inteligentnymi urządzeniami firmy Huawei z systemem Android (w tym telefonami i tabletami).

Po zainstalowaniu oprogramowania **HiSuite** na komputerze można zarządzać danymi takimi jak kontakty, wiadomości, zdjęcia, filmy i aplikacje, wykonywać kopię zapasową danych z urządzenia i przywracać je oraz aktualizować urządzenie do najnowszej wersji.

**1** Odwiedź oficjalną witrynę Huawei na komputerze, wyszukaj ciąg **HiSuite**, a następnie pobierz i zainstaluj najnowszą wersję oprogramowania **HiSuite**.

- **2** Połącz urządzenie z komputerem za pomocą kabla USB. Po wyświetleniu okna dialogowego **Użyj USB do** na urządzeniu wybierz polecenie **Transferowania plików**.
- **3** Na komputerze otwórz oprogramowanie **HiSuite** i ustaw tryb połączenia na kabel USB. Następnie wykonaj instrukcje ekranowe, aby nawiązać połączenie między urządzeniem a komputerem.

# **Tworzenie kopii zapasowej i przywracanie danych za pomocą aplikacji HiSuite**

Po zainstalowaniu aplikacji **HiSuite** na komputerze i nawiązaniu połączenia między komputerem a urządzeniem możesz tworzyć kopie zapasowe danych (np. kontaktów, wiadomości, rejestrów połączeń, zdjęć, filmów, plików audio i dokumentów) z urządzenia na komputerze za pomocą aplikacji **HiSuite**. Możesz też przywracać dane na urządzenie z komputera.

#### **Tworzenie kopii zapasowej danych na komputerze**

- **1** Na stronie głównej oprogramowania **HiSuite** kliknij opcję **Kopiuj**.
- **2** Wybierz elementy, których kopię zapasową chcesz utworzyć.
- **3** Kliknij przycisk **Kopiuj**, postępuj według instrukcji ekranowych, aby ustawić hasło i wskazówkę dotyczącą hasła, a następnie potwierdź ustawienia. W przypadku zapomnienia hasła nie będzie można przywrócić danych z kopii zapasowej.
- **4** Oprogramowanie **HiSuite** następnie utworzy kopię zapasową wybranych danych. Podczas tworzenia kopii zapasowej danych pozostaw podłączony kabel USB.
- **5** Po utworzeniu kopii zapasowej wszystkich danych kliknij przycisk **Gotowe**.

Dane kopii zapasowej są domyślnie zapisywane w katalogu **C:\Users\**User name**\Documents**

**\Hisuite\backup** na komputerze. Aby zmienić katalog kopii zapasowej na komputerze,

wybierz kolejno > **Ustawienia** > **Kopia zapasowa**.

#### **Przywracanie danych**

- **1** Na stronie głównej oprogramowania **HiSuite** kliknij opcję **Przywróć**.
- **2** Kliknij pozycję **Pliki kopii zapasowej**, zaznacz elementy, które chcesz przywrócić na urządzenie, i kliknij przycisk **Przywróć**.
- **3** Wprowadź hasło kopii zapasowej danych i kliknij przycisk **OK**.
- **4** Oprogramowanie **HiSuite** przywróci wybrane elementy. Podczas przywracania danych pozostaw podłączony kabel USB.
- **5** Po pomyślnym przywróceniu wszystkich danych kliknij przycisk **Gotowe**.

## **Aktualizowanie i przywracanie systemu za pomocą aplikacji HiSuite**

Po zainstalowaniu aplikacji **HiSuite** na komputerze i nawiązaniu połączenia między komputerem a urządzeniem możesz aktualizować system urządzenia za pomocą aplikacji **HiSuite**.

#### **Aktualizowanie systemu**

- Podczas aktualizacji systemu może dojść do usunięcia wszystkich danych osobistych. Dlatego przed rozpoczęciem aktualizacji urządzenia należy wykonać kopię zapasową tych danych.
	- Upewnij się, że bateria urządzenia jest naładowana przynajmniej w 20%, i nie odłączaj kabla USB przez cały proces aktualizacji. Nie wyłączaj i nie uruchamiaj ponownie urządzenia, a także nie wyjmuj ani nie wkładaj karty pamięci.
	- Niektóre aplikacje innych firm, np. aplikacje do bankowości online i gry, mogą nie być zgodne z najnowszą wersją systemu. Wydanie zgodnej wersji aplikacji może nastąpić dopiero po jakimś czasie.

Na stronie głównej aplikacji **HiSuite** kliknij opcję **Aktualizuj**. W przypadku wykrycia nowej wersji zostanie wyświetlony numer wersji. Możesz kliknąć ten numer, by rozpocząć aktualizowanie systemu.

Po zakończeniu aktualizacji urządzenie automatycznie uruchomi się ponownie.

# **Porady**

#### **Porady**

W aplikacji **Porady** znajdziesz mnóstwo informacji umożliwiających szybkie zapoznanie się z urządzeniem i jego wydajne użytkowanie. W aplikacji **Porady** jest również dostępny pełen zestaw podręczników użytkownika zawierających bardziej szczegółowe instrukcje.

- Karty z przejrzystymi ilustracjami: Przeglądaj łatwe do odczytania karty z krótkimi filmami lub obrazami, aby szybko opanować najbardziej użyteczne funkcje urządzenia. Karty skategoryzowano tak, aby można było bezpośrednio przejść do interesującej użytkownika kategorii.
- Podręczniki użytkownika: Kompleksowe podręczniki użytkownika zawierające szczegółowe instrukcje.
- Funkcje do wypróbowania: Na niektórych kartach jest dostępny przycisk **Wypróbuj teraz** umożliwiający natychmiastowe wypróbowanie funkcji.

# **Ustawienia**

# **Wyszukiwanie elementów w ustawieniach**

# **Wyszukiwanie elementów w ustawieniach**

Masz dosyć przedzierania się przez nawał ustawień? Możesz znajdować interesujące Cię funkcje, korzystając z pola wyszukiwania.

- Przeciągnij palcem w dół od środka ekranu, aby wyświetlić pole wyszukiwania. Wprowadź nazwę ustawienia, aby uzyskać wyniki wyszukiwania.
- Otwórz ekran **Ustawienia** i wprowadź nazwę ustawienia w polu wyszukiwania u góry ekranu, aby uzyskać wyniki wyszukiwania.

# **Wi-Fi**

# **Nawiązywanie połączenia z siecią Wi-Fi**

Podłączenie urządzenia do Internetu za pomocą sieci Wi-Fi umożliwia skuteczne ograniczenie komórkowej transmisji danych. Możesz również włączyć funkcję monitorowania zabezpieczeń Wi-Fi w celu uniknięcia niebezpiecznych hotspotów i zapewnienia bezpiecznego dostępu do Internetu.

#### **Nawiązywanie połączenia z siecią Wi-Fi**

- Podczas nawiązywania połączeń z darmowym publicznym hotspotem Wi-Fi należy zachować szczególną ostrożność w celu uniknięcia zagrożeń związanych z bezpieczeństwem oraz wszelkich strat finansowych wynikających z wycieku danych osobowych.
- **1** Wybierz kolejno **Ustawienia** > **Wi-Fi** i włącz funkcję **Wi-Fi**.
- **2** Nawiąż połączenie z siecią Wi-Fi na ekranie **Wi-Fi** za pomocą jednej z poniższych metod:
	- Wybierz sieć Wi-Fi do połączenia w obszarze **Dostępne sieci**. Sieci szyfrowane wymagają wprowadzenia hasła.
	- Aby ręcznie dodać sieć Wi-Fi, przewiń ekran w dół, dotknij opcji **Dodaj sieć**, a następnie wprowadź identyfikator SSID i hasło zgodnie z monitem, aby nawiązać połączenie.

Ikona  $\widehat{\circ}$ <sup>1</sup> wyświetlana na pasku stanu oznacza, że urządzenie jest połączone z siecią Wi-Fi.

## **Wi-Fi Direct**

Funkcja Wi-Fi Direct umożliwia transferowanie danych między urządzeniami Huawei. Za pomocą funkcji Wi-Fi Direct można transferować większe pliki szybciej niż przez połączenie Bluetooth i bez konieczności parowania urządzeń.

- **1** Na urządzeniu odbierającym wybierz kolejno **Ustawienia** > **Wi-Fi** i włącz funkcję **Wi-Fi**.
- **2** Wybierz kolejno **Więcej ustawień** > **Wi-Fi Direct**, aby zacząć wyszukiwać urządzenia w pobliżu z włączoną funkcją Wi-Fi Direct.
- **3** Na urządzeniu wysyłającym wybierz pliki, które chcesz udostępnić (poprzez dotknięcie i przytrzymanie), dotknij ikony ozorze i wybierz funkcję **Wi-Fi Direct**.

Te czynności mogą się różnić, jeśli udostępniasz pliki bezpośrednio z aplikacji.

- **4** Dotknij ikony urządzenia odbierającego, aby nawiązać połączenie, a następnie udostępnij pliki.
- **5** Na urządzeniu odbierającym zaakceptuj prośbę o transfer plików za pomocą funkcji Wi-Fi Direct.

Aby wyświetlić odebrane pliki, otwórz aplikację **Pliki**, a następnie wybierz kolejno **Pamięć wewnętrzna** > **Wi-Fi Direct** na karcie **Kategorie**.

#### **Wi-Fi+**

Gdy funkcja Wi-Fi+ jest włączona i urządzenie wykryje sieć Wi-Fi, z którą już wcześniej nawiązano połączenie lub która jest darmowa, nastąpi automatyczna aktywacja funkcji Wi-Fi i zostanie nawiązane połączenie z daną siecią. Urządzenie oceni także jakość połączonej sieci Wi-Fi, a gdy sygnał Wi-Fi okaże się słaby, nastąpi przełączenie na komórkową transmisję danych.

- **1** Wybierz kolejno **Ustawienia** > **Wi-Fi**.
- **2** Dotknij pozycji **Więcej ustawień**, a następnie włącz lub wyłącz funkcję **Wi-Fi+**.

# **Bluetooth**

#### **Informacje podstawowe na temat funkcji Bluetooth**

Urządzenie można połączyć z zestawami słuchawkowymi, głośnikami i zestawami samochodowymi Bluetooth. Możesz również korzystać z połączenia Bluetooth w celu udostępniania danych między urządzeniem a innymi urządzeniami.

Pamiętaj, aby odległość między urządzeniami Bluetooth nie przekraczała 10 m.

#### **Włączanie i wyłączanie funkcji Bluetooth**

Funkcję Bluetooth możesz włączyć lub wyłączyć za pomocą jednej z poniższych metod:

• Przeciągnij palcem w dół od paska stanu, aby otworzyć panel powiadomień, a następnie

dotknij pozycji , aby włączyć lub wyłączyć funkcję **Bluetooth**. Dotknij przełącznika i przytrzymaj go, aby przejść do ekranu ustawień funkcji **Bluetooth**.

• Wybierz kolejno **Ustawienia** > **Bluetooth**, a następnie włącz lub wyłącz funkcję **Bluetooth**.

#### **Ustawianie nazwy urządzenia Bluetooth**

Możesz ustawić nazwę Bluetooth dla urządzenia, aby łatwo je identyfikować podczas połączenia.

- **1** Na ekranie ustawień funkcji **Bluetooth** aktywuj przełącznik **Bluetooth**.
- **2** Dotknij pozycji **Nazwa urządzenia**, wprowadź nazwę, a następnie dotknij przycisku **OK**.

#### **Parowanie z urządzeniem Bluetooth**

- **1** Włącz funkcję Bluetooth na urządzeniu docelowym i ustaw je jako wykrywalne. Aby uzyskać szczegółowe instrukcje, zapoznaj się z podręcznikiem użytkownika danego urządzenia.
- **2** Na swoim urządzeniu uzyskaj dostęp do ekranu ustawień funkcji **Bluetooth** i włącz funkcję **Bluetooth**, aby urządzenie automatycznie wyszukało urządzenia Bluetooth w pobliżu.
- **3** Z listy **Dostępne urządzenia** wybierz odpowiednie urządzenie do sparowania i postępuj według instrukcji ekranowych, aby przeprowadzić tę procedurę.

Na ekranie ustawień funkcji **Bluetooth** dotknij ikony (?), aby wyświetlić porady dotyczace podłączania różnych urządzeń Bluetooth.

#### **Transferowanie plików za pomocą funkcji Bluetooth**

Możesz korzystać z funkcji Bluetooth, aby transferować filmy, zdjęcia, kontakty i nie tylko na inne urządzenia znajdujące się w efektywnym zasięgu komunikacji Bluetooth.

- **1** Sparuj urządzenie wysyłające i odbierające za pomocą funkcji Bluetooth.
- **2** Na urządzeniu wysyłającym dotknij i przytrzymaj plik, zaznacz pliki, które chcesz

udostępnić, dotknij ikony co i wybierz funkcję **Bluetooth**.

- Wykonywane działania mogą się różnić, jeśli udostępniasz pliki bezpośrednio z aplikacji.
- **3** Dotknij nazwy Bluetooth urządzenia odbierającego, aby rozpocząć udostępnianie.
- **4** Na urządzeniu odbierającym zaakceptuj prośbę o transfer za pomocą funkcji Bluetooth.

#### **Rozłączanie pary urządzeń Bluetooth**

**1** Na ekranie ustawień funkcji **Bluetooth** aktywuj przełącznik **Bluetooth**.

**2** Na liście **Sparowane urządzenia** dotknij ikony  $\bigotimes$  obok nazwy urządzenia, z którym chcesz rozłączyć parę, a następnie dotknij polecenia **Rozłącz parę**.

# **Komórkowa transmisja danych**

# **Nawiązywanie połączenia z siecią komórkowej transmisji danych**

- **1** Upewnij się, że na karcie SIM jest dostępna komórkowa transmisja danych. Tablety z obsługą wyłącznie sieci Wi-Fi nie obsługują komórkowej transmisji danych.
- **2** Połączenie za pomocą komórkowej transmisji danych można nawiązać, używając dowolnej z poniższych metod:
	- Przeciągnij palcem w dół od paska stanu, aby otworzyć panel powiadomień, a następnie przeciągnij palcem dalej w dół, aby wyświetlić wszystkie przełączniki skrótów. Dotknij ikony , aby włączyć funkcję **Transmisja danych**.
	- Wybierz kolejno **Ustawienia** > **Sieć komórkowa** > **Komórkowa transmisja danych** i włącz opcję **Transfer danych**.

Aby oszczędzać baterię i ograniczyć zużycie danych, wyłączaj komórkową transmisję danych, kiedy jej nie potrzebujesz.

# **Osobisty hotspot**

Usługi transmisji danych nie są obsługiwane w przypadku tabletów tylko z funkcją Wi-Fi.

Po włączeniu funkcji **Osobisty hotspot** możesz udostępniać innym urządzeniom komórkową transmisję danych lub sieć Wi-Fi, z którą jest połączone urządzenie.

#### **Udostępnianie połączenia sieciowego przez osobisty hotspot**

- Elementy wymienione poniżej są dostępne tylko w niektórych krajach i regionach. Jeśli urządzenie nie ma określonego elementu, powiązana funkcja nie jest obsługiwana.
- **1** Wybierz kolejno **Ustawienia** > **Sieć komórkowa** > **Osobisty hotspot**.
- **2** Ustaw opcje **Nazwa urządzenia** i **Hasło**.
- **3** W przypadku sieci Wi-Fi możesz ustawić pasmo częstotliwości punktu dostępu hotspotu Wi-Fi. Wybierz kolejno **Więcej** > **Pasmo punktu dostępu** i dotknij opcji **2,4 GHz** lub opcji **5 GHz**.
- **4** W przypadku komórkowej transmisji danych możesz ustawić limit dla pojedynczej sesji. Wybierz kolejno **Więcej** > **Limit danych** i ustaw limit. Po osiągnięciu tego limitu hotspot zostanie automatycznie wyłączony przez urządzenie.
- **5** Włącz opcję **Osobisty hotspot**, aby udostępnić komórkową transmisję danych lub aktywne połączenie sieci Wi-Fi innym urządzeniom.

#### **Udostępnianie połączenia sieciowego przez Bluetooth**

- **1** Wybierz kolejno **Ustawienia** > **Bluetooth**, włącz funkcję **Bluetooth**, wybierz urządzenie, a następnie wykonaj instrukcje ekranowe, aby ukończyć parowanie.
- **2** Wybierz kolejno **Ustawienia** > **Sieć komórkowa** > **Osobisty hotspot** > **Więcej** i włącz funkcję **Tethering przez Bluetooth**.
- **3** Na ekranie ustawień funkcji **Bluetooth** sparowanego urządzenia dotknij ikony  $\{0\}$  obok nazwy urządzenia, a następnie włącz funkcję **Dostęp do Internetu**, aby nawiązać połączenie z Internetem i udostępnić połączenie sieciowe.

#### **Udostępnianie połączenia sieciowego przez USB**

- **1** Połącz swoje urządzenie z komputerem za pomocą kabla USB.
- **2** Wybierz na swoim urządzeniu kolejno **Ustawienia** > **Sieć komórkowa** > **Osobisty hotspot** > **Więcej** i włącz funkcję **Modem USB**, aby udostępnić komórkową transmisję danych lub sieć Wi-Fi.

#### **Zarządzanie zużyciem danych**

Ta funkcja nie jest obsługiwana w przypadku tabletów tylko z funkcją Wi-Fi.

Otwórz aplikację **Menedżer tabletu**, a następnie dotknij pozycji **Wykorzystanie transmisji danych**, aby wyświetlić informacje dotyczące zużycia danych i zarządzać dostępem do sieci.

#### **Wyświetlanie aplikacji zużywających dużo danych i zarządzanie nimi**

- **1** Możesz dowiadywać się, jak dużo danych zużywają aplikacje, i porównywać to zużycie między aplikacjami, przechodząc do obszaru **Zużycie transmisji danych w tym miesiącu** na ekranie Wykorzystanie transmisji danych.
- **2** Dotknij aplikacji zużywających dużo danych, aby ustawić dotyczące jej limity komórkowej transmisji danych, danych w roamingu lub danych zużywanych w tle.

#### **Wyświetlanie i ustawianie uprawnień dostępu do sieci aplikacji**

Na ekranie Wykorzystanie transmisji danych dotknij pozycji **Dostęp do sieci**, a następnie zmień ustawienia dotyczące aplikacji zużywających dużo danych (np. aplikacji do transmisji strumieniowej wideo), aby można było korzystać z nich wyłącznie podczas połączenia z siecią Wi-Fi.

#### **Włączanie lub wyłączanie funkcji Inteligentne oszczędzanie transmisji danych**

Możesz włączyć funkcję Inteligentne oszczędzanie transmisji danych, aby zapobiegać zużyciu danych w transmisji komórkowej przez aplikacje działające w tle.

**1** Na ekranie Wykorzystanie transmisji danych dotknij pozycji **Inteligentne oszczędzanie transmisji danych**, a następnie włącz tę funkcję. Na pasku stanu zostanie wyświetlona

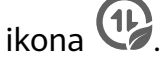

**2** Jeśli nie chcesz ograniczać zużycia danych przez niektóre aplikacje, nawet jeśli działają one w tle, aktywuj przełączniki tych aplikacji.

#### **Dodawanie przypomnień dotyczących zużycia danych w transmisji komórkowej**

Możesz dodawać pakiety danych dla kart SIM i przypomnienia dotyczące zużycia danych w aplikacji Optymalizator, aby mieć dostęp do aktualnych informacji w tym zakresie.

- **1** Na ekranie zużycia danych wybierz kolejno **Więcej ustawień transmisji danych** > **Miesięczny limit transmisji** i postępuj według instrukcji ekranowych, aby dodać pakiet danych.
- **2** Na ekranie **Więcej ustawień transmisji danych** dotknij opcji **Przypomnienie o zużyciu**. W tym miejscu możesz wybrać opcje wysyłania odpowiednich powiadomień lub wyłączania komórkowej transmisji danych w przypadku przekroczenia miesięcznego limitu danych w transmisji komórkowej lub w roamingu.
- **3** Na ekranie **Więcej ustawień transmisji danych** możesz również wybrać opcję pokazywania zużycia danych komórkowych, gdy ekran jest zablokowany.

# **Włączanie transmisji danych w roamingu**

Usługi transmisji danych nie są obsługiwane w przypadku tabletów tylko z funkcją Wi-Fi.

Po włączeniu usługi roamingu międzynarodowego możesz włączyć tę funkcję, by podczas podróży w innym kraju lub regionie korzystać z komórkowej transmisji danych.

- Ta funkcja musi być obsługiwana przez operatora sieci komórkowej. Szczegółowych informacji na ten temat udziela operator.
	- Korzystanie z usługi roamingu międzynarodowego może wiązać się opłatami. Aby uzyskać szczegóły naliczania opłat za transmisję danych w roamingu, należy skontaktować się z operatorem.

Wybierz kolejno **Ustawienia** > **Sieć komórkowa** > **Komórkowa transmisja danych**. W obszarze karty SIM, dla której chcesz włączyć funkcję transmisji danych w roamingu, włącz opcję **Dane w roamingu**.

# **Więcej połączeń**

# **Tryb samolotowy**

Podróżując samolotem, możesz włączyć funkcję Tryb samolotowy, jeśli wymagają tego przepisy linii lotniczej. Po włączeniu funkcji Tryb samolotowy nie będzie można nawiązywać i odbierać połączeń, wysyłać i odbierać wiadomości SMS ani korzystać z komórkowej transmisji danych, ale wszystkie pozostałe funkcje będą dostępne.

Aby włączyć lub wyłączyć funkcję Tryb samolotowy, możesz skorzystać z jednej z poniższych metod:

• Przeciągnij palcem w dół od paska stanu, aby otworzyć panel powiadomień, a następnie

ponownie przeciągnij palcem w dół, aby wyświetlić wszystkie skróty. Dotknij ikony  $\blacktriangleright$ , abv włączyć lub wyłączyć funkcję **Tryb samolotowy**.

• Wybierz kolejno **Ustawienia** > **Sieć komórkowa**, a następnie włącz lub wyłącz opcję **Tryb samolotowy**.

Po włączeniu funkcji Tryb samolotowy połączenia Wi-Fi oraz Bluetooth zostaną automatycznie wyłączone. Możesz włączyć je ponownie, jeśli pozwalają na to przepisy linii lotniczej.

### **Huawei Share**

Huawei Share to technologia bezprzewodowego udostępniania danych, która umożliwia szybkie transferowanie obrazów, filmów, dokumentów i innych rodzajów plików między urządzeniami. Technologia ta korzysta z połączenia Bluetooth do wykrywania pobliskich urządzeń obsługujących funkcje Huawei Share i Wi-Fi Direct w celu transferowania plików bez używania komórkowej transmisji danych.

#### **Włączanie i wyłączanie funkcji Huawei Share**

Funkcję Huawei Share możesz włączyć lub wyłączyć za pomocą jednej z poniższych metod:

• Przeciągnij palcem w dół od paska stanu, aby otworzyć panel powiadomień, a następnie

dotknij pozycji , aby włączyć lub wyłączyć funkcję **Huawei Share**. Dotknij przełącznika i przytrzymaj go, aby przejść do ekranu ustawień funkcji **Huawei Share**.

• Wybierz kolejno **Ustawienia** > **Więcej połączeń** > **Huawei Share** i włącz lub wyłącz funkcję **Huawei Share**.

Włączenie funkcji Huawei Share spowoduje automatyczne włączenie łączności Wi-Fi i Bluetooth.

#### **Szybkie udostępnianie plików między urządzeniami za pomocą funkcji Huawei Share**

Funkcja Huawei Share umożliwia szybkie udostępnianie plików między urządzeniami Huawei. Odbiorca może wyświetlić podgląd plików przed ich wysłaniem, a następnie wyświetlić całą zawartość po ich odebraniu. Na przykład odbiorca może wyświetlać odebrane zdjęcia lub filmy w aplikacji Galeria.

- **1** Na urządzeniu odbierającym włącz funkcję **Huawei Share**.
- **2** Na urządzeniu wysyłającym wybierz pliki, które chcesz udostępnić (poprzez dotknięcie

i przytrzymanie), a następnie dotknij ikony . Dotknij opcji **Huawei Share**, a następnie dotknij nazwy urządzenia odbierającego, aby wysłać pliki.

Te czynności mogą się różnić, jeśli udostępniasz pliki bezpośrednio z aplikacji.

**3** Na urządzeniu odbierającym dotknij przycisku **Zaakceptuj**, aby zaakceptować transfer.

Aby wyświetlić odebrane pliki, wybierz kolejno **Pliki**, a następnie wybierz kolejno **Pamięć wewnętrzna** > **Huawei Share** na karcie **Kategorie**.

Odebrane zdjęcia lub filmy znajdują się również w obszarze **Galeria > Albumy > Huawei Share**.

### **Udostępnianie plików między urządzeniem a komputerem przy użyciu funkcji Huawei Share**

Funkcja Huawei Share umożliwia szybkie i łatwe bezprzewodowe udostępnianie plików między urządzeniem a komputerem (z systemem Windows lub macOS).

- **1** Upewnij się, że urządzenie i komputer podłączono do tej samej sieci Wi-Fi.
- **2** Na urządzeniu przejdź do ekranu ustawień funkcji **Huawei Share** i włącz opcje **Huawei Share** i **Udostępnianie komputerom**.
- **3** Zapisz nazwę widoczną obok pozycji **Nazwa wyświetlana na komputerach** oraz nazwę użytkownika i hasło widoczne w sekcji Weryfikacja.
- **4** Na komputerze wybierz kolejno:
	- Windows: **This PC (Computer)** > **Network**.
	- macOS: **Finder** > **Go to** > **Network**.
		- Ta funkcja jest obecnie dostępna tylko na komputerach z systemem macOS w wersjach od 10.8 do 10.14.
- **5** Na komputerze kliknij dwukrotnie nazwę urządzenia, a następnie wprowadź nazwę użytkownika i hasło zanotowane wcześniej.
- **6** Na urządzeniu otwórz folder udostępniony, np. Pamięć wewnętrzna lub Album, a następnie wyświetl, zmodyfikuj lub skopiuj pliki z urządzenia na komputer albo odwrotnie.

Zmiany w plikach w folderach udostępnionych na komputerze zostaną automatycznie zsynchronizowane z urządzeniem i na odwrót.

#### **Drukowanie jednym dotknięciem za pomocą funkcji Huawei Share**

Jeśli w pobliżu znajduje się drukarka obsługująca funkcję Huawei Share, można użyć funkcji Huawei Share do znalezienia tej drukarki, a następnie wydrukowania zdjęć lub plików PDF z urządzenia.

- **1** W zależności od typu drukarki zadbaj o spełnienie następujących warunków:
	- Drukarki z obsługą sieci Wi-Fi: Drukarka musi być włączona i podłączona do tej samej sieci co urządzenie.
	- Drukarki z obsługą funkcji Wi-Fi Direct: Drukarka musi być włączona z aktywowaną funkcją Wi-Fi Direct.
	- Drukarki z obsługą funkcji Bluetooth: Drukarka musi być włączona i możliwa do wykrycia przez połączenie Bluetooth.
- **2** Na urządzeniu wyświetl podgląd pliku przeznaczonego do wydrukowania, a następnie wybierz kolejno **Udostępnij** > **Huawei Share**.
- **3** Po wykryciu drukarki dotknij jej nazwy na urządzeniu i dostosuj ustawienia na ekranie podglądu. Następnie dotknij przycisku **DRUKUJ**, aby wydrukować zawartość. Jeśli pierwszy raz podłączasz do urządzenia drukarkę Bluetooth, znajdź drukarkę za pomocą urządzenia, dotknij jej nazwy, a następnie naciśnij i przytrzymaj przycisk zasilania drukarki przez około 1 sekundę, aby potwierdzić połączenie.
- Aby uzyskać listę obsługiwanych drukarek, dotknij pozycji **Pomoc** na ekranie udostępniania funkcji Huawei Share, wybierz opcję **Drukarki**, a następnie dotknij pozycji **Jakie drukarki są obsługiwane?**.

### **Podłączanie urządzenia do laptopa za pomocą kabla USB**

- **1** Podłącz urządzenie do komputera za pomocą kabla USB. Na komputerze zostanie automatycznie zainstalowany sterownik oraz wyświetlona litera dysku przypisana urządzeniu.
- **2** Na urządzeniu przeciągnij palcem w dół od paska stanu, aby otworzyć panel powiadomień, wybierz kolejno **Ustawienia** > **Dotknij, aby zobaczyć więcej opcji** i wybierz jeden z następujących trybów:
	- **Przenoszenia zdjęć**: Umożliwia transferowanie zdjęć między urządzeniem a komputerem przy użyciu protokołu Picture Transfer Protocol (PTP). W oknie nowego dysku na komputerze możesz przeglądać zdjęcia zapisane na urządzeniu lub kopiować i wklejać zdjęcia między urządzeniem a komputerem.
	- **Przenoszenia plików**: Umożliwia transferowanie plików multimedialnych między urządzeniem a komputerem przy użyciu protokołu Media Transfer Protocol (MTP). W oknie nowego dysku na komputerze możesz przeglądać pliki zapisane na urządzeniu lub kopiować i wklejać pliki między urządzeniem a komputerem.
		- Aby wyświetlać pliki multimedialne z urządzenia, zainstaluj na komputerze program Windows Media Player 11 lub nowszy.
	- **Wprowadzania danych MIDI**: Umożliwia używanie urządzenia jako źródła sygnału audio i odtwarzanie muzyki na komputerze przy użyciu interfejsu MIDI (Musical Instrument Digital Interface).

#### **Drukowanie**

Podłącz urządzenie za pośrednictwem sieci Wi-Fi do drukarki z certyfikatem Mopria, aby móc drukować obrazy i dokumenty z urządzenia.

#### **Podłączanie urządzenia do drukarki**

- **1** Zapoznaj się z instrukcją drukarki lub skonsultuj się z jej producentem, aby sprawdzić, czy ma ona certyfikat Mopria. Jeśli nie, skonsultuj się z jej producentem, aby zainstalować odpowiednią aplikację lub dodatek na urządzeniu.
- **2** Połącz urządzenie i drukarkę z tą samą siecią Wi-Fi, używając jednej z poniższych metod:
- Nawiąż połączenie z routerem: Włącz funkcję Wi-Fi w drukarce i połącz ją z routerem. W urządzeniu włącz funkcję **Wi-Fi**, nawiąż połączenie z tym samym routerem, a następnie wykonaj instrukcje ekranowe, aby zakończyć konfigurowanie ustawień.
- Użyj funkcji Wi-Fi Direct: Jeśli drukarka obsługuje standard Wi-Fi Direct, wykonaj instrukcje z podręcznika użytkownika drukarki, aby włączyć tę funkcję. W urządzeniu włącz funkcję **Wi-Fi Direct**, a następnie dotknij ikony drukarki, aby nawiązać połączenie.
- Podłącz urządzenia do hotspotu drukarki: Jeśli drukarkę wyposażono w hotspot sieci Wi-Fi, postępuj według instrukcji w podręczniku użytkownika drukarki, aby uaktywnić hotspot i ustawić hasło. W urządzeniu włącz funkcję **Wi-Fi**, dotknij hotspotu drukarki, a następnie wykonaj instrukcje ekranowe, aby zakończyć konfigurowanie ustawień.
- **3** Wybierz kolejno **Ustawienia** > **Więcej połączeń** > **Drukowanie** > **Domyślna usługa drukowania** i włącz opcję **Domyślna usługa drukowania**.
- **4** Wybierz drukarkę z wyników wyszukiwania i wykonaj instrukcje ekranowe, aby dodać drukarkę.

#### **Drukowanie plików**

Aby drukować pliki w aplikacjach **Galeria** i **Notatnik**, wykonaj następujące czynności:

- Drukowanie obrazu: Otwórz aplikację **Galeria**. Otwórz obraz, który chcesz wydrukować, wybierz kolejno **Więcej** > **Drukuj lub eksportuj do pliku PDF**, wybierz drukarkę, a następnie wykonaj instrukcje ekranowe, aby zakończyć drukowanie.
- Drukowanie notatki: Otwórz aplikację **Notatnik**. Otwórz notatkę, którą chcesz wydrukować, dotknij opcji **Drukuj**, a następnie wykonaj instrukcje ekranowe, aby zakończyć drukowanie.

## **Nawiązywanie połączenia z siecią VPN**

Wirtualna sieć prywatna (ang. virtual private network — VPN) to rodzaj tymczasowego połączenia, które udostępnia funkcje sieci prywatnej w sieci publicznej. Połączenie VPN szyfruje transmisję danych w celu zapewnienia bezpieczeństwa.

Podczas pracy poza biurem sieć VPN pozwala na bezpieczne korzystanie z zasobów firmowei sieci Intranet.

Obsługiwane są następujące typy serwerów:

- PPTP: Protokół Point-to-Point Tunneling Protocol, udostępniający szyfrowanie MPPE.
- L2TP: Protokół Layer 2 Tunneling Protocol (warstwy łącza danych), udostępniający szyfrowanie IPSec PSK i IPSec RSA.
- IPSec Xauth: Funkcja udostępniająca szyfrowanie PSK, RSA oraz RSA hybrydowe.

#### **Nawiązywanie połączenia z serwerem PPTP**

**1** Uzyskaj nazwę i adres serwera VPN od administratora.

- **2** Wybierz kolejno **Ustawienia** > **Więcej połączeń** > **VPN** > **Dodaj sieć VPN**, wprowadź nazwę sieci VPN, ustaw typ serwera PPTP, a następnie wprowadź adres serwera.
- **3** Jeśli serwer sieci VPN nie ma adresu DNS, dotknij polecenia **Pokaż opcje zaawansowane**, a następnie wprowadź domenę DNS, adres serwera DNS i trasę przekazywania.
- **4** Dotknij polecenia **Zapisz**.
- **5** Dotknij skonfigurowanej sieci VPN, wprowadź nazwę użytkownika i hasło dostępu do sieci VPN, a następnie dotknij polecenia **Połącz**.

#### **Nawiązywanie połączenia z serwerem PSK L2TP/IPSec**

- **1** Uzyskaj nazwę i adres serwera sieci VPN, klucz L2TP key (opcjonalnie), identyfikator IPSec (opcjonalnie) oraz klucz wstępny IPSec od administratora serwera sieci VPN.
- **2** Wybierz kolejno **Ustawienia** > **Więcej połączeń** > **VPN** > **Dodaj sieć VPN**, wprowadź nazwę serwera sieci VPN, ustaw typ serwera PSK L2TP/IPSec, a następnie wprowadź adres serwera, klucz L2TP, identyfikator IPsec i klucz wstępny IPsec.
- **3** Jeśli serwer sieci VPN nie ma adresu DNS, dotknij polecenia **Pokaż opcje zaawansowane**, wprowadź domenę DNS, adres serwera DNS i trasę przekazywania.
- **4** Dotknij polecenia **Zapisz**.
- **5** Dotknij skonfigurowanej sieci VPN, wprowadź nazwę użytkownika i hasło dostępu do sieci VPN, a następnie dotknij polecenia **Połącz**.

# **Ekran główny i tapeta**

## **Zarządzanie ekranem głównym**

Układ ekranu głównego możesz dopasować do swojego stylu użytkowania.

#### **Wyrównywanie ikon ekranu głównego**

Uszczypnij dwoma palcami ekran główny, aby uzyskać dostęp do trybu **Ustawienia ekranu głównego**, a następnie włącz funkcję **Automatycznie wyrównuj**. Po włączeniu tej funkcji puste miejsca po usunięciu aplikacji zostaną automatycznie zapełnione.

#### **Blokowanie położenia ikon ekranu głównego**

Uszczypnij dwoma palcami ekran główny, aby uzyskać dostęp do trybu **Ustawienia ekranu głównego**, a następnie włącz funkcję **Zablokuj układ**.

#### **Wybieranie szablonu układu ekranu głównego**

Uszczypnij dwoma palcami ekran główny, wybierz kolejno **Ustawienia ekranu głównego** > **Układ**, a następnie wybierz preferowany szablon układu.

#### **Dodawanie ikon aplikacji do folderu lub usuwanie ich**

Otwórz folder i dotknij opcji . Następnie możesz wykonywać następujące czynności:

- Wybierz co najmniej jedną aplikację, a następnie dotknij przycisku **OK**, aby dodać aplikacje do folderu.
- Usuń zaznaczenie co najmniej jednej aplikacji, a następnie dotknij przycisku **OK**, aby usunąć aplikacje z folderu. W przypadku usunięcia zaznaczenia wszystkich aplikacji folder zostanie usunięty.

# **Widok klasyczny aplikacji**

Możesz przechowywać aplikacje w widoku klasycznym i wyświetlać na ekranie głównym tylko często używane aplikacje, aby uprościć jego układ.

#### **Włączanie widoku klasycznego**

# Wybierz kolejno **Ustawienia** > **Ekran główny i tapeta** > **Styl ekranu głównego** i wybierz opcję **Klasyczny**.

Po włączeniu tej opcji na ekranie głównym możesz przeciągnąć palcem w górę, by uzyskać dostęp do wszystkich aplikacji w widoku klasycznym.

#### **Wyłączanie widoku klasycznego**

Aby wyłączyć widok klasyczny, wybierz dla opcji **Styl ekranu głównego** wartość **Standardowy**.

# **Wyświetlacz i jasność**

## **Tryb e-książki**

Tryb e-książki zapobiega zmęczeniu oczu, jeśli spędzasz dużo czasu, czytając na urządzeniu. Po jego włączeniu ekran staje się czarno-biały, dzięki czemu czytanie jest wygodniejsze i nie nadweręża oczu.

Aby włączyć lub wyłączyć tryb e-książki, możesz skorzystać z jednej z poniższych metod:

• Przeciągnij palcem w dół od paska stanu, aby otworzyć panel powiadomień, a następnie

przeciągnij palcem ponownie w dół, aby wyświetlić wszystkie skróty. Dotknij ikony włączyć lub wyłączyć funkcję **Tryb e-książki**.

Jeśli przełącznik nie jest dostępny, dotknij ikony  $\mathbb Z$ , a następnie znajdź i przeciągnij przełącznik na górę ekranu, aby był on wyświetlany w panelu powiadomień.

• Wybierz kolejno **Ustawienia** > **Wyświetlacz i jasność** i włącz lub wyłącz opcję **Tryb eksiążki**.

- W przypadku włączenia trybu e-książki wraz z trybem Ochrona wzroku działać będzie ten pierwszy, zamieniając kolory ekranu na czarno-białe.
	- Jeśli tryb e-książki włączono razem z trybem ciemnym, tło ekranu będzie czarne, natomiast tekst będzie biały.

# **Jasność, kolor i temperatura barwowa**

Możesz ustawić jasność ekranu, tryb kolorów i temperaturę barwową zgodnie z preferencjami.

#### **Ręczna regulacja jasności ekranu**

Jasność ekranu można dostosować ręcznie dowolną z poniższych metod:

• Przeciągnij pasek stanu w dół, aby otworzyć panel powiadomień. Przesuń suwak w sekcji

- $\overleftrightarrow{Q}$ -<br>, aby dostosować jasność ekranu.

• Wybierz kolejno **Ustawienia** > **Wyświetlacz i jasność**. Przesuń suwak w sekcji , aby dostosować jasność ekranu.

#### **Dostosowywanie temperatury barwowej**

Wybierz kolejno **Ustawienia** > **Wyświetlacz i jasność** > **Temperatura barwowa**, a następnie wybierz preferowaną temperaturę barwową. Opcje **Domyślnie** i **Ciepła** nie nadwyrężają oczu, w związku z czym zalecamy korzystanie z nich.

- **Domyślnie**: naturalne zabarwienie
- **Ciepła**: żółtawe zabarwienie
- **Zimna**: białawe zabarwienie
- Możesz również dotknąć dowolnego punktu na kole lub przeciągnąć punkt, aby ręcznie dostosować temperaturę barwową.

## **Tryb ochrony wzroku**

W trybie Ochrona wzroku ilość niebieskiego światła jest redukowana, a kolory ekranu stają się cieplejsze, co pozwala uniknąć zmęczenia oczu i chroni wzrok.

- Podczas korzystania z urządzenia co pół godziny daj odpocząć oczom przez co najmniej 10 minut.
	- Popatrz wtedy gdzieś daleko, aby zmienić napięcie mięśni oczu i uniknąć ich zmęczenia.
	- Takie dobre nawyki pielęgnacyjne pozwolą Ci chronić oczy i sprawią, że nie nabawisz się krótkowzroczności.

#### **Włączanie i wyłączanie trybu ochrony wzroku**

• Przeciągnij palcem w dół od paska stanu, aby otworzyć panel powiadomień, a następnie

przeciągnij palcem ponownie w dół, aby wyświetlić wszystkie skróty. Dotknij ikony  $\circledcirc$ , aby

włączyć lub wyłączyć funkcję Ochrona wzroku. Dotknij pozycji i przytrzymaj ją, aby przejść do ekranu ustawień **Ochrona wzroku**.

• Wybierz kolejno **Ustawienia** > **Wyświetlacz i jasność** > **Ochrona wzroku**, a następnie włącz lub wyłącz funkcję **Przez cały dzień**.

Gdy tryb Ochrona wzroku jest włączony, na pasku stanu jest wyświetlane oznaczenie (C), a ekran ma żółty odcień z powodu ograniczenia emisji światła niebieskiego.

#### **Ustawianie godzin działania trybu Ochrona wzroku**

Wybierz kolejno **Ustawienia** > **Wyświetlacz i jasność** > **Ochrona wzroku**, włącz opcję **Harmonogram**, a następnie ustaw wartości **Godzina rozpoczęcia** i **Godzina zakończenia** zgodnie z preferencjami.

#### **Dostosowywanie trybu Ochrona wzroku**

Wybierz kolejno **Ustawienia** > **Wyświetlacz i jasność** > **Ochrona wzroku** i włącz opcję Przez cały dzień lub skonfiguruj ustawienie Harmonogram i dostosuj położenie suwaka Poziom filtru, aby wybrać ilość światła niebieskiego do odfiltrowania.

# **Tryb ciemny**

W warunkach słabego oświetlenia lub w nocy możesz włączyć **Tryb ciemny**, aby zastosować ciemniejszy motyw kolorystyczny — dzięki temu nadmierne światło ekranu nie będzie podrażniało oczu.

Wybierz kolejno **Ustawienia** > **Wyświetlacz i jasność**, a następnie włącz lub wyłącz funkcję **Tryb ciemny**.

#### **Dostosowywanie ustawień stylu tekstu**

Możesz dostosować wielkość rozmiaru tekstu, wielkość elementów aplikacji i styl tekstu.

#### **Powiększanie lub pomniejszanie rozmiaru tekstu**

Wybierz kolejno **Ustawienia** > **Wyświetlacz i jasność** > **Rozmiar tekstu i wyświetlacza**, a następnie przeciągnij suwak opcji **Rozmiar tekstu**.

#### **Powiększanie lub pomniejszanie wyświetlanych elementów**

Opcja **Rozmiar wyświetlacza** określa wielkość zawartości (w tym tekstu i obrazów) wyświetlanej w aplikacjach.

Wybierz kolejno **Ustawienia** > **Wyświetlacz i jasność** > **Rozmiar tekstu i wyświetlacza**, a następnie przeciągnij suwak opcji **Rozmiar wyświetlacza**.

# **Rozdzielczość ekranu**

#### **Korzystanie z funkcji inteligentnej rozdzielczości ekranu**

Wybierz kolejno **Ustawienia** > **Wyświetlacz i jasność** i włącz funkcję **Inteligentna rozdzielczość**. Na urządzeniu będzie automatycznie regulowana rozdzielczość ekranu na podstawie aktualnego stanu działania.

#### **Wyświetlanie nazwy operatora i szybkości sieci na pasku stanu**

Spoglądając na pasek stanu, możesz sprawdzić nazwę operatora i szybkość sieci.

Wybierz kolejno **Ustawienia** > **Wyświetlacz i jasność** > **Więcej ustawień wyświetlania**, a następnie włącz lub wyłącz funkcje **Pokaż nazwę operatora** oraz **Pokaż szybkość sieci** zgodnie z preferencjami.

Ta funkcja nie jest obsługiwana w przypadku tabletów tylko z funkcją Wi-Fi.

#### **Przełączanie między orientacją pionową a poziomą**

Urządzenie ma wbudowany czujnik grawitacyjny, który może automatycznie zmieniać orientację ekranu na pionową lub poziomą podczas obracania ekranu.

Przeciągnij palcem w dół od paska stanu, aby otworzyć panel powiadomień, a następnie

przeciągnij palcem ponownie w dół, aby wyświetlić wszystkie skróty. Dotknij pozycii  $\bigotimes$ . abv włączyć lub wyłączyć tę funkcję.

#### **GPU Turbo**

Technologia GPU Turbo wiąże się z całkowitym przeprojektowaniem struktury przetwarzania grafiki w urządzeniu już w zakresie podstaw — umożliwia ona integrację sprzętu i oprogramowania w celu zapewnienia szybszego przetwarzania grafiki. Umożliwia ona zwiększenie wydajności przetwarzania grafiki przez urządzenie oraz poprawę jakości obrazów i ogólnej wydajności, jednocześnie zmniejszając zużycie energii przez system.

Technologia ta znacznie zwiększa komfort użytkowania podczas grania w wymagające graficznie gry.

# **Dźwięk i wibracje**

#### **Nie przeszkadzać**

Tryb **Nie przeszkadzać** sprawi, że nikt nie będzie Ci przeszkadzać, gdy musisz się skupić. Po włączeniu tego trybu połączenia i wiadomości zostaną wyciszone, a powiadomienia banerowe nie będą wyświetlane.

#### **Włączanie i wyłączanie trybu Nie przeszkadzać**

Aby włączyć lub wyłączyć tryb Nie przeszkadzać, możesz skorzystać z jednej z poniższych metod:

• Przeciągnij palcem w dół od paska stanu, aby otworzyć panel powiadomień, a następnie

ponownie przeciągnij palcem w dół, aby wyświetlić wszystkie skróty. Dotknij ikony (, aby

włączyć lub wyłączyć funkcję **Nie przeszkadzać**. Możesz dotknąć ikony (i przytrzymać ją, aby przejść do ekranu ustawień funkcji **Nie przeszkadzać**.

Ta funkcja nie jest obsługiwana w przypadku tabletów tylko z funkcją Wi-Fi.

• Wybierz kolejno **Ustawienia** > **Dźwięk i wibracje** > **Nie przeszkadzać**, a następnie włącz lub wyłącz opcję **Nie przeszkadzać**.

Po włączeniu trybu Nie przeszkadzać na pasku stanu będzie widoczna ikona Powiadomienia można sprawdzać na ekranie blokady lub w panelu powiadomień (po przeciągnięciu palcem w dół od paska stanu). Możesz przeciągnąć powiadomienie w lewo

i dotknąć ikony  $\{ \circ \}$ , aby je opóźnić.

Połączenia przychodzące, powiadomienia i wiadomości zostaną wyciszone, a ekran nie będzie się podświetlać. Nie będą też wyświetlane powiadomienia banerowe.

#### Konfigurowanie harmonogramu trybu Nie przeszkadzać

- **1** Wybierz kolejno **Ustawienia** > **Dźwięk i wibracje** > **Nie przeszkadzać** i wyłącz opcję **Nie przeszkadzać**.
- **2** Włącz funkcję **Według harmonogramu**. Domyślnie urządzenie będzie włączać tryb Nie przeszkadzać o określonej godzinie w soboty i niedziele.
- **3** Dotknij pozycji **Według harmonogramu**, aby ustawić okres i interwał powtarzania.
- **4** Możesz też dotknąć pozycji **Dodaj**, aby ustawić wiele różnych godzin początkowych.

#### **Zezwalanie na wyjątki w trybie Nie przeszkadzać**

W przypadku urządzenia działającego w trybie **Nie przeszkadzać** można zezwolić na połączenia i wiadomości z wybranych źródeł, aby nie przegapić istotnych informacji.

Wybierz kolejno **Ustawienia** > **Dźwięk i wibracje** > **Nie przeszkadzać**, a następnie włącz tryb **Nie przeszkadzać** lub aktywuj ustawienie **Według harmonogramu**. Teraz możesz wykonywać następujące czynności:

- Dotknij pozycji **Połączenia** lub **Wiadomości** i wybierz jedną z opcji. Jeśli ustawisz wyjątek, urządzenie będzie odtwarzać dźwięki połączeń lub wiadomości z wybranego źródła.
- Po włączeniu opcji **Wielokrotne połączenia** drugie połączenie z danego numeru w ciągu 15 minut nie zostanie wyciszone.
Połączenia głosowe nie są obsługiwane w przypadku tabletów tylko z funkcją Wi-Fi.

### **Ustawianie dzwonka połączeń przychodzących**

Połączenia głosowe nie są obsługiwane w przypadku tabletów tylko z funkcją Wi-Fi.

Możesz ustawić ulubiony utwór lub film jako dzwonek połączeń przychodzących.

### **Ustawianie dzwonka muzycznego**

- **1** Wybierz kolejno **Telefon** > > **Ustawienia** > **Dzwonek** lub **Ustawienia** > **Dźwięk i wibracje** > **Dzwonek tabletu**.
- **2** Wybierz dzwonek systemowy lub dotknij opcji **Muzyka na urządzeniu**, aby ustawić utwór z pamięci lokalnej jako dzwonek.

### **Ustawianie dzwonka kontaktu**

- **1** Otwórz aplikację **Telefon**, dotknij karty **Kontakty** w dolnej części ekranu, a następnie wybierz kontakt, dla którego chcesz ustawić dzwonek.
- **2** Na ekranie szczegółów kontaktu dotknij opcji **Dzwonek** i wybierz dzwonek.

### **Ustawianie dźwięku powiadomienia o wiadomości SMS**

- **1** Wybierz kolejno **Ustawienia** > **Dźwięk i wibracje**, a następnie dotknij opcji **Dźwięk wiadomości**.
- **2** Wybierz fabrycznie zainstalowany dźwięk lub dotknij opcji **Muzyka na urządzeniu**, aby ustawić lokalny utwór jako dźwięk powiadomienia o wiadomości SMS.
- Ta funkcja nie jest obsługiwana w przypadku tabletów tylko z funkcją Wi-Fi.

### **Ustawianie dźwięku powiadomienia**

Możesz ustawić jeden globalny dźwięk dla wszystkich powiadomień w urządzeniu lub ustawić różne dźwięki dla określonych aplikacji, takich jak Notatnik lub Kalendarz.

### **Ustawianie domyślnego dźwięku powiadomienia**

- **1** Wybierz kolejno **Ustawienia** > **Dźwięk i wibracje**, a następnie dotknij opcji **Dźwięk powiadomienia**.
- **2** Wybierz fabrycznie zainstalowany dźwięk lub dotknij opcji **Muzyka na urządzeniu**, aby ustawić lokalny utwór jako dźwięk powiadomienia.

### **Ustawianie dźwięku powiadomienia dla określonej aplikacji**

Możesz ustawić dźwięk powiadomienia dla określonych aplikacji, wykonując następujące czynności:

- **1** Wybierz kolejno **Ustawienia** > **Aplikacje** > **Aplikacje**.
- **2** Wybierz aplikację (np. **Notatnik**).
- **3** Wybierz kolejno **Powiadomienia** > **Elementy do zrobienia powiadomienia** > **Dźwięk**.

**4** Wybierz wstępnie ustawiony dźwięk lub dotknij opcji **Muzyka na urządzeniu**, aby ustawić lokalny utwór jako dźwięk powiadomienia.

# **Efekty dźwiękowe Huawei Histen**

Efekty dźwiękowe Huawei Histen z obsługą dźwięku przestrzennego 3D zapewniają żywy i wyrazisty dźwięk, który otoczy Cię z każdej strony.

Efekty dźwiękowe Huawei Histen są dostępne wyłącznie po podłączeniu zestawu słuchawkowego.

Wybierz kolejno **Ustawienia** > **Dźwięk i wibracje** > **Efekty dźwiękowe Huawei Histen** i wybierz opcję:

- Auto: Umożliwia automatyczną identyfikację odtwarzanej muzyki oraz inteligentne zastosowanie efektów dźwiękowych w celu poprawy komfortu użytkownika.
- **Audio 3D**: Zapewnia dźwięki przestrzenne 3D.
- **Naturalny**: Zapewnia wierne odtwarzanie oryginalnego dźwięku.
- **Standardowy**: Zapewnia bardziej energooszczędne odtwarzanie dźwięku. Możesz też dostosować ustawienia korektora, aby uzyskać pożądany dźwięk.

Tryby **Auto**, **Audio 3D** i **Standardowy** umożliwiają wybór typu zestawu słuchawkowego, aby dostosować efekty dźwiękowe do danego rodzaju zestawu.

# **Powiadomienia**

# **Wskaźniki aplikacji**

Odebranie nowych powiadomień aplikacji powoduje wyświetlenie wskaźnika z liczbą na jej ikonie. Można również wybrać wskaźnik w formie kropki oraz ukryć wskaźnik w przypadku niektórych lub wszystkich aplikacji.

### **Wyłączanie wskaźników aplikacji**

- **1** Wybierz kolejno **Ustawienia** > **Powiadomienia** i dotknij pozycji **Powiadomienia na ikonach aplikacji**.
- **2** Dezaktywuj przełączniki niektórych lub wszystkich aplikacji.

### **Zmienianie trybu wyświetlania wskaźników**

Na ekranie **Powiadomienia na ikonach aplikacji** dotknij opcji **Tryb wyświetlania wskaźnika**, a następnie wybierz opcję **Liczby** lub **Punkty** zgodnie z preferencjami.

# **Wyłączanie i zmiana powiadomień aplikacji**

### **Wyłączanie powiadomień aplikacji**

Możesz wyłączyć powiadomienia z aplikacji, korzystając z dowolnej z poniższych metod:

- Po odebraniu powiadomienia z aplikacji znajdź je w panelu powiadomień, przeciągnij palcem w lewo na powiadomieniu, wybierz kolejno > **Więcej ustawień** i wyłącz opcję **Zezwalaj na powiadomienia**.
- Wybierz kolejno **Ustawienia** > **Powiadomienia**, znajdź aplikację, której powiadomienia chcesz wyłączyć, a następnie wyłącz opcję **Zezwalaj na powiadomienia**.
- Wybierz kolejno **Ustawienia** > **Aplikacje** > **Aplikacje**, dotknij ikony aplikacji, którą chcesz skonfigurować, dotknij pozycji **Powiadomienia** i wyłącz opcję Zezwalaj na **powiadomienia**.

### **Zmienianie sposobu wysyłania powiadomień aplikacji**

- **1** Wybierz kolejno **Ustawienia** > **Powiadomienia**, wybierz aplikację i włącz opcję **Zezwalaj na powiadomienia**.
- **2** Postępuj według instrukcji ekranowych, aby skonfigurować sposób wysyłania powiadomień:
	- Wyciszanie powiadomień
	- Wybierz styl powiadomień (włącznie z powiadomieniami na ekranie blokady i banerami).
	- Wybierz dźwięk powiadomienia.
	- Włącz lub wyłącz funkcję umożliwiającą odbieranie powiadomień z aplikacji nawet po włączeniu trybu Nie przeszkadzać.
- Obsługiwane metody powiadomień mogą różnić się w zależności od aplikacji.

# **Powiadomienia na ekranie blokady**

Wybierz kolejno **Ustawienia** > **Powiadomienia** i włącz opcję **Ukryj treść powiadomień**. Treść powiadomień nie będzie już wyświetlana na ekranie blokady urządzenia. Po wyłączeniu opcji **Ukryj treść powiadomień** treść nowych powiadomień będzie wyświetlana na ekranie blokady urządzenia.

## **Więcej ustawień powiadomień**

Wybierz kolejno **Ustawienia** > **Powiadomienia** > **Więcej ustawień powiadomień** i włącz funkcję **Wybudzanie ekranu**. Ekran urządzenia będzie automatycznie włączany po odebraniu powiadomienia.

# **Zabezpieczenia**

# **Hasło ekranu blokady**

Możesz wybrać cyfry, wzór lub hasło hybrydowe jako hasło ekranu blokady.

### **Ustawianie hasła ekranu blokady**

Możesz wybrać cyfry, wzór lub hasło hybrydowe.

- **1** Wybierz kolejno **Ustawienia** > **Zabezpieczenia biometryczne i hasło** i dotknij pozycji **Hasło blokady ekranu**.
- **2** Wprowadź hasło składające się z 6 cyfr.
- **3** Możesz również dotknąć polecenia **Zmień metodę odblokowywania** i wybrać typ hasła, a nastepnie wykonać instrukcie ekranowe, aby wprowadzić nowe hasło.

### **Zmienianie hasła ekranu blokady**

- **1** Na ekranie **Zabezpieczenia biometryczne i hasło** wybierz kolejno **Zmień hasło ekranu blokady**.
- **2** Wprowadź pierwotne hasło ekranu blokady.
- **3** Wprowadź nowe hasło lub dotknij polecenia **Zmień metodę odblokowywania**, aby wybrać typ hasła, a następnie wykonaj instrukcje ekranowe w celu wprowadzenia nowego hasła.

#### **Wyłączanie hasła ekranu blokady**

Na ekranie **Zabezpieczenia biometryczne i hasło** wybierz kolejno **Wyłącz hasło ekranu blokady**.

# **Aplikacje**

### **Aplikacja bliźniacza**

Funkcja Aplikacja bliźniacza umożliwia jednoczesne logowanie do dwóch kont aplikacji bez konieczności ciągłego przełączania się między nimi, ułatwiając oddzielenie spraw służbowych od prywatnych.

Funkcja **Aplikacja bliźniacza** działa tylko z określonymi aplikacjami.

- **1** Wybierz kolejno **Ustawienia** > **Aplikacje** > **Aplikacja bliźniacza** i aktywuj przełącznik aplikacji, dla której chcesz utworzyć aplikację bliźniaczą.
- **2** Na ekranie głównym zostaną wyświetlone dwie ikony tej samej aplikacji, co umożliwi równoczesne logowanie się do osobnych kont.
- **3** Aby wyłączyć funkcję Aplikacja bliźniacza, dotknij aplikacji bliźniaczej i przytrzymaj ją, a następnie dotknij pozycji **Usuń**. Wszystkie dane aplikacji bliźniaczej zostaną usunięte.

### **Wyświetlanie i zmienianie ustawień aplikacji**

Wybierz kolejno **Ustawienia** > **Aplikacje** > **Aplikacje** i dotknij aplikacji. Możesz teraz wymusić zatrzymanie aplikacji, odinstalować ją, wyczyścić pamięć podręczną, wyświetlać i zmieniać uprawnienia aplikacji, ustawiać tryby powiadomień itd.

# **Bateria**

# **Sprawdzanie zużycia energii**

Wybierz kolejno **Ustawienia** > **Bateria** (lub **Menedżer tabletu** > ). Możesz wykonać następujące czynności:

- Dotknij pozycji **Zużycie energii**, aby wyświetlić aplikacje energochłonne. Dotknij aplikacji energochłonnej, aby włączyć lub wyłączyć alerty o zużyciu energii.
- Dotknij pozycji **Szczegóły zużycia energii**, aby dowiedzieć się więcej o zużyciu energii przez oprogramowanie i sprzęt.

## **Zarządzanie zasilaniem**

Na ekranie **Bateria** możesz sprawdzić szacowany pozostały czas pracy baterii urządzenia i wydłużyć go, włączając tryb oszczędzania energii.

### **Optymalizacja ustawień zasilania urządzenia**

Wybierz kolejno **Ustawienia** > **Bateria** (lub **Menedżer tabletu** > ) i dotknij opcji **Zoptymalizuj użycie baterii**. Urządzenie automatycznie przeanalizuje bieżące problemy ze zużyciem energii, zoptymalizuje określone ustawienia i zaproponuje inne optymalizacje ustawień.

### **Włączanie trybu oszczędzania energii**

Aplikacja **Menedżer tabletu** zapewnia dwa tryby oszczędzania energii:

- **Tryb oszczędzania energii** zmniejsza zużycie energii przez ograniczenie dźwięków, efektów wizualnych oraz aktywności aplikacji działających w tle.
- **Tryb ultraoszczędny** restrykcyjnie ogranicza działanie aplikacji w tle, aby maksymalnie wydłużyć czas, przez który urządzenie pozostaje włączone. W tym trybie można używać tylko wybranych aplikacji, a wszystkie przełączniki systemowe, oprócz sieci Wi-Fi i komórkowej transmisji danych, są wyłączone.

Wybierz tryb oszczędzania energii na ekranie **Bateria**:

• Gdy poziom naładowania baterii jest krytycznie niski, włącz opcję **Tryb ultraoszczędny**. Ekran główny urządzenia zrobi się czarny.

Aby dodać aplikacje, których chcesz używać w przypadku włączenia opcji **Tryb**

```
ultraoszczędny, dotknij ikony + i wybierz aplikacje z listy. Możesz dotknąć ikony -, by
usunąć aplikacje, lub dotknąć ikony \rightarrow w prawym górnym rogu, by zamknąć Tryb
ultraoszczędny.
```
• Gdy poziom naładowania baterii nie jest krytycznie niski, ale mimo to chcesz oszczędzać energię, włącz opcję **Tryb oszczędzania energii**. Na pasku stanu zostanie wyświetlona

 $ikona$   $\Box$ 

**Tryb ultraoszczędny** jest niedostępny na niektórych urządzeniach. Jeśli ta opcja nie jest wyświetlana, urządzenie nie obsługuje tej funkcji.

# **Włączanie trybu wydajności**

**Tryb wydajności** zapewnia maksymalną wydajność urządzenia poprzez dostosowanie ustawień zasilania. Funkcja ta powoduje szybsze zużycie baterii, szczególnie w przypadku korzystania z aplikacji wymagających intensywnego przetwarzania grafiki.

Jeśli poziom naładowania baterii na to pozwala, wybierz kolejno **Ustawienia** > **Bateria**

(lub **Menedżer tabletu** > ) i włącz opcję **Tryb wydajności**.

Na pasku stanu zostanie wyświetlona ikona  $\mathcal{C}$ .

**Tryb wydajności** jest niedostępny na niektórych urządzeniach. Jeśli ta opcja nie jest wyświetlana w aplikacji **Menedżer tabletu**, urządzenie nie obsługuje tej funkcji.

## **Ustawienia baterii**

Możesz też określić, czy na pasku stanu ma być wyświetlany procent naładowania baterii oraz czy połączenie sieciowe ma być aktywne, gdy ekran urządzenia jest wyłączony.

### **Wyświetlanie procentu naładowania baterii na pasku stanu**

Wybierz kolejno **Ustawienia** > **Bateria** (lub **Menedżer tabletu** > ), dotknij opcji **Poziom naładowania baterii** i wybierz opcję wyświetlania procentu naładowania baterii wewnątrz lub na zewnątrz ikony baterii na pasku stanu.

### **Utrzymywanie połączenia w trybie uśpienia**

Jeśli chcesz, aby urządzenie odbierało wiadomości i pobierało dane po przejściu do trybu uśpienia, włącz opcję utrzymywania połączenia w trybie uśpienia. Pamiętaj, że może to spowodować większe zużycie energii.

Na ekranie **Bateria** dotknij opcji **Więcej ustawień zasilania**, a następnie włącz lub wyłącz opcję **Nie rozłączaj, gdy urządzenie przejdzie w stan uśpienia**.

# **Pamięć masowa**

# **Sprawdzanie użycia pamięci masowej**

Wybierz kolejno **Ustawienia** > **Pamięć**, aby sprawdzić zużycie pamięci masowej i zoptymalizować je w razie potrzeby.

# **Oczyszczanie**

Opcja **Oczyszczanie** aplikacji **Menedżer tabletu** umożliwia przeprowadzenie skanowania w poszukiwaniu zbędnych lub dużych plików, takich jak pliki pozostałe po aplikacjach, niepotrzebne pakiety instalacyjne, dane aplikacji WeChat itd. Możesz określić, czy chcesz usunąć czy pozostawić znalezione w ten sposób pliki.

- **1** Otwórz aplikację **Menedżer tabletu**, a następnie dotknij opcji **Oczyszczanie**.
- **2** Po ukończeniu skanowania dotknij opcji **Oczyść** przy każdym elemencie i usuń wszystkie niepotrzebne pliki.

### **Czyszczenie zduplikowanych plików**

Aplikacja **Menedżer tabletu** może znajdować zduplikowane pliki w urządzeniu.

Na ekranie **Oczyszczanie** dotknij pozycji **Powielone pliki** i zaznacz niechciane pliki do usunięcia.

# **Bezpieczeństwo**

## **Blokada aplikacji**

Wybierz kolejno **Ustawienia** > **Zabezpieczenia** > **Blokada aplikacji** > **Włącz**, ustaw hasło blokady aplikacji iwybierz aplikacje, które chcesz zablokować.

### **Zmienianie hasła blokady aplikacji lub pytania pomocniczego**

Przejdź do ekranu ustawień funkcji **Blokada aplikacji**, wybierz kolejno > **Typ hasła** i wybierz opcję **Hasło blokady ekranu** lub **Niestandardowy kod blokady** jako hasło blokady aplikacji.

W przypadku wybrania opcji **Niestandardowy kod blokady** możesz ustawić nowe hasło i pytanie pomocnicze.

### **Anulowanie lub wyłączanie funkcji Blokada aplikacji**

Na ekranie ustawień funkcji **Blokada aplikacji** wykonaj następujące czynności:

- Anulowanie funkcji Blokada aplikacji: Na liście zablokowanych aplikacji dezaktywuj przełączniki obok aplikacji, dla których chcesz anulować blokadę.
- Resetowanie funkcji Blokada aplikacji: Wybierz kolejno > **Wyłącz funkcję Blokada aplikacji** > **WYŁĄCZ**. Spowoduje to anulowanie wszystkich blokad i wyczyszczenie wszystkich ustawień blokady aplikacji.

## **Inteligentne odblokowanie**

Funkcja Inteligentne odblokowanie pozwala odblokowywać urządzenie przy użyciu urządzenia Bluetooth, takiego jak opaska inteligentna. Po wykryciu zgodnego urządzenia

Bluetooth można odblokować urządzenie bez konieczności weryfikowania tożsamości, na przykład za pomocą hasła.

- **1** Ustaw hasło ekranu blokady dla urządzenia.
- **2** Wybierz kolejno **Ustawienia** > **Zabezpieczenia biometryczne i hasło** > **Inteligentne odblokowanie** i włącz opcję **Inteligentne odblokowanie**.
- **3** Dotknij ikony ((•), aby sparować urządzenie z urządzeniem Bluetooth, takim jak opaska inteligentna. Po sparowaniu nazwa urządzenia Bluetooth zostanie wyświetlona na liście **Sparowane urządzenia** na ekranie ustawień funkcji **Inteligentne odblokowanie**.
- **4** Dotknij nazwy urządzenia Bluetooth na liście **Sparowane urządzenia**, dotknij przycisku **OK**, a następnie wykonaj instrukcje ekranowe, aby ustawić urządzenie jako **Urządzenie odblokowujące**.

Od teraz urządzenie będzie automatycznie odblokowywane, kiedy w pobliżu znajdzie się wskazane urządzenie Bluetooth.

Aby dowiedzieć się więcej na temat funkcji **Inteligentne odblokowanie**, dotknij ikony na ekranie ustawień funkcji **Inteligentne odblokowanie**.

## **Przypinanie ekranu**

Możesz przypinać ekrany aplikacji, aby nie tracić ich widoku. Wypróbuj tę funkcję podczas rozgrywki, wyświetlania filmów i innych czynności.

# Wybierz kolejno **Ustawienia** > **Zabezpieczenia** > **Ustawienia dodatkowe** > **Przypinanie ekranu** i włącz funkcję **Przypinanie ekranu**.

• W przypadku nawigacji gestami przeciągnij palcem w górę od dołu ekranu i przytrzymaj go,

aby uzyskać dostęp do ekranu ostatnich zadań, a następnie dotknij ikony  $\widehat{\mathsf{S}}$ na podglądzie aplikacji. Aby anulować przypięcie, przeciągnij palcem dwukrotnie od dołu ekranu.

• W przypadku nawigacji trzema klawiszami dotknij ikony  $\Box$ , aby uzyskać dostęp do ekranu ostatnich zadań, a następnie dotknij ikony  $\widehat{\mathbf{X}}$  na podglądzie aplikacji. Aby anulować przypięcie, dotknij ikony  $\leq$  i przytrzymaj ją.

# **Prywatność**

# **Zarządzanie uprawnieniami**

Aplikacje mogą wymagać określonych uprawnień, takich jak uprawnienia do lokalizacji, aby świadczyć użytkownikowi powiązane usługi.

Niektóre aplikacje mogą jednak uzyskiwać zbyt wiele niepotrzebnych uprawnień, co stanowi ryzyko naruszenia prywatności i poufności informacji. Możesz monitorować uprawnienia nadawane każdej aplikacji i odmawiać tych, które uważasz za nieuzasadnione.

### **Zarządzanie uprawnieniami do lokalizacji**

Dysponując uprawnieniami do lokalizacji, aplikacje mogą uzyskiwać dane lokalizacyjne użytkownika w celu świadczenia opartych na nich usług. Na przykład jeśli aplikacja mapy uzyska uprawnienia do lokalizacii, może wyświetlać informacie dotyczące danego miejsca i świadczyć usługi nawigacji. Jeśli nie potrzebujesz takich usług, możesz wyłączyć określone uprawnienia.

- **1** Wybierz kolejno **Ustawienia** > **Aplikacje** > **Menedżer uprawnień**.
- **2** Na ekranie **Menedżer uprawnień** przejdź do obszaru **Lokalizacja**, dotknij aplikacji, którą chcesz zarządzać, a następnie wybierz właściwą opcję.

### **Zarządzanie uprawnieniami dostępu do innych danych prywatnych**

Możesz także zarządzać uprawnieniami dostępu do danych osobowych, takich jak dane w aplikacjach Kontakty, Wiadomości, Kalendarz i Aparat, rejestry połączeń oraz informacje z czujników części ciała, aby wydajniej korzystać z usług i chronić prywatność.

Na ekranie **Menedżer uprawnień** dotknij uprawnienia, którym chcesz zarządzać, a następnie włącz lub wyłącz przełączniki właściwych aplikacji zgodnie z wymaganiami.

# **Funkcje ułatwień dostępu**

# **Ustawienia dostępności**

Aplikacje do odczytywania zawartości ekranu pomagają korzystać z urządzenia osobom niedowidzącym.

### **Włączanie funkcji Korekcja kolorów w celu dostosowania kolorów ekranu**

Funkcja korekcji kolorów pomaga osobom niedowidzącym wyraźniej widzieć ekran.

- **1** Wybierz kolejno **Ustawienia** > **Funkcje ułatwień dostępu** > **Ułatwienia dostępu** > **Korekcja kolorów** i włącz funkcję **Korekcja kolorów**.
- **2** Dotknij pozycji **Tryb korekcji**, aby wybrać tryb korekcji kolorów.

### **Korzystanie z gestów powiększania**

Możesz korzystać z gestów powiększania w celu zbliżania lub oddalania wybranych obszarów ekranu.

Na ekranie **Ułatwienia dostępu** > **Powiększenie** dotknij pozycji **Powiększenie**, a następnie włącz tę funkcję.

Powiększaj lub pomniejszaj obraz, dotykając ekranu trzy razy z rzędu.

- Po powiększeniu rozszerz co najmniej dwa palce, aby uzyskać większe powiększenie, lub uszczypnij co najmniej dwoma palcami, aby oddalić obraz.
- Przeciągnij ekran co najmniej dwoma palcami, aby wyświetlić inny jego obszar.

### **Włączanie funkcji Inwersja kolorów**

Funkcja inwersji kolorów umożliwia odwracanie kolorów tekstu i tła. Po włączeniu funkcji Inwersja kolorów tekst na urządzeniu będzie wyświetlany na biało, a tło na czarno.

Na ekranie **Ułatwienia dostępu** włącz funkcję **Inwersja kolorów**.

### **Korzystanie ze skrótu w celu aktywowania funkcji ułatwień dostępu**

Możesz korzystać z przycisków głośności, aby szybko aktywować funkcje ułatwień dostępu.

- **1** Na ekranie **Ułatwienia dostępu** dotknij opcji **Skrót do ułatwień dostępu**.
- **2** Dotknij polecenia **Wybierz funkcję**, aby wybrać funkcję, którą chcesz aktywować za pomocą skrótu.
- **3** Włącz funkcję **Skrót do ułatwień dostępu**. Teraz możesz naciskać i przytrzymywać przez 3 sekundy przyciski zwiększania i zmniejszania głośności, aby aktywować daną funkcję.

### **Dostosowywanie czasu dotknięcia i przytrzymania**

Opcja Czas dotknięcia i przytrzymania umożliwia dostosowanie opóźnienia reakcji ekranu, kiedy dotykasz elementu i przytrzymujesz go.

Na ekranie **Ułatwienia dostępu** dotknij pozycji **Czas dotknięcia i przytrzymania**, a następnie wybierz opcję opóźnienia według preferencji.

## **Zaplanowane włączanie/wyłączanie**

Możesz korzystać z funkcji **Zaplanowane włączanie i wyłączanie**, aby włączać i wyłączać urządzenie o zaplanowanych porach w celu oszczędzania energii i zapobiegania przerywaniu odpoczynku.

- **1** Wybierz kolejno **Ustawienia** > **Funkcje ułatwień dostępu** > **Zaplanowane włączanie i wyłączanie** i włącz opcję **Zaplanowane włączanie i wyłączanie**.
- **2** Ustaw godziny włączania i wyłączania oraz cykl powtarzania. Urządzenie będzie automatycznie włączane i wyłączane o wybranych godzinach.

Aby przestać korzystać z tej funkcji, wyłącz opcję **Zaplanowane włączanie i wyłączanie**.

# **System i aktualizacje**

# **Język i region**

- **1** Wybierz kolejno **Ustawienia** > **System i aktualizacje** > **Język i wprowadzanie** > **Języki i region**, a następnie wybierz język, którego chcesz używać.
- **2** Jeśli odpowiedniego języka nie ma na liście, dotknij polecenia **Dodaj język**, a następnie znajdź język i dotknij go, aby go dodać do listy.

**3** Dotknij pozycji **Region**, aby wybrać kraj/region w celu dostosowania wyświetlanej zawartości do lokalnej kultury i zwyczajów obowiązujących na wybranym obszarze.

## **Metoda wprowadzania**

Możesz pobrać metodę wprowadzania innej firmy i ustawić ją jako domyślną metodę wprowadzania.

- **1** Pobierz metodę wprowadzania z oficjalnego sklepu z aplikacjami.
- **2** Wykonaj instrukcje ekranowe, aby ustawić ją jako domyślną metodę wprowadzania, lub

wybierz kolejno **Ustawienia** > **System i aktualizacje** > **Język i wprowadzanie** > **Klawiatura domyślna** i wybierz metodę wprowadzania.

## **Data i godzina**

Na urządzeniu można synchronizować lokalną datę, godzinę i strefę czasową za pośrednictwem sieci komórkowej. Możesz również ręcznie ustawiać datę, godzinę i strefę czasową urządzenia.

Wybierz kolejno **Ustawienia** > **System i aktualizacje** > **Data i czas**, a następnie ustaw opcje zgodnie z wymaganiami.

### **Ręczne lub automatyczne ustawianie daty i godziny**

- Włącz funkcję **Ustaw automatycznie**, aby urządzenie synchronizowało lokalną datę i godzinę za pośrednictwem sieci komórkowej.
- Aby ręcznie ustawiać datę i godzinę, wyłącz funkcję **Ustaw automatycznie**.

### **Zmienianie strefy czasowej**

Ta funkcja nie jest obsługiwana w przypadku tabletów tylko z funkcją Wi-Fi.

- Włącz funkcję **Ustaw automatycznie**, aby urządzenie synchronizowało lokalną strefę czasową za pośrednictwem sieci komórkowej.
- Aby ręcznie ustawiać strefę czasową, wyłącz funkcję **Ustaw automatycznie**.

### **Zmienianie formatu godziny**

- Włącz funkcję **Format 24-godzinny**, aby wyświetlać czas na urządzeniu w formacie 24 godzinnym.
- Wyłącz funkcję **Format 24-godzinny**, aby wyświetlać czas na urządzeniu w formacie 12 godzinnym.

## **Phone Clone**

Aplikacja **Phone Clone** umożliwia szybkie i bezproblemowe przenoszenie podstawowych danych (między innymi kontaktów, kalendarza, obrazów i filmów) ze starego urządzenia na nowe.

### **Klonowanie danych z urządzenia z systemem Android**

**1** Na nowym urządzeniu otwórz aplikację **Phone Clone**. Możesz również wybrać kolejno

**Ustawienia** > **System i aktualizacje** > **Phone Clone**, dotknąć opcji **To nowy telefon**, następnie dotknąć opcji **Huawei** lub opcji **Telefon Android innej marki**.

- **2** Postępuj według instrukcji ekranowych, aby pobrać i zainstalować aplikację **Phone Clone** na starym urządzeniu.
- **3** Na starym urządzeniu otwórz aplikację **Phone Clone** i dotknij opcji **To stary telefon**. Postępuj według instrukcji ekranowych, aby połączyć stare urządzenie z nowym przez zeskanowanie kodu lub ręczne nawiązanie połączenia.
- **4** Na starym urządzeniu wybierz dane, które chcesz sklonować, a następnie dotknij kolejno **Transferuj**, aby rozpocząć klonowanie.
- Aplikacja Phone Clone jest dostępna tylko na urządzeniach z systemem Android 5.0 lub nowszym.

### **Klonowanie danych z telefonu iPhone lub urządzenia iPad**

- **1** Na nowym urządzeniu otwórz aplikację **Phone Clone**. Możesz też wybrać kolejno **Ustawienia** > **System i aktualizacje** > **Phone Clone**, dotknąć opcji **To nowy telefon**, a następnie dotknąć opcji **iPhone/iPad**.
- **2** Postępuj według instrukcji ekranowych, aby pobrać i zainstalować aplikację **Phone Clone** na starym urządzeniu.
- **3** Na starym urządzeniu otwórz aplikację **Phone Clone** i dotknij opcji **To stary telefon**. Postępuj według instrukcji ekranowych, aby połączyć stare urządzenie z nowym przez zeskanowanie kodu lub ręczne nawiązanie połączenia.
- **4** Na starym urządzeniu wybierz dane, które chcesz sklonować, i postępuj według instrukcji ekranowych, aby ukończyć klonowanie danych.
- Aplikacja Phone Clone jest dostępna tylko na urządzeniach z systemem iOS 8.0 lub nowszym.

## **Tworzenie kopii zapasowych przy użyciu zewnętrznego urządzenia magazynującego**

#### **Tworzenie kopii zapasowej na karcie pamięci**

Włóż kartę pamięci do urządzenia, aby wygodnie tworzyć kopie zapasowe zapewniające bezpieczeństwo danych.

- **1** Wybierz kolejno **Ustawienia** > **System i aktualizacje** > **Tworzenie i przywracanie kopii zapasowej** > **Kopia zapasowa danych** > **Pamięć zewnętrzna** i dotknij opcji **Karta pamięci**.
- **2** Dotknij polecenia **UTWÓRZ KOPIĘ ZAPASOWĄ**, wybierz dane, których kopię zapasową chcesz utworzyć, a następnie dotknij polecenia **Zapisz**.

**3** Postępuj zgodnie z instrukcjami ekranowymi, aby ustawić hasło oraz podpowiedź dotyczącą hasła. Dane zostaną zaszyfrowane i zapisane w formie kopii zapasowej. Hasło będzie wymagane do odszyfrowania kopii zapasowej danych. Aby zresetować hasło, przejdź do ekranu kopii zapasowej **Karta pamięci**, a następnie

wybierz kolejno > **Resetuj hasło**.

- Nowe hasło będzie obowiązywać tylko dla kopii zapasowych utworzonych od tego momentu.
- **4** Po ukończeniu tworzenia kopii zapasowej danych znajdziesz ją w folderze **Huawei** po wybraniu kolejno **Pliki** > **Kategorie** > **Karta pamięci**.

Możesz przejść do ekranu kopii zapasowej **Karta pamięci** i włączyć funkcję **Automatyczna kopia zapasowa**. Urządzenie będzie automatycznie tworzyć kopie zapasowe danych co siedem dni, kiedy będzie ładowane przy wyłączonym ekranie i poziomie naładowania baterii wynoszącym co najmniej 75%.

### **Przywracanie kopii zapasowej z karty pamięci**

- **1** Wybierz kolejno **Ustawienia** > **System i aktualizacje** > **Tworzenie i przywracanie kopii zapasowej** > **Kopia zapasowa danych** > **Pamięć zewnętrzna** i dotknij opcji **Karta pamięci**.
- **2** Wybierz kopię zapasową do przywrócenia z listy **PRZYWRÓĆ Z PLIKU KOPII ZAPASOWEJ**.
- **3** Wybierz dane, które chcesz przywrócić, dotknij pozycji **Przywróć** i wprowadź hasło, gdy pojawi się monit.

### **Tworzenie kopii zapasowych przy użyciu urządzenia magazynującego USB**

W przypadku niewystarczającej ilości miejsca na urządzeniu możesz utworzyć kopię zapasową dużych plików i dowolnych danych na urządzeniu magazynującym USB, takim jak dysk flash USB lub czytnik kart.

- **1** Połącz urządzenie z urządzeniem magazynującym USB za pomocą kabla OTG USB.
- **2** Na ekranie **Pamięć zewnętrzna** urządzenia dotknij pozycji **Nośnik USB**.
- **3** Dotknij polecenia **UTWÓRZ KOPIĘ ZAPASOWĄ**, wybierz dane, których kopię zapasową chcesz utworzyć, a następnie dotknij polecenia **Zapisz**.
- **4** Postępuj zgodnie z instrukcjami ekranowymi, aby ustawić hasło oraz podpowiedź dotyczącą hasła. Dane zostaną zaszyfrowane i zapisane w formie kopii zapasowej. Hasło będzie wymagane do odszyfrowania kopii zapasowej danych. Aby zresetować hasło, przejdź do ekranu kopii zapasowej **Nośnik USB**, a następnie

wybierz kolejno > **Resetuj hasło**.

Nowe hasło będzie obowiązywać tylko dla kopii zapasowych utworzonych od tego momentu.

### **Przywracanie danych z urządzenia magazynującego USB**

- **1** Połącz urządzenie z urządzeniem magazynującym USB za pomocą kabla OTG USB.
- **2** Na ekranie **Pamięć zewnętrzna** urządzenia dotknij pozycji **Nośnik USB**.
- **3** Wybierz kopię zapasową do przywrócenia z listy **PRZYWRÓĆ Z PLIKU KOPII ZAPASOWEJ**.
- **4** Wybierz dane, które chcesz przywrócić, dotknij pozycji **Przywróć** i wprowadź hasło, gdy pojawi się monit.

### **Tworzenie kopii zapasowych przy użyciu urządzenia NAS**

Możesz tworzyć kopie zapasowe ważnych danych, korzystając z sieciowego urządzenia magazynującego typu NAS (Network Attached Storage), znanego również pod nazwą prywatnego serwera przechowywania w chmurze. Na urządzeniu NAS znajdują się udostępnione foldery dedykowane kopiom zapasowym danych.

- **1** Na ekranie **Pamięć zewnętrzna** urządzenia dotknij pozycji **Folder udostępniony**.
- **2** Na urządzeniu przeprowadź skanowanie w poszukiwaniu urządzeń NAS dostępnych w sieci Wi-Fi, a następnie dotknij odpowiedniego urządzenia, aby uzyskać do niego dostęp i dodać udostępnione foldery.
- **3** Dotknij polecenia **UTWÓRZ KOPIĘ ZAPASOWĄ**, wybierz dane, których kopię zapasową chcesz utworzyć, a następnie dotknij polecenia **Zapisz**.
- **4** Postępuj zgodnie z instrukcjami ekranowymi, aby ustawić hasło oraz podpowiedź dotyczącą hasła. Dane zostaną zaszyfrowane i zapisane w formie kopii zapasowej. Hasło będzie wymagane do odszyfrowania kopii zapasowej danych. Aby zresetować hasło, przejdź do ekranu kopii zapasowej **Folder udostępniony**,

a następnie wybierz kolejno > **Resetuj hasło**.

Nowe hasło będzie obowiązywać tylko dla kopii zapasowych utworzonych od tego momentu.

### **Przywracanie danych z urządzenia NAS**

- **1** Na ekranie **Pamięć zewnętrzna** urządzenia dotknij pozycji **Folder udostępniony**.
- **2** Na urządzeniu przeprowadź skanowanie w poszukiwaniu urządzeń NAS dostępnych w sieci Wi-Fi, a następnie dotknij odpowiedniego urządzenia, aby uzyskać do niego dostęp i dodać udostępnione foldery.
- **3** Wybierz kopię zapasową do przywrócenia z listy **PRZYWRÓĆ Z PLIKU KOPII ZAPASOWEJ**.
- **4** Wybierz dane, które chcesz przywrócić, dotknij pozycji **Przywróć** i wprowadź hasło, gdy pojawi się monit.

## **Resetowanie urządzenia**

### **Resetowanie ustawień sieciowych**

To działanie spowoduje zresetowanie ustawień sieci Wi-Fi, komórkowej transmisji danych i funkcji Bluetooth. Nie spowoduje ono zmiany żadnych innych ustawień w urządzeniu ani usunięcia danych.

Wybierz kolejno **Ustawienia** > **System i aktualizacje** > **Resetowanie**, dotknij opcji **Zresetuj ustawienia sieci**, a następnie wykonaj instrukcje ekranowe, aby zresetować ustawienia sieciowe.

### **Przywracanie wszystkich ustawień**

Ta operacja spowoduje zresetowanie wszystkich ustawień sieci i hasła ekranu blokady. Jeśli urządzenie obsługuje rozpoznawanie odcisków palców lub twarzy, zarejestrowane odciski palców i dane twarzy również zostaną usunięte. Inne dane lub pliki nie zostaną usunięte z urządzenia.

Wybierz kolejno **Ustawienia** > **System i aktualizacje** > **Resetowanie**, dotknij opcji **Zresetuj wszystkie ustawienia** i postępuj zgodnie z instrukcjami ekranowymi, aby zresetować wszystkie ustawienia.

### **Przywróć ustawienia fabryczne**

To działanie spowoduje wymazanie danych z urządzenia, w tym kont, danych aplikacji, ustawień systemowych, zainstalowanych aplikacji, muzyki, obrazów, wszystkich plików w pamięci wewnętrznej, zawartości mikroukładu zabezpieczenia oraz lokalnie przechowywanych danych systemu, aplikacji i danych osobowych powiązanych z ID HUAWEI. Pamiętaj, aby przed przywróceniem ustawień fabrycznych wykonać kopię zapasową danych.

Wybierz kolejno **Ustawienia** > **System i aktualizacje** > **Resetowanie** > **Zresetuj tablet**, dotknij opcji **Zresetuj tablet** i postępuj zgodnie z instrukcjami ekranowymi, aby przywrócić ustawienia fabryczne.

### **Aktualizacja systemu online**

Gdy zostanie udostępniona aktualizacja systemu, urządzenie wyświetli monit o pobranie i zainstalowanie pakietu aktualizacji.

- $\bullet\bullet\bullet\bullet\bullet\bullet\bullet$  Przed przystąpieniem do aktualizowania upewnij się, że na urządzeniu działa oficjalna wersja systemu operacyjnego. Jeśli tak nie jest, aktualizacja może się nie udać i mogą wystąpić nieznane problemy.
	- Przed aktualizacją należy wykonać kopię zapasową danych użytkowników.
	- Po aktualizacji aplikacje innych producentów, które nie będą zgodne z nową wersją systemu, mogą być niedostępne. W niektórych przypadkach wydanie zgodnej wersji aplikacji może nastąpić po jakimś czasie.
	- W trakcie aktualizacji nie należy wyłączać ani ponownie uruchamiać urządzenia, a także wyjmować i wkładać karty pamięci.
- **1** Wybierz kolejno **Ustawienia** > **System i aktualizacje** i dotknij opcji **Aktualizacja oprogramowania**.
- **2** Jeśli dostępna jest aktualizacja, możesz pobrać i zainstalować pakiet aktualizacji ręcznie lub wybrać opcję automatycznej aktualizacji urządzenia w nocy.
	- Pobieranie i instalowanie pakietu aktualizacji: Wybierz kolejno **Nowa wersja** > **POBIERZ I ZAINSTALUJ**. Aby uniknąć zużycia danych, na czas pobierania pakietu aktualizacji połącz urządzenie z siecią Wi-Fi.

Po ukończeniu aktualizacji urządzenie automatycznie uruchomi się ponownie.

• Aktualizacja nocą: Dotknij pozycji <**Codenaj** a następnie włącz opcje **Pobieraj automatycznie przez Wi-Fi** i **Zaktualizuj w nocy**.

Urządzenie zostanie automatycznie zaktualizowane i uruchomione ponownie między godziną 2:00 a 4:00.

Aby zapewnić prawidłowy przebieg aktualizacji, upewnij się, że urządzenie jest włączone, ekran jest zablokowany, nie ma żadnych alarmów ustawionych w tym czasie i poziom naładowania baterii jest wyższy niż 35%. W razie potrzeby podłącz urządzenie do ładowarki.

Aby wyłączyć aktualizacje automatyczne, dotknij pozycji na ekranie sieci **Aktualizacja oprogramowania** i wyłącz opcję **Pobieraj automatycznie przez Wi-Fi**.

# **Informacje o tablecie**

### **Zastrzeżenia prawne**

**Copyright © Huawei 2020 Wszelkie prawa zastrzeżone.**

Niniejsza instrukcja obsługi ma jedynie charakter pogladowy. Rzeczywisty produkt, w tym jego kolor, rozmiar i układ ekranu, moze sie róznic. Wszelkie oswiadczenia, informacje i zalecenia w niniejszej instrukcji nie stanowia jakiejkolwiek gwarancji udzielonej w sposób wyrazny ani dorozumiany.

Aktualny numer telefonu pomocy technicznej oraz adres e-mail dotyczace danego kraju lub regionu mozna znalezc na stronie https://consumer.huawei.com/en/support/hotline.

Model: AGS3-L09 AGS3-W09

EMUI 10.1\_01